# 本書の構成

#### 本書をお読みになる前に

本書で使用している表記について説明しています。

第1章 概要とシステム要件

この章では、REMCS エージェントの機能概要、センタへの接続形態について説明して います。また、REMCS エージェントを使用するためのシステム要件についても説明し ています。

第2章 レジストレーション前の準備

この章では、SNMP サービス、REMCS エージェントのインストール方法を説明してい ます。これらのソフトウェアをインストールすることで、REMCS のサポートサービス を開始できるようになります。

第3章 レジストレーション

この章では、レジストレーションの手順について説明しています。センタへの接続形 態別にレジストレーションの手順が異なります。

#### 第 4 章 障害発生時の対応

この章では、障害発生時の対処方法について説明しています。 装置に異常が発生したり、ネットワーク環境でトラブルが発生したりした場合は、内 容に応じて保守作業を行います。

#### 第5章 トラブルシューティング

この章では、REMCS エージェントに関するトラブルとその対処方法について説明して います。

付録

この章では、アップグレードインストールの方法や CE 設定、OS イベントログに出力 される通知情報について説明しています。

# 本書をお読みになる前に

# 本書の表記

### ■ 本文中の記号

本文中に記載されている記号には、次のような意味があります。

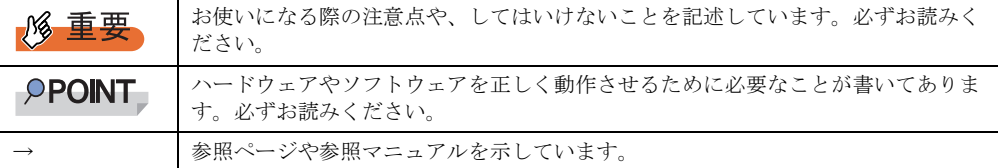

## ■ キーの表記と操作方法

本文中のキーの表記は、キーボードに書かれているすべての文字を記述するのではなく、説 明に必要な文字を次のように記述しています。

**例:【Ctrl】キー、【Enter】キー、【→】キーなど** 

また、複数のキーを同時に押す場合には、次のように「+」でつないで表記しています。 **例: [Ctrl] + [F3] キー、【Shift】+ 【↑】キーなど** 

## ■「CD/DVD ドライブ」の表記について

本書では、CD-ROM ドライブ、DVD-ROM ドライブなどを「CD/DVD ドライブ」と表記して います。お使いの環境に合わせて、ドライブ名を読み替えてください。

## ■ コマンド入力(キー入力)

本文中では、コマンド入力を以下のように表記しています。

diskcopy a: a:  $\uparrow$   $\uparrow$ 

- ↑の箇所のように文字間隔を空けて表記している部分は、【Space】キーを 1 回押してくだ さい。
- 上記のようなコマンド入力について、英小文字で表記していますが、英大文字で入力して もかまいません。
- ご使用の環境によって、「¥」が「\」と表示される場合があります。
- CD/DVD ドライブのドライブ文字は、お使いの環境によって異なるため、本書では[CD/ DVD ドライブ]で表記しています。入力の際は、お使いの環境に合わせてドライブ文字 を入力してください。

[CD/DVD ドライブ]:¥setup.exe

## ■ 画面例およびイラストについて

表記されている画面およびイラストは一例です。実際に表示される画面やイラスト、および ファイル名などが異なることがあります。また、このマニュアルに表記されているイラスト は説明の都合上、本来接続されているケーブル類を省略していることがあります。

## ■ 連続する操作の表記

本文中の操作手順において、連続する操作手順を、「→」でつないで表記しています。

例: 「スタート」ボタンをクリックし、「プログラム」をポイントし、「アクセサリ」をクリック する操作 ↓

「スタート」ボタン→「プログラム」→「アクセサリ」の順にクリックします。

## ■ 製品の呼び方

本文中の製品名称を、次のように略して表記します。

表:製品名称の略称

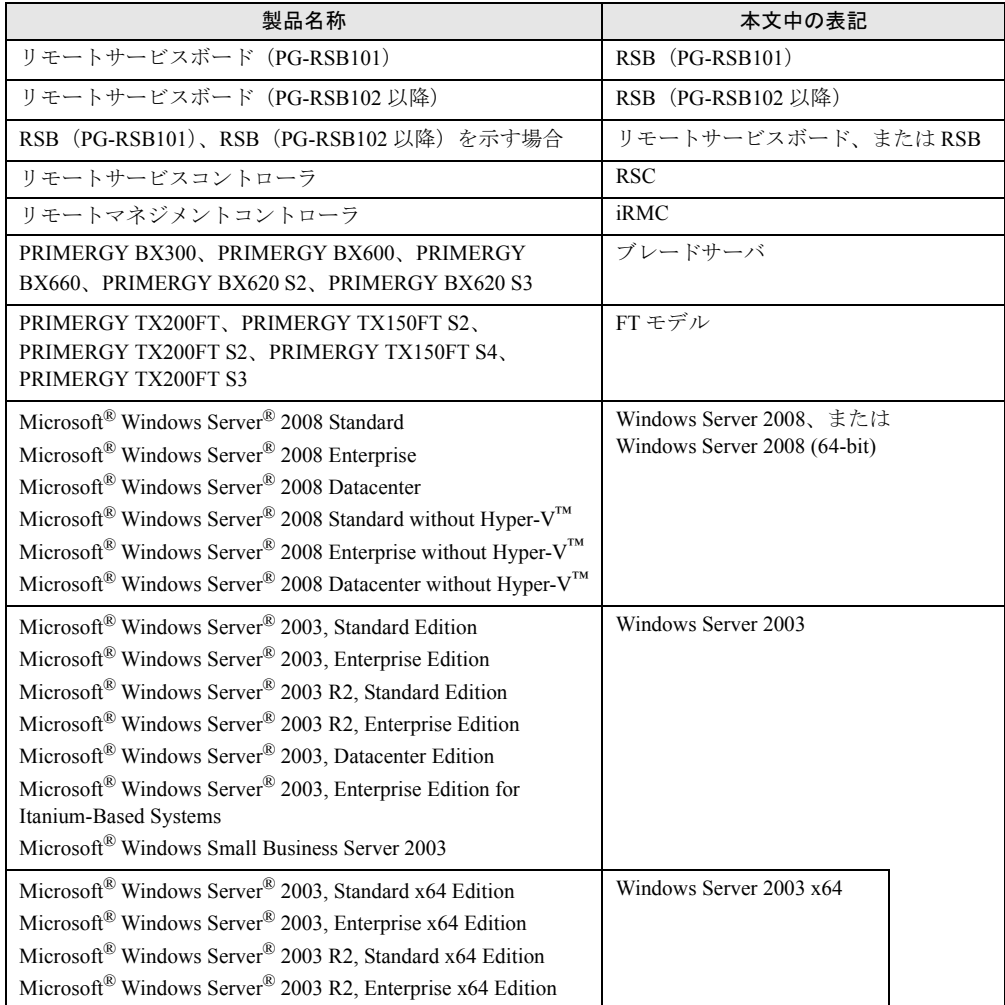

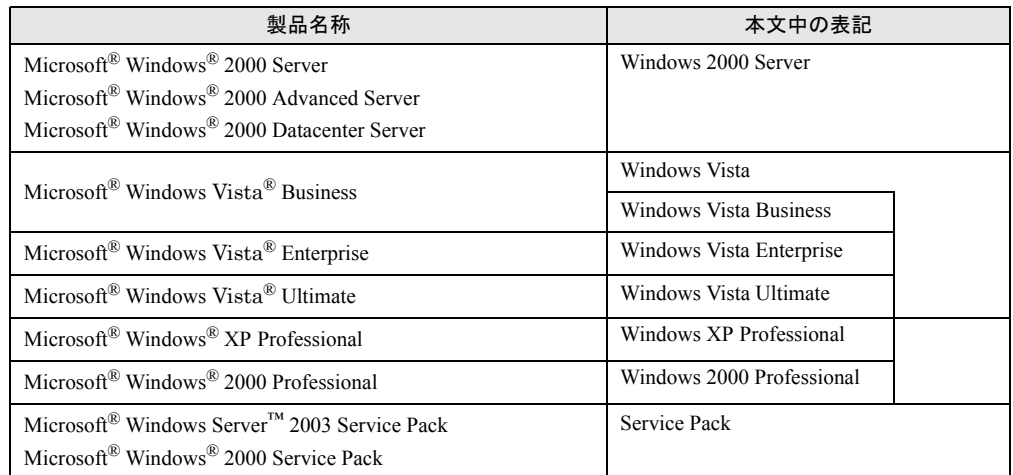

#### 表:製品名称の略称

### ●「FTvirtual Server」の表記について

本書内の「FTvirtual Server」の表記は、お使いの FT モデルによっては実際の表記と異なりま す。お使いの FT モデルの表記に読み替えてください。

# 参考情報

## ■ Linux をお使いの方へ

Linux 版 REMCS エージェントの運用ガイドは 、お手持ちのディスク内の以下のフォルダに html 形式で格納されています。Web ブラウザにて参照してください。

- PRIMERGY スタートアップディスク [CD/DVD ドライブ]:¥PROGRAMS¥Japanese2¥Remcs¥Linux¥doc¥usrguide
- PRIMERGY ドキュメント & ツール CD / REMCS エージェント CD [CD/DVD ドライブ]:¥Remcs¥Linux¥doc¥usrguide

# <span id="page-3-0"></span>■ REMCS エージェントのディスクについて

REMCS エージェントおよびマニュアル類は、以下のいずれかのディスクに格納されていま す。

- PRIMERGY スタートアップディスク
- PRIMERGY ドキュメント & ツール CD
- REMCS エージェント CD

本書では、上記ディスク類を「お手持ちのディスク」もしくは上記のいずれかのディスク名 称で記載しております。お使いになるディスクに読み替えてください。

## ■ RSA Data Security, Inc. Message Digest License

Copyright (C) 1991-2, RSA Data Security, Inc. Created 1991. All rights reserved.

License to copy and use this software is granted provided that it is identified as the "RSA Data Security, Inc. MD5 Message-Digest Algorithm" in all material mentioning or referencing this software or this function.

License is also granted to make and use derivative works provided that such works are identified as "derived from the RSA Data Security, Inc. MD5 Message-Digest Algorithm" in all material mentioning or referencing the derived work.

RSA Data Security, Inc. makes no representations concerning either the merchantability of this software or the suitability of this software for any particular purpose. It is provided "as is" without express or implied warranty of any kind.

These notices must be retained in any copies of any part of this documentation and/or software.

## ■ 商標

Microsoft、Windows、MS、MS-DOS、Windows Server、Windows Vista、Hyper-V は、米国 Microsoft Corporation の米 国およびその他の国における登録商標または商標です。 Linux は、Linus Torvalds 氏の米国およびその他の国における登録商標あるいは商標です。 Endurance、Marathon Assured Availability、SplitSite、Marathon FTvirtual Server および Marathon ロゴは、Marathon Technologies Corporation の米国およびその他の国における登録商標です。 その他の各製品名は、各社の商標、または登録商標です。 その他の各製品は、各社の著作物です。

All Rights Reserved, Copyright© FUJITSU LIMITED 2008

画面の使用に際して米国 Microsoft Corporation の許諾を得ています。

# 目 次

# 第1[章](#page-10-0) [概要とシステム要件](#page-10-1)

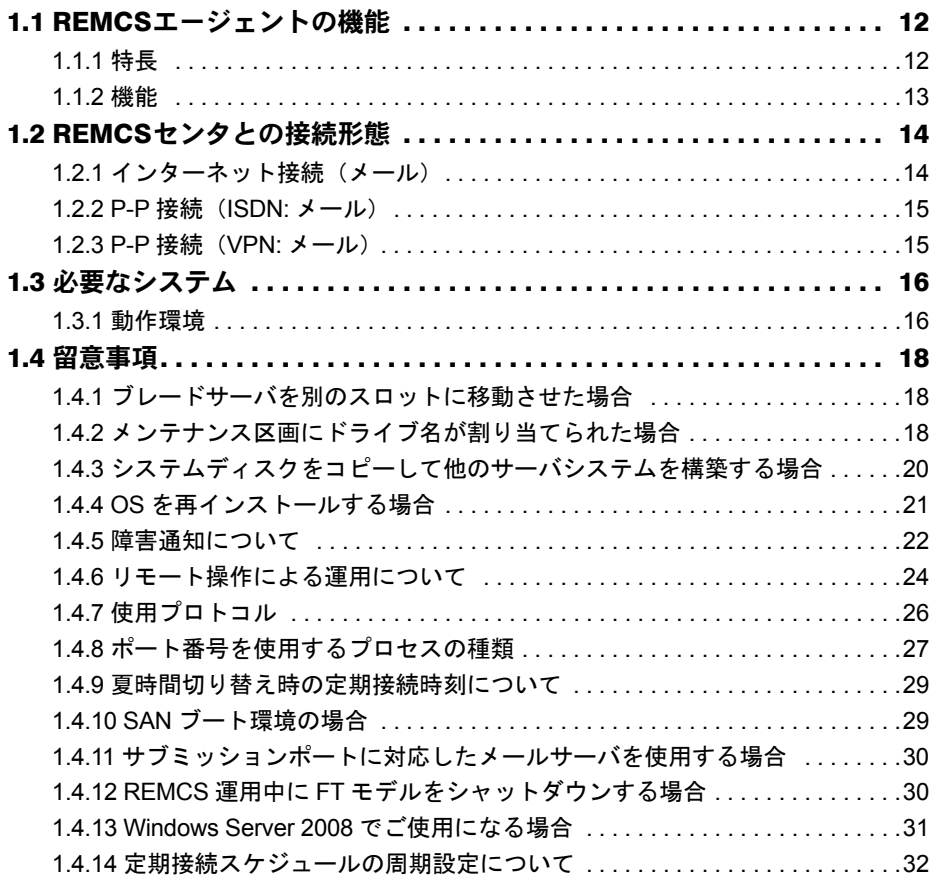

# 第 2 [章](#page-32-0) [レジストレーション前の準備](#page-32-1)

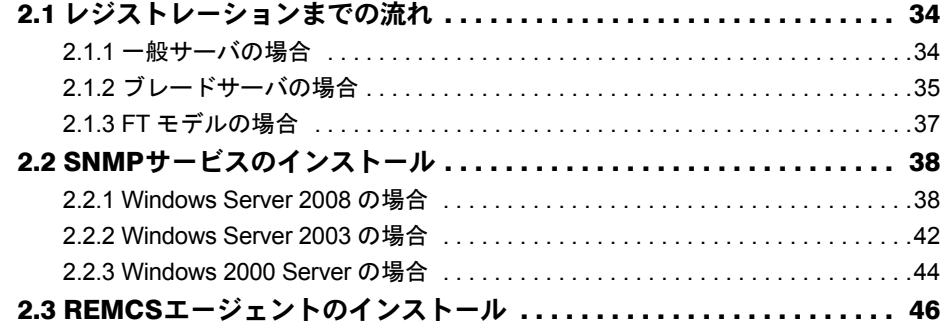

# 第3章 レジストレーション

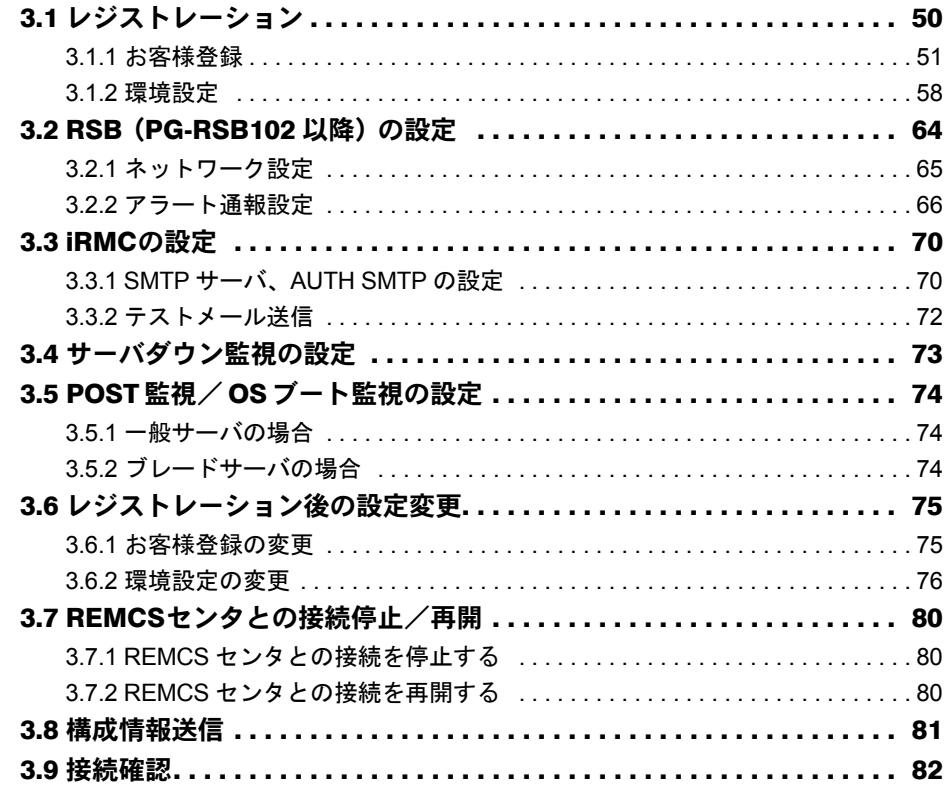

# 第4章 障害発生時の対応

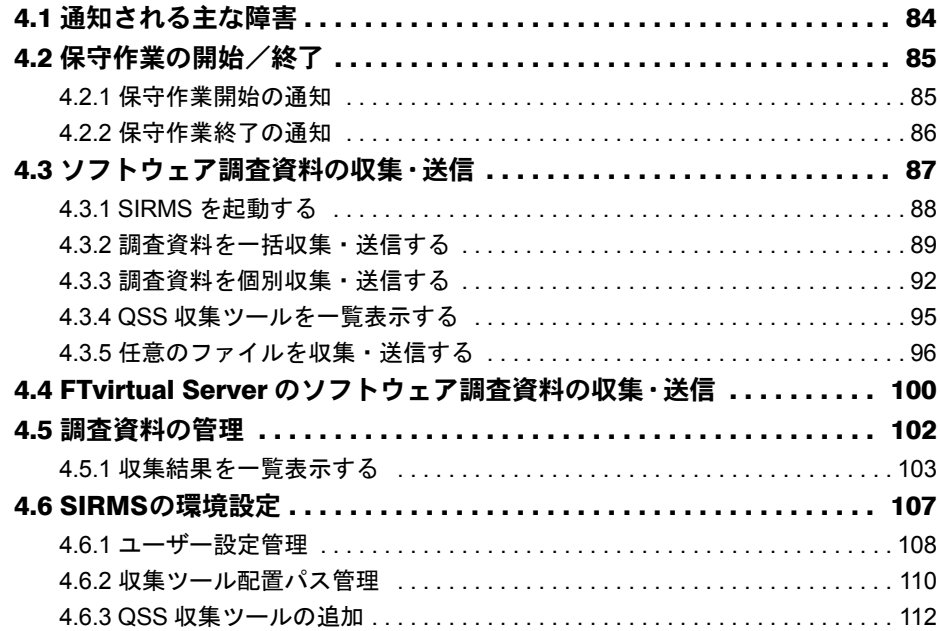

# 第 5 [章](#page-112-0) [トラブルシューティング](#page-112-1)

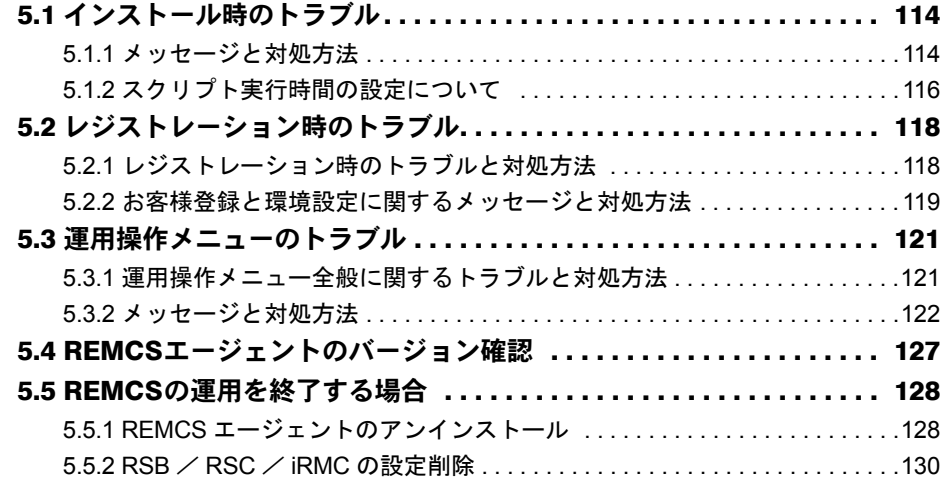

# [付 録](#page-132-0)

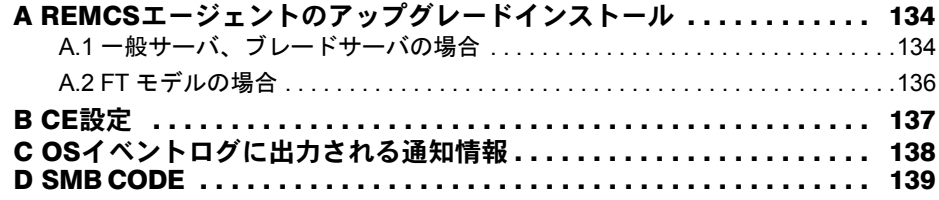

# 第 1 章

# 概要とシステム要件

<span id="page-10-1"></span><span id="page-10-0"></span>この章では、REMCS エージェントの機能概要、 および REMCS エージェントを使用するための システム要件について説明しています。

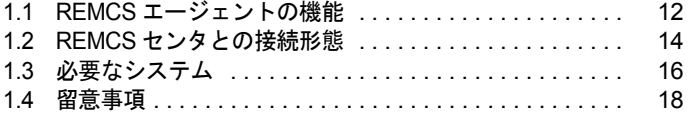

# <span id="page-11-0"></span>1.1 REMCS エージェントの機能

ここでは、REMCS エージェントの特長と機能について説明します。

# <span id="page-11-1"></span>1.1.1 特長

弊社は、お客様のサーバで発生した障害などに迅速に対応するために、REMCS(リモート顧 客サポートシステム)を提供しています。このシステムは、お客様のサーバと弊社 REMCS センタをインターネット経由で接続し、故障通知や情報の収集を行います。

REMCS エージェントは、REMCS を利用するためのソフトウェアです。お客様のサーバにイ ンストールすることで、サーバの情報収集や REMCS センタへの情報送信などを行います。 REMCS エージェントは、お客様のサーバの最新情報を定期的に REMCS センタに送信しま す。そのため、電話や Fax によるサポートと比べ、迅速で的確なサポートを受けることがで きます。特に、障害発生時には、原因究明に必要な情報が REMCS センタに送信されるため、 サポート要員に詳細な説明をすることなく、的確な処置を受けることができます。

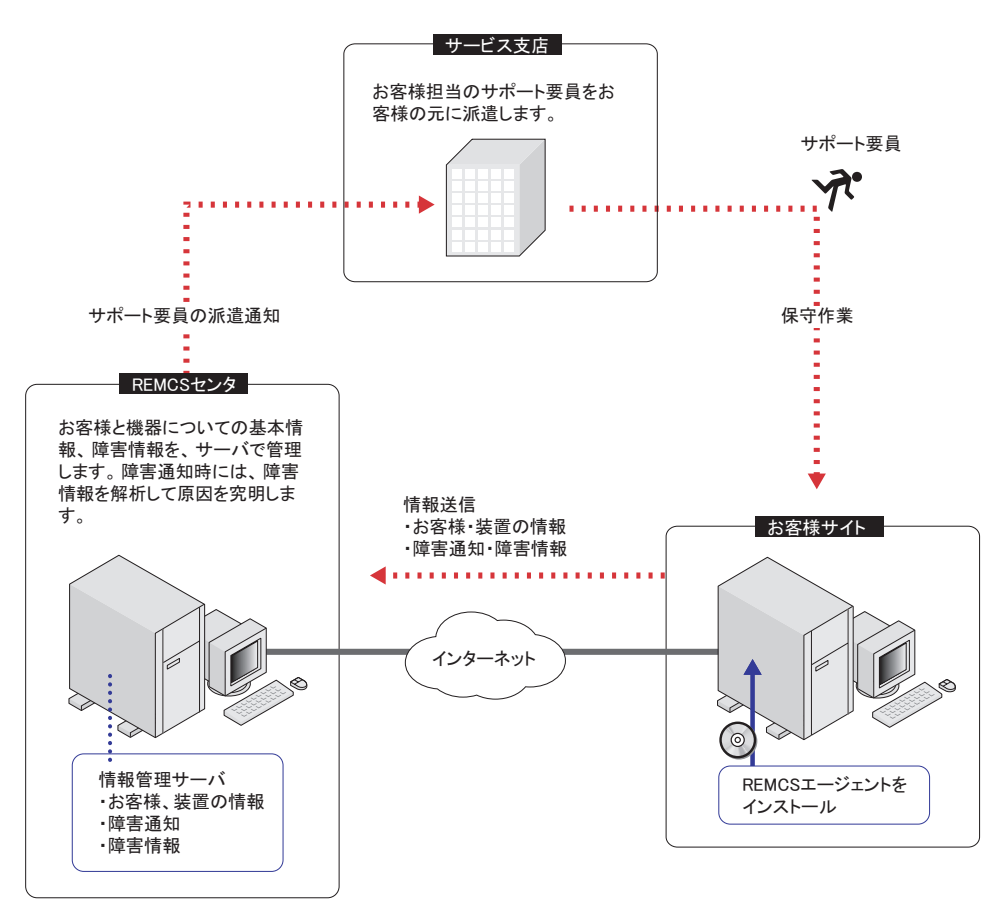

# <span id="page-12-0"></span>1.1.2 機能

REMCS エージェントの機能は、次のとおりです。

表:REMCS エージェントの機能

| 機能名    | 説明                                      |
|--------|-----------------------------------------|
| 構成情報監視 | ハードウェアやソフトウェアの構成変更を検出し、最新の構成情報を REMCS セ |
|        | ンタに送信します。                               |
| 障害通知   | サーバに異常が発生した場合に、REMCSセンタに異常を通知するとともに、ログ  |
|        | やメモリダンプ情報などの障害情報を REMCS センタに送信します。      |
| 定期接続   | あらかじめ設定した時刻に自動的に REMCS センタに接続し、構成情報の送信を |
|        | 行います。                                   |

# <span id="page-13-0"></span>1.2 REMCS センタとの接続形態

REMCS センタへの接続形態は、お客様のネットワーク構成やサーバ構成により異 なります。接続形態の選択は、「第3章 [レジストレーション」\(→](#page-48-2) P.49)で行いま す。あらかじめ、どの接続形態で利用するかを決めておきます。

## **PPOINT**

▶ REMCS エージェント V3.2L10 からは、メールで接続を行う接続形態のみをサポートします。旧 バージョンでサポートしていたメールと HTTP の両方を使う接続形態はサポートしていません。既 存の設定が旧バージョンのみでサポートしていた接続形態 (メールと HTTP の両方を使う接続形態) の場合、アップグレードインストール時に自動で以下のとおり変更されます。

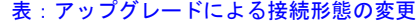

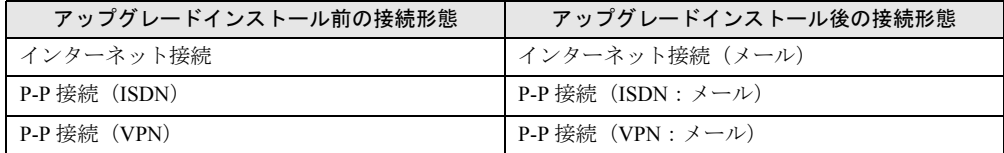

# <span id="page-13-1"></span>1.2.1 インターネット接続(メール)

REMCS センタと 1 対 1 で接続しますが、通信には SMTP のみ使用します。

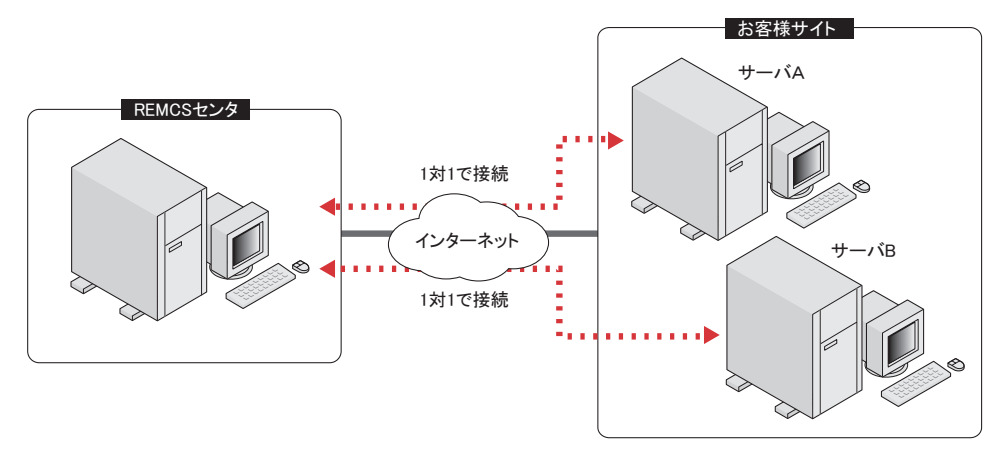

# <span id="page-14-0"></span>1.2.2 P-P 接続 (ISDN: メール)

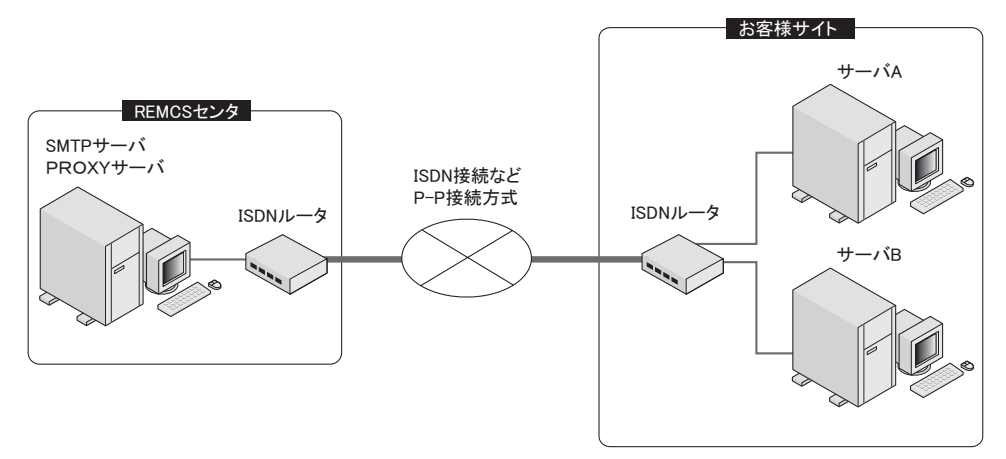

REMCS センタと 1 対 1 で接続しますが、通信には SMTP のみ使用します。

# <span id="page-14-1"></span>1.2.3 P-P 接続(VPN: メール)

REMCS センタと 1 対 1 で接続しますが、通信には SMTP のみ使用します。

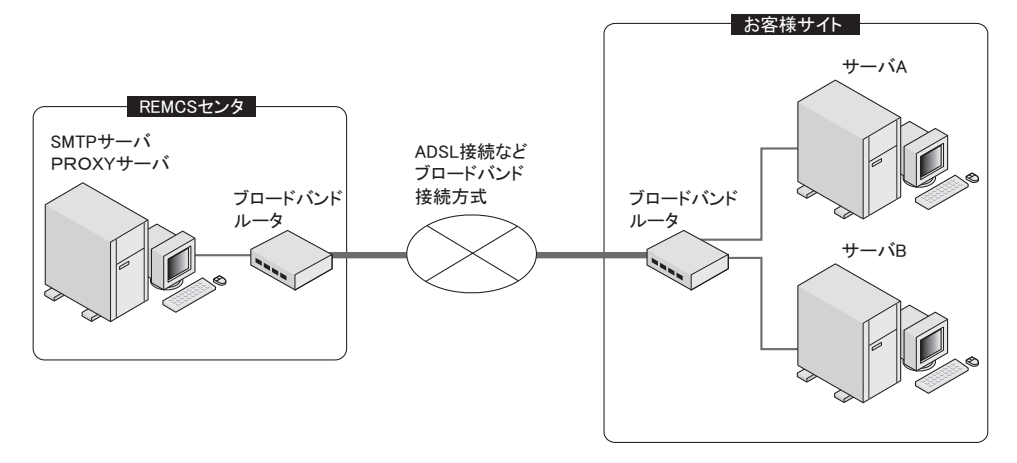

# <span id="page-15-0"></span>1.3 必要なシステム

REMCS エージェントを利用するために必要なシステム要件を説明します。

# <span id="page-15-1"></span>1.3.1 動作環境

REMCS エージェントは、以下の環境で利用できます。

#### 項目 条件 サーバ本体 REMCS エージェントが添付されている PRIMERGY シリーズ 対応 OS **・Windows Server 2008 Standard** Windows Server 2008 Standard (64-bit) Windows Server 2008 Enterprise Windows Server 2008 Enterprise (64-bit) Windows Server 2008 Datacenter (64-bit) ・Windows Server 2003, Standard Edition Windows Server 2003, Enterprise Edition Windows Server 2003, Datacenter Edition Windows Server 2003, Standard x64 Edition Windows Server 2003, Enterprise x64 Edition Windows Server 2003 R2, Standard Edition Windows Server 2003 R2, Standard x64 Edition Windows Server 2003 R2, Enterprise Edition Windows Server 2003 R2, Enterprise x64 Edition Windows Small Business Server 2003 • Windows 2000 Server (Service Pack 1 以上) Windows 2000 Advanced Server (Service Pack 1 以上) Windows 2000 Datacenter Server (Service Pack 1 以上) ハードディスク 空き容量 システムドライブに 120MB 以上(ソフト調査資料収集用の作業領域として、別途 500MB の空き容量を推奨) 注意事項: ▶ ServerView がインストールされていない場合は、別途インストールのための空 き領域が必要です。ServerView の必要な容量などについては、『ServerView ユーザーズガイド』を参照してください。 ネットワーク ・ダイアルアップ接続または専用線接続など、インターネット接続環境 ・メールサーバ(お客様サイト内) ・ブレードサーバの場合、サーバブレード上にインストールされた REMCS エー ジェントは、マネジメントブレードと SNMP、SNMP トラップを使用した通信 を行います。そのため、サーバブレードとマネジメントブレードが、お互いに SNMP と SNMP トラップで通信できるネットワークに接続されている必要があ ります。 ・FT モデルの場合、REMCS エージェントは、リモートサービスポート(監視用 LAN)を使用して REMCS センタと通信を行います。そのため、リモートサー ビスポートが REMCS センタと通信できるネットワークに接続されている必要 があります。

## 表:REMCS エージェントの動作環境

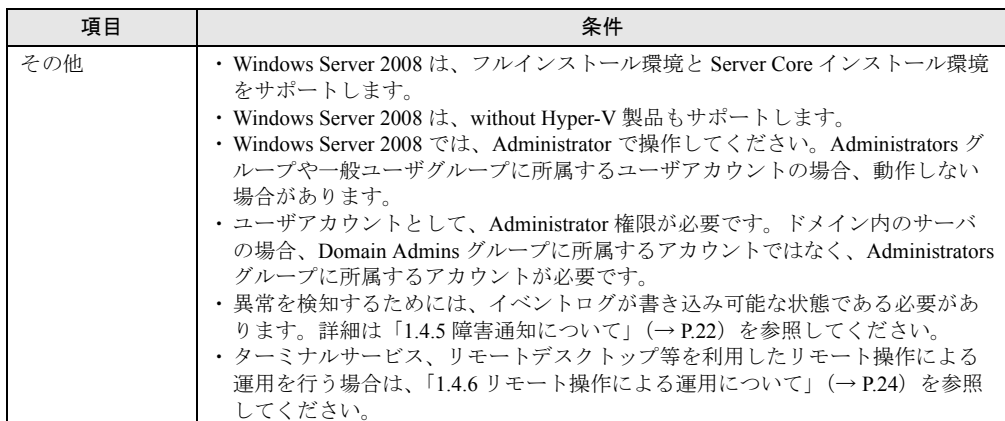

#### 表:REMCS エージェントの動作環境

## ■ RSB について

RSB (リモートサービスボード)は、サーバ本体に搭載するオプションカードです。RSB を 搭載すると、以下の機能を使用できます。

- サーバに以下の異常が発生したときに、REMCS センタに通知します。
	- ・ServerView の起動監視による異常

・ServerView、または RSB のウォッチドックタイマによる異常

ServerView による各監視設定は、初期状態では無効になっています。有効にする方法につ いては『ServerView ユーザーズガイド』を参照してください。

# \_% 重要

- ▶ REMCS エージェントは、SMTP を使用してセンタと通信します。ファイアウォールなどでプロトコ ル制限を実施している場合、センタとの通信に失敗する場合があります。その場合は制限の設定に ついて再度検討してください。
- ▶ Windows Server 2003 に Service Pack を適用している場合で、Windows Firewall 機能をご利用の場合、 デフォルトの設定で使用できます。REMCS エージェントでの設定は必要ありません。
- ▶ RSB は、POP before SMTP および SMTP-AUTH 認証に対応していません。

## ■ RSC/iRMC について

RSC/iRMC(リモートサービスコントローラ/リモートマネジメントコントローラ)は、 ベースボード上に標準搭載されている RSB 相当の機能です。搭載されている機種では、以下 の機能を使用できます。

- サーバに以下の異常が発生したときに、REMCS センタに通知します。
	- ・ServerView の起動監視による異常

・ServerView、または BMC のウォッチドックタイマによる異常

ServerView による各監視設定は、初期状態では無効になっています。有効にする方法につい ては『ServerView ユーザーズガイド』を参照してください。

#### *M* 重要

- ▶ iRMC は SMTP AUTH 認証に対応しています。POP before SMTP には対応していません。
- ▶ RSC は POP before SMTP および SMTP AUTH 認証に対応していません。

# <span id="page-17-0"></span>1.4 留意事項

### REMCS エージェントの使用に関して、以下の点に留意してください。

# <span id="page-17-1"></span>1.4.1 ブレードサーバを別のスロットに移動させた場合

リモート通報サービスを運用しているサーバブレードを別のスロットに移動させた場合、 REMCS エージェントは自動でサービスの開始作業を行いますので、基本的にお客様の手動 での操作は必要ありません。ただし、別のシャーシに移動させた場合、マネジメントブレー ドの SNMP コミュニティ名が異なるときは手動での操作が必要になります。

#### ● サーバブレードを同じシャーシの別のスロットに移動させた場合

新しいスロットの情報を取得して、自動でサービスの開始作業を行います。

#### ● サーバブレードを別のシャーシに移動させた場合

新しいシャーシとスロットの情報を取得して、自動でサービスの開始作業を行います。

# **M 重要**

- ▶ 新しいシャーシに搭載されているマネジメントブレードのSNMPコミュニティ名が旧シャーシと異な る場合は、「3.6.1 [お客様登録の変更」\(→](#page-74-2) P.75)を参照の上、サービスの開始作業を実施してくださ い。ブレード情報設定画面で SNMP コミュニティ名の設定欄を変更してください。
- ▶ PRIMERGY BX300 では手動での操作が必要になります。「3.6.1 [お客様登録の変更」\(→](#page-74-2) P.75)を参照 の上、サービスの開始作業を実施してください。

# <span id="page-17-2"></span>1.4.2 メンテナンス区画にドライブ名が割り当てられた場合

メンテナンス区画にドライブ名が割り当てられた場合は、エクスプローラなどで区画内の ファイルを削除、変更しないでください。また、以下の操作を行ってください。

- *1* お手持ちのディスクをセットします。
	- →「■ REMCS [エージェントのディスクについて」\(](#page-3-0)P.4)
- *2* コマンドプロンプトを起動し、以下のコマンドを実行します。
	- 1.[CD/DVD ドライブ]: 【Enter】キー
	- 2. cd fwutools 【Enter】キー
	- 3. fwutools -v -h [メンテナンス区画ドライブ名]【Enter】キー

コマンド実行後も、メンテナンス区画にドライブ名が割り当てられている場合は、以下の操 作後、再度コマンドを実行してください。

なお、サーバに添付されているディスクにより操作が異なります。あらかじめ、お手元に ディスクおよびフォーマット済みのフロッピーディスクを 1 枚ご用意ください。

#### **ServerStart CD-ROM の場合**

- *1* お手持ちのディスク、フォーマット済みの未使用のフロッピーディスクを セットします。 →「■ REMCS [エージェントのディスクについて」\(](#page-3-0)P.4)
- *2* エクスプローラを起動し、ディスク内の "Chgpid" フォルダに格納されている すべてのファイルをフロッピーディスクにコピーします。
- *3* ServerStart CD-ROM を使用して、ハードウェア構成用ツール起動ディスクを 作成します。 作成方法については、『ソフトウェアガイド』を参照してください。
- *4* ハードウェア構成用ツール起動ディスクをセットし、サーバを起動します。 メニューが表示されます。
- *5* 「Basic(Japanese Environment)」を選択して【Enter】キーを押します。
- *6* 手順 2 でコピーしたフロッピーディスクをセットし、以下のコマンドを実行し ます。
	- 1. cd chgpid 【Enter】キー
	- 2. chgpid /B:ON /F:A¥chgpid¥fdboot.bin 【Enter】キー
	- 3. chgpid B:OFF 【Enter】キー

### ● ServerWizard CD-ROM の場合

- *1* REMCS エージェント CD、フォーマット済みの未使用のフロッピーディスク をセットします。
- *2* エクスプローラを起動し、REMCS エージェント CD の "Chgpid" フォルダに格 納されているすべてのファイルをフロッピーディスクにコピーします。
- *3* ServerWizard CD-ROM をセットし、サーバを起動します。 「ServerWizard」画面が表示されます。
- 4 「終了]を選択し、【Enter】キーを押します。
- *5* 手順 2 でコピーしたフロッピーディスクをセットし、以下のコマンドを実行し ます。
	- 1. B: 【Enter】キー
	- 2. cd chgpid 【Enter】キー
	- 3. chgpid /B:ON /F:A¥chgpid¥fdboot.bin 【Enter】キー
	- 4. chgpid B:OFF 【Enter】キー

# <span id="page-19-0"></span>1.4.3 システムディスクをコピーして他のサーバシステムを構築 する場合

リモート保守サービスをご利用の PRIMERGY サーバにおいて、システム構築済みのハード ディスクをコピーし、同一のシステムを複数台作成して運用する場合は、以下の点にご注意 ください。

#### ■ 装置 ID について

PRIMERGY は、個々のサーバを識別するための装置 ID をハードディスク内で管理していま す。REMCS エージェントは、リモート保守サービス開始(レジストレーション処理)時に、 ハードディスク内から装置 ID を読み込み、サポートセンターに送信します。

レジストレーション後は、OS 起動後にハードディスク内から装置 ID を読み込んで、ハード ディスク内に保存されている装置 ID と比較します。比較の結果、装置 ID が違っていた場合 はレジストレーション前の未接続状態に戻します。そのため、このサーバをマスタとして他 のサーバにコピーした場合、コピー先のサーバは REMCS レジストレーション前の未接続状 態になりますのでご注意ください。

### ■ システム構築マスタに使用可能な REMCS エージェントのバージョン

システム構築マスタとするハードディスクに REMCS エージェントをインストールする場合 は、最新版をご利用ください。

REMCS エージェント for Windows V3.1L26 以前のバージョンでは、プログラムを起動した時 点で自動的に装置 ID が読み込まれてしまうため、マスタとして使用する場合には注意が必要 です。詳しくは、各バージョンに添付のマニュアルを参照してください。

REMCS エージェント for Windows V3.1L17 以前のバージョンでは、インストールした時点で 自動的に装置 ID が読み込まれてしまうため、マスタには使用しないでください。

#### ■ システム構築マスタ作成時の注意

REMCS のレジストレーション処理を実施したハードディスクをシステム構築マスタとして 使用できます。このマスタを使用して他のサーバにコピーしたときは、コピー先のサーバで REMCS のレジストレーション処理を実施する必要があります。

## **必重要**

- ▶ コピー先のサーバが SupportDesk 契約されていない場合、レジストレーション処理は実施しないでく ださい。
- ▶ ブレードサーバの場合は、OS 起動後に REMCS のレジストレーション処理が自動で実施されますの で、作業不要です。コピー先のブレードサーバが SupportDesk 契約されていない場合は、「[3.7.1](#page-79-3)  REMCS [センタとの接続を停止する」\(→](#page-79-3) P.80) を参照して、接続を停止してください。

## ■ システム構築済みハードディスクをマスタとしてコピーする場合の作業手順

システム構築済みハードディスクをマスタとしてコピーして複数のサーバを構築する場合は、 以下の作業の流れで REMCS のインストール、およびレジストレーション処理を行ってくだ さい。

- *1* マスタとなるサーバでシステムを構築します。 REMCS エージェントのインストールを行ってください。
- *2* 構築したシステムのハードディスクをコピーツールなどでコピーし、複数の サーバを構築します。
- *3* マスタをコピーして構築したサーバそれぞれで、ホスト名などを設定します。
- *4* マスタをコピーして構築したサーバそれぞれで、REMCS エージェントのレジ ストレーション処理を実行します。

# <span id="page-20-0"></span>1.4.4 OS を再インストールする場合

REMCS を運用している装置において、お客様側で OS を再インストールしたときには、OS 再インストール後に再度 REMCS エージェントをインストールする必要があります。 REMCS エージェントの再インストール、または運用開始までに時間があく場合に、センタ 側では装置が正しく運用されていないとして、お客様にお電話を差し上げる場合がございま す。

- *1* REMCS センタとの接続を停止します。 停止方法については、「3.7.1 REMCS [センタとの接続を停止する」\(→](#page-79-3) P.80)を参照し てください。
- *2* OS、REMCS エージェントを再インストールします。 グループポリシー画面が起動します。
- *3* サービスの開始を行います。 「第3章[レジストレーション」\(→](#page-48-2)P.49)を参照して、センタへの接続形態に合わせて サービスを開始してください。

## <span id="page-21-0"></span>1.4.5 障害通知について

REMCS エージェントによる障害の通知は、イベントログを経由して行っています。イベン トログが FULL で書き込みができない状態の場合、異常を検知することができません。 あらかじめイベントログに書き込みができる状態かどうかを確認してください。

#### **PPOINT**

- ▶ 書き込みができない状態になるのを防止するため、次の手順で、イベントログを上書き保存する設 定にしておくことを推奨します。
	- 1. イベントビューアを起動します。
	- 2. システムログのプロパティを開きます。
	- 3. 「最大ログサイズ」を 16000KB (16MB) 以上に設定します (サーバ用途の推奨値)。
	- 4. 「ログサイズが最大値に達したときの操作」を「必要に応じてイベントを上書きする」に設定し ます。
	- 5. アプリケーションログについても同様の設定を行います。

プログラムの通報仕様上の都合により、REMCS のリモート通報が遅延する、または通報さ れないという現象が発生するケースがあります。

以下に発生する可能性のあるケースについて説明します。

### ● 温度高温異常などのシャットダウン処理中の故障発生時に、通報されない場合があ ります。

サーバ監視ソフト(ServerView など)の設定で、温度異常発生時に自動的にシャットダウン を行うように設定している場合など、シャットダウン処理中に通報プロセスが動作する場合 は、通報プロセスがシャットダウンされて通報できない場合があります。

この場合は、処理の進み具合により OS 再起動後に通報される場合と、OS を再起動したあと も通報されない場合があります。ErrNotify.exe プロセスが起動されたあとにシャットダウン された場合は、OS 再起動後も通報されません。

### ● メモリの訂正不可能エラーなどのシステムダウン発生時は、次回 OS 起動時に通報 されます。

メモリの訂正不可能エラーなどのシステムダウン発生時は次回 OS 起動時に通報されます。 RSB / RSC / iRMC を搭載してソフトウォッチドック監視を有効にしている場合はシステム がダウンしてから、しばらくして通報されます。通報されるまでの時間はソフトウォッチ ドッグ監視の待ち時間によって変わります。待ち時間を大きく設定している場合は、それだ け遅れて通報されます。

#### ● システムエラー発生時の OS 再起動設定を「自動的に再起動する」に設定している 場合、RSB / RSC / iRMC からダウン通報が通報されない場合があります。

システムエラー発生時の OS 再起動設定を「自動的に再起動する」に設定している場合、 RSB / RSC / iRMC を搭載してソフトウォッチドッグ監視を有効にしていても、通報されな い場合があります。RSB / RSC / iRMC ソフトウォッチドッグ監視の待ち時間が経過する前 に、自動的に再起動してしまった場合、RSB / RSC / iRMC がシステムダウンを検出できな いため、RSB / RSC / iRMC からのダウン通報は通報されません。

## ● OS /ドライバ/サーバ監視ソフトがハードウェア異常を検知できない場合は通報で きません。

以下のようなケースが考えられます。

- 装置を監視するための RAID 管理ツール(ServerView RAID、Global Array Manager など) がインストールされていない場合
- OS /ドライバ/サーバ監視ソフトが異常状態に陥り、ハードウェア異常を検出して、イ ベントログを出力することができない場合
- システムのシャットダウン途中でエラーが発生して異常を検知できない場合
- OS 起動前にハードウェア異常が発生した場合(メモリエラーは例外)
- CPU 故障やメモリ故障が発生して、故障部品を切り離して動作している場合 (切り離して動作していること自体の通報はできない)

#### ● 通報機構がダウンしている場合は通報できません。

以下のようなケースが考えられます。

- メモリ不足やシステムドライブの空き容量不足などにより、REMCS エージェントが正常 に動作できない場合
- Windows の eventlog サービスが起動していない、または、正常に動作していない場合

#### ● 通信経路がダウンしている場合は通報できません。

以下のようなケースが考えられます。

- LAN カード、ケーブルやハブなどのネットワーク機器が故障していてセンタへの通信経路 がダウンしている場合
- REMCS で使用しているメールサーバが正常に動作していない場合
- ISP(インターネットサービスプロバイダ)の機器メンテナンスやトラブルのため、プロ バイダのサービスが停止している場合

#### ● センタで通報を抑止している場合はお客様に連絡しません。

以下のようなケースが考えられます。

- 保守開始通知~保守終了通知の間に通報されたリモート通報は、弊社保守員の保守交換作 業による現象であり、ハードウェア故障ではないため連絡しません。
- センタ接続一時停止通知~センタ接続再開通知までの間に発生した定期接続タイムアウト は連絡しません。
- 停止通知~起動通知の間に発生した定期接続タイムアウトは連絡しません。

#### ● REMCS 接続を開始したあとにネットワーク環境を変更している場合、通報できな い場合があります。

以下のようなケースが考えられます。

- メールサーバの移行により、メールを送信するために認証(POP before SMTP、SMTP 認 証)が必要になった場合
- ウィルスチェックソフトのバージョンアップや別ソフトへの移行により、メールを送信す るプロセスに制限がかけられている場合
- セキュリティ設定変更により、メール送信のためのポートが閉じられている場合

#### ● 一定時間内に通報できる数の最大値を超えた場合は通報できません。

一箇所でも故障が発生した場合は弊社作業員により作業を行うため、一度に通報できる数に 最大値を設けて制限しています。1時間内に 32個を超えるハード異常が発生した場合(イベ ントログが出力された場合)は、33個目以降は通報されません。

# <span id="page-23-0"></span>1.4.6 リモート操作による運用について

ターミナルサービス、リモートデスクトップを利用したリモート操作では、ターミナルサー バモード(Windows 2000 Server の場合、アプリケーションサーバモード)、管理用リモート デスクトップ (Windows 2000 Server の場合、リモート管理モード)における操作をサポート します。運用を行う場合は、以下の留意事項を必ずご確認の上操作してください。

#### ● ターミナルサービスサーバのサポート OS

ターミナルサービスサーバの OS として、以下をサポートします。ターミナルサービスサー バとは、REMCS エージェントをインストールする対象装置です。

- Windows Server 2008 Standard
- Windows Server 2008 Standard (64-bit)
- Windows Server 2008 Enterprise
- Windows Server 2008 Enterprise (64-bit)
- Windows Server 2008 Datacenter (64-bit)
- Windows Server 2003, Standard Edition
- Windows Server 2003, Enterprise Edition
- Windows Server 2003, Standard x64 Edition
- Windows Server 2003, Enterprise x64 Edition
- Windows Server 2003 R2, Standard Edition
- Windows Server 2003 R2, Standard x64 Edition
- Windows Server 2003 R2, Enterprise Edition
- Windows Server 2003 R2, Enterprise x64 Edition
- Windows 2000 Server
- Windows 2000 Advanced Server
- Windows 2000 Datacenter Server

## ● ターミナルサービスクライアントのサポート OS

リモート操作を行う端末の OS として、以下をサポートします。

- Windows Server 2008 Standard
- Windows Server 2008 Standard (64-bit)
- Windows Server 2008 Enterprise
- Windows Server 2008 Enterprise (64-bit)
- Windows Server 2008 Datacenter (64-bit)
- Windows Vista Business
- Windows Vista Enterprise
- Windows Vista Ultimate
- Windows Server 2003, Standard Edition
- Windows Server 2003, Enterprise Edition
- 64 ビットバージョン Windows Server 2003、Enterprise Edition
- Windows Server 2003, Standard x64 Edition
- Windows Server 2003, Enterprise x64 Edition
- Windows Server 2003 R2, Standard Edition
- Windows Server 2003 R2, Standard x64 Edition
- Windows Server 2003 R2, Enterprise Edition
- Windows Server 2003 R2, Enterprise x64 Edition
- Windows Server 2003, Enterprise Edition for Itanium-Based Systems
- Windows 2000 Professional
- Windows XP Professional
- Windows 2000 Server
- Windows 2000 Advanced Server
- Windows 2000 Datacenter Server

#### ● ネットワーク構成の注意点

ターミナルサービスをターミナルサーバモードで利用する場合は、ドメインコントローラと して構成しないでください。ターミナルサーバは、メンバサーバもしくはスタンドアロン サーバとして構成してください。

## ● REMCS エージェントインストール時の注意事項

必ずローカルでログオンしてインストールを行ってください。ターミナルサービスを使用し てリモートでインストールすることはできません。また、インストールするときは、事前に ターミナルサービスを利用しているクライアントに通知し、接続を中断してください。

#### ● REMCS エージェント再インストールの要件

以下の場合は、REMCS エージェントを再インストールしてください。

- REMCS エージェントのインストール後、アプリケーションサーバモードとリモート管理 モードを切り替えた場合
- REMCS エージェントのインストール後、ターミナルサービスの有効/無効を切り替えた 場合
- REMCS エージェントのインストール後、ターミナルサービスコンポーネントをアンイン ストールした場合

## ● 未サポート事項について

ローカルユーザー、リモートユーザーにかかわらず、複数ユーザーからの同時操作はサポー トしていません。

# <span id="page-25-0"></span>1.4.7 使用プロトコル

REMCS センタと通信を行うには、REMCS エージェントをインストールしたサーバからイン ターネットやイントラネットに向けて、いくつかのプロトコルを通過させる必要があります。 以下を参考に、必要な設定を行ってください。

## ● プロトコル: SMTP

表:SMTP

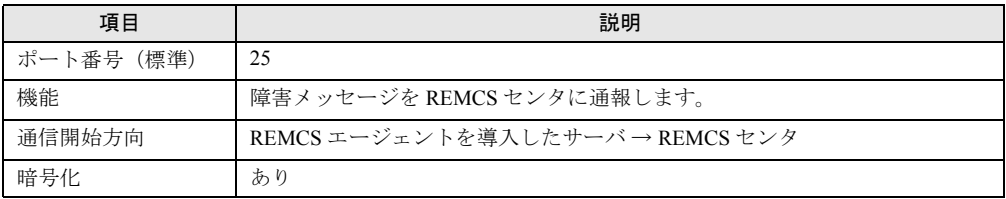

### ● プロトコル: SNMP

#### 表:SNMP

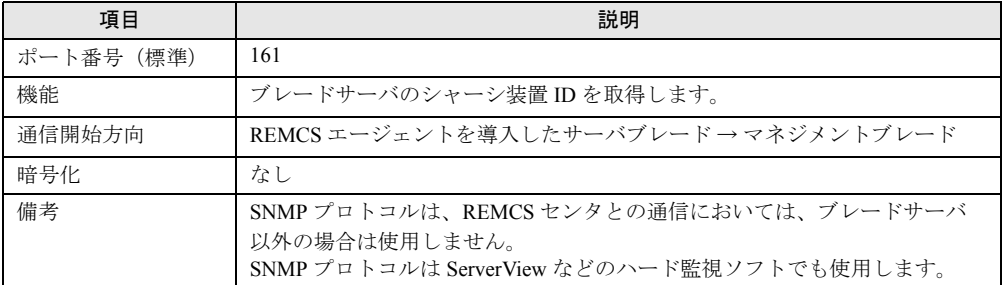

## $\bullet$  プロトコル: SNMP TRAP

#### 表: SNMP TRAP

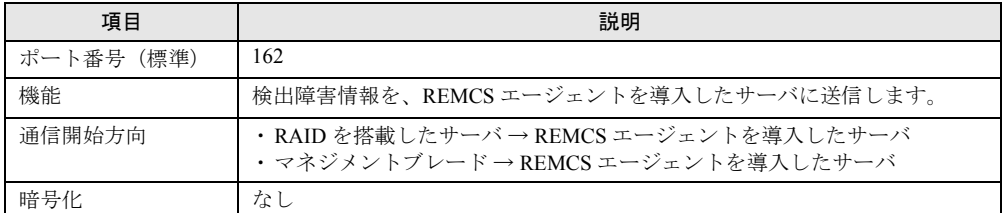

## ● プロトコル: POP

表:POP

| 項目        | 説明                                         |
|-----------|--------------------------------------------|
| ポート番号(標準) | 110                                        |
| 機能        | SMTP サーバに接続する際に認証のために使用します。                |
| 通信開始方向    | REMCS エージェントを導入したサーバ→POP サーバ               |
| 暗号化       | かし                                         |
| 備考        | POP before SMTP を使用しない場合、POP プロトコルは使用しません。 |

# <span id="page-26-0"></span>1.4.8 ポート番号を使用するプロセスの種類

REMCS センタにイベントを送信する際に使用しているポートについて、お使いのウィルス 対策用ソフトウェアにファイアウォール機能がある場合は、イベント送信時にエラーが発生 します。ポートごとに使用するプロセス名を設定することで回避できる場合は、以下の表を 参照して設定してください。

## **PPOINT**

- ▶ REMCS エージェントのバージョン(版数)により異なります。
- ▶ メールのポートに 25 以外の番号を使っている場合は、お使いになっている番号にプロセス名を設定 してください。

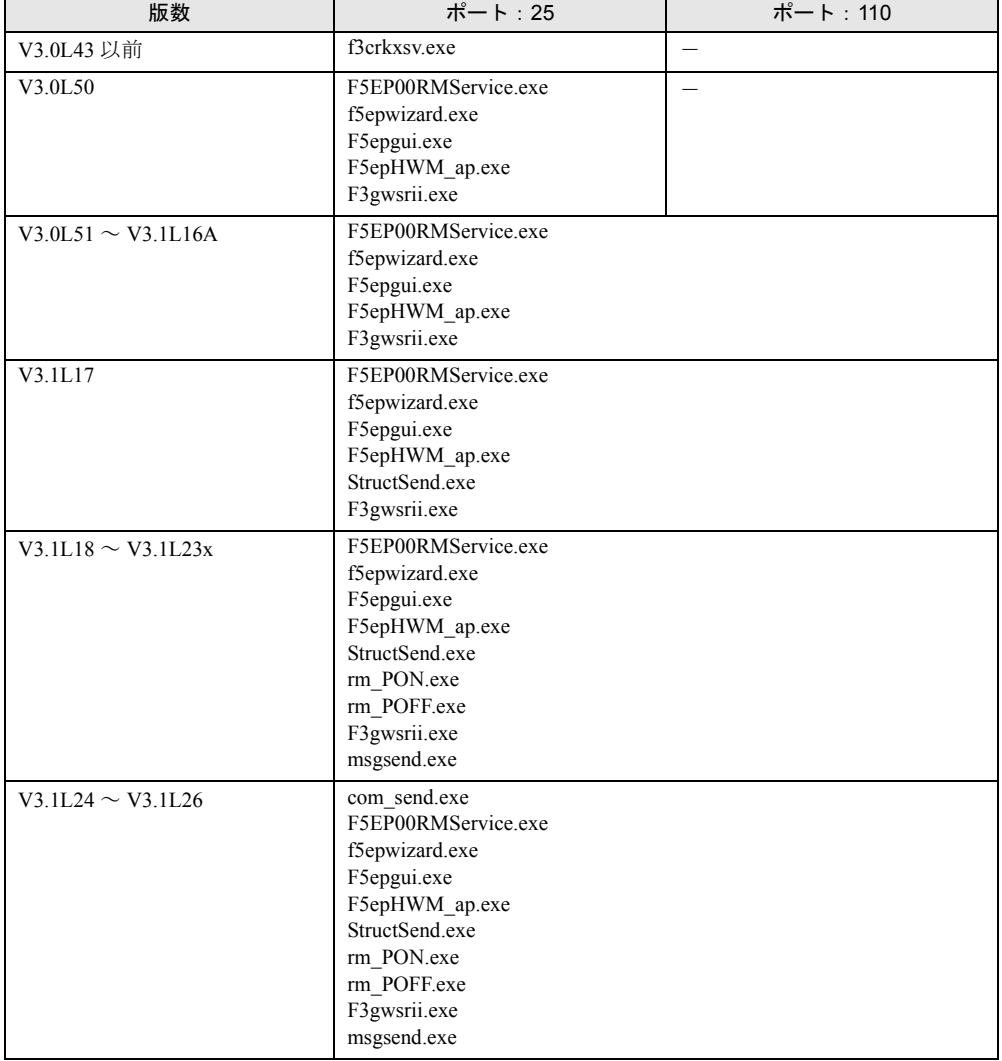

#### 表:ポートを使用するプロセス名一覧

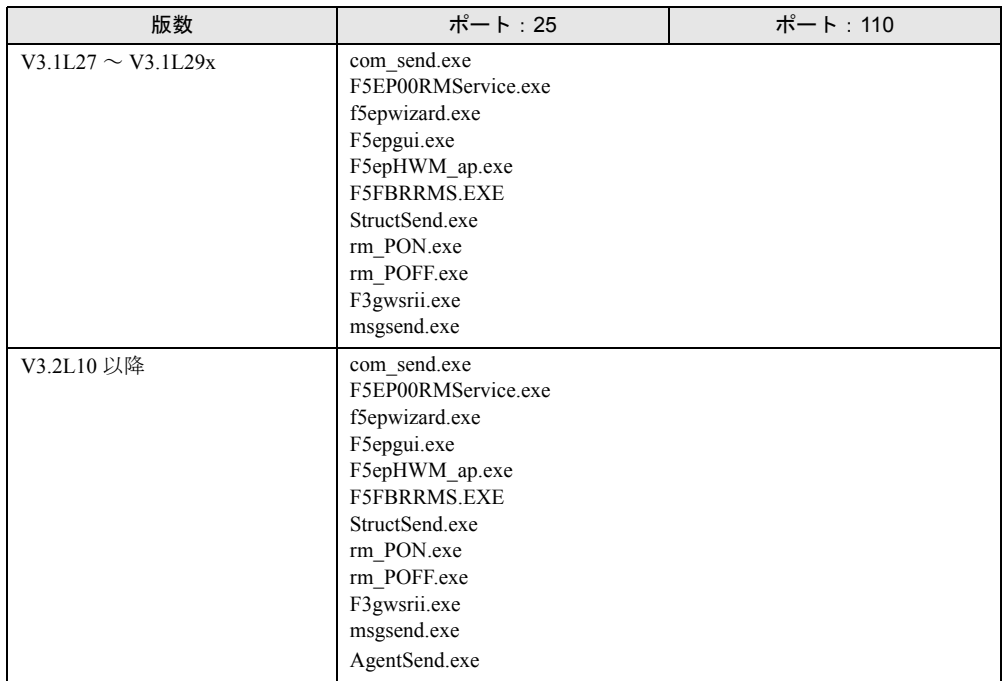

#### 表:ポートを使用するプロセス名一覧

# ● プロセス名の意味

それぞれのプロセス名の意味は、以下のとおりです。

#### 表:プロセス名の意味

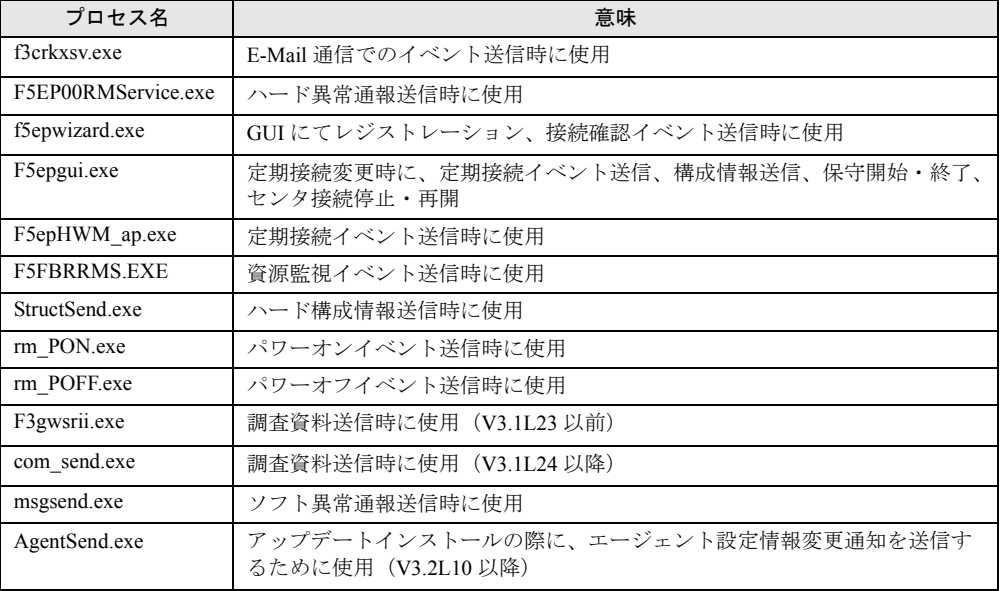

# <span id="page-28-0"></span>1.4.9 夏時間切り替え時の定期接続時刻について

夏時間から通常時間に切り替わるとき、または、通常時間から夏時間に切り替わるときに、 次回定期接続時刻と実際の定期接続時刻が最大で 1 時間前後ずれてしまう場合があります。 ただし、そのあとの定期接続では設定している時刻に接続されますので、特に対処を行う必 要はありません。

# <span id="page-28-2"></span><span id="page-28-1"></span>1.4.10 SAN ブート環境の場合

ブレードサーバの SAN ブート環境における REMCS 運用をサポートしています。ただし、サ ポート範囲は以下のとおりになります。

#### ● サポート機種

ブレードサーバ

#### ● サポート構成

- サーバブレードとストレージの LUN (LUN V) が 1 対 1 で対応している構成
- サーバブレードとストレージの LUN (LUN V) が n 対 1 で対応している構成(故障時、 予備サーバブレードに切り替えて運用する)

#### ● 未サポート構成

- サーバブレードとストレージの LUN (LUN V) が 1 対 n で対応している構成(時間帯に よって LUN を切り替えて運用するなど)
- サーバブレードとストレージの LUN (LUN V) が n 対 n で対応している構成

### 

- ▶ ブレードサーバ以外の SAN ブート環境はサポートしていません。
- ▶ 代表サーバブレードは、ブレードシャーシごとに1台ずつ必ず搭載してください。
- ▶ 待機中の予備サーバブレードで動作している仮 OS では動作しません。故障が発生してもリモート通 報は行いません。
- ▶ ブレードシャーシ間で予備サーバブレードに切り替わる構成では、一般サーバブレードのみを切り 替え対象にしてください。代表サーバブレードについては、REMCS 運用上で支障が生じるため、ブ レードシャーシ間での切り替え対象にできません。
- ▶ OSスタートアップ中やOSブート起動直後に発生した故障については、最大で10分間保留してからセ ンタに通報します。また、保留中に故障が発生して予備サーバブレードに切り替わった場合、保留 していたイベントは通報されません。
- ▶ ストレージの監視はできません。別途、ストレージでサポートしているリモート通報サービスを利 用してください。

# <span id="page-29-0"></span>1.4.11サブミッションポートに対応したメールサーバを使用する 場合

迷惑メール対策の 1 つとして、サブミッションポート(port 587)に対応したメールサーバを 利用している場合は、REMCS の設定時に SMTP ポート番号に「587」を指定してください。 また、AUTH-SMTP 認証による認証が必要となりますので、AUTH-SMTP 認証の設定を行っ てください。

iRMC が搭載されている場合は、iRMC への設定も必要です。「3.3 iRMC [の設定」\(→](#page-69-2) P.70) を参照してください。

# **必重要**

▶ RSB / RSC は SMTP-AUTH 認証に対応していませんので、サブミッションポートに対応したメール サーバを利用することはできません。

# <span id="page-29-1"></span>1.4.12 REMCS 運用中に FT モデルをシャットダウンする場合

CoServer をシャットダウンするときは、シャットダウン前に CoServer1 と CoServer2 を「保守 作業中」状態に設定してください。片方の CoServer だけシャットダウンする場合も CoServer1 と CoServer2 の両方を「保守作業中」状態に設定してください。 「保守作業中」状態に設定しなかった場合、CoServer のリンクダウンがセンタに通知されるこ とがあります。 設定方法については、詳細は「4.2.1 [保守作業開始の通知」\(→](#page-84-2) P.85)を参照してください。

# <span id="page-30-0"></span>1.4.13 Windows Server 2008 でご使用になる場合

## ■ ユーザアカウントについて

REMCS エージェントのインストールや運用操作は、Administrator で操作してください。 Administrators グループに所属するユーザアカウントや一般ユーザアカウントで操作した場 合、管理者アカウントへの昇格要求ダイアログが表示されたり、操作が禁止されていたりす る場合があります。

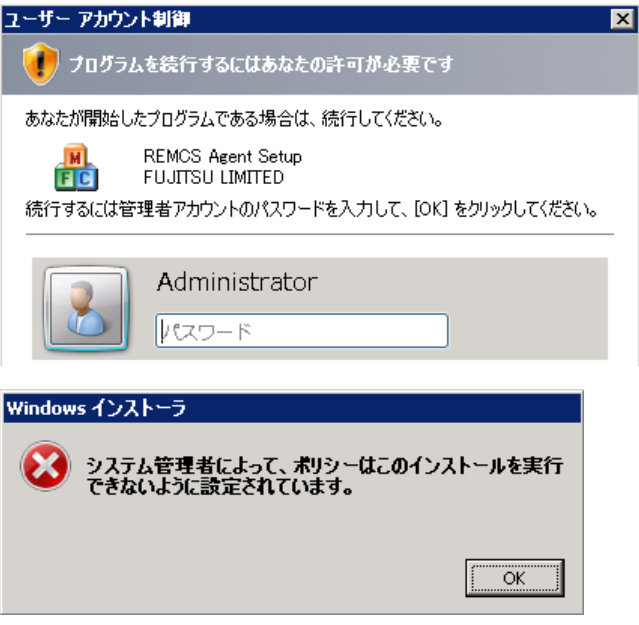

## ■ JIS2004 文字について

REMCS エージェントは、以下の文字をサポートしていません。 お客様情報画面などの画面入力時や、フォルダ名やパス指定の際に以下の文字を含まないよ うにご注意ください。

- JIS2004 の第 3 / 4 水準文字
- JIS2004 の 4 バイト文字

## ■ IPv6 について

REMCS エージェントは、IPv6 をサポートしていません。

- IPv4 ネットワークに接続して運用してください。
- IP アドレスを入力設定する場所には、IPv4 のアドレスを指定してください。IPv6 のアド レス入力には対応していません。

## ■ Server Core インストール環境での運用について

REMCS エージェントは Server Core インストール環境での運用をサポートしています。Server Core のサーバを管理するために、別の Windows 装置が必要です。以下のいずれかの OS が動 作する装置をご用意ください。

- Windows 2000 Professional
- Windows XP Professional
- Windows Vista
- Windows Server 2003
- Windows Server 2008 (フルインストール環境)

# <span id="page-31-0"></span>1.4.14定期接続スケジュールの周期設定について

REMCS エージェント V3.2L10 からは、定期接続スケジュールの周期に「月一回」を設定で きません。

以下の場合には、定期接続スケジュールの周期は、「週一回(土日を除く)」(曜日はランダ ム)に自動で変更されます。

• アップグレードインストール時、既存の設定が「月一回」の場合

• FPD 参照時、リストア元の情報ファイルの設定が「月一回」の場合 変更された定期接続スケジュールを確認・再変更する場合は、「■ [定期接続時刻の変更」\(→](#page-75-1)

[P.76](#page-75-1))を参照してください。

# 第 2 章

# <span id="page-32-1"></span><span id="page-32-0"></span>レジストレーション前の準備

この章では、SNMP サービス、REMCS エー ジェントのインストール方法を説明していま す。

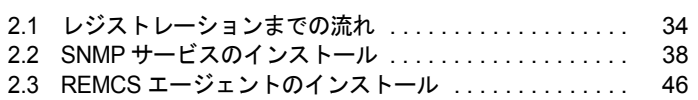

# <span id="page-33-0"></span>2.1 レジストレーションまでの流れ

各種ソフトウェアをインストールし、サポートサービスを開始するまでの流れにつ いて説明します。

### ■ 用意するもの

インストール前に、以下のものを用意してください。

- PRIMERGY スタートアップディスク
	- →「■ REMCS [エージェントのディスクについて」\(](#page-3-0)P.4)
- ご使用の OS (Windows Server 2008 / Windows Server 2003 / Windows 2000 Server) の CD-ROM
- Service Pack の CD-ROM

# <span id="page-33-1"></span>2.1.1 一般サーバの場合

インストールは、次の手順で行います。

- *1* SNMP サービスをインストールします。 インストール方法については、「2.2 SNMP [サービスのインストール」\(→](#page-37-0) P.38) を参照 してください。
- *2* ServerView エージェントをインストールします。 インストール方法については『ServerView ユーザーズガイド(Windows エージェント 編)』を参照してください。

#### *3* REMCS エージェントをインストールします。

インストール方法については、「2.3 REMCS [エージェントのインストール」\(→](#page-45-0) P.46) を参照してください。

#### *4* I/O 監視ソフトウェアをインストールします。

REMCS エージェントのインストール時に、導入チェック画面の「I/O 監視ソフトウェ ア」の欄に「NG」で表示された項目について、I/O 監視ソフトウェアをインストール します。インストール方法、および設定方法については、I/O 監視ソフトウェアに添付 されているマニュアルを参照してください。 サービス運用中に、新規に I/O 装置を搭載・接続した場合にも、必要な I/O 監視ソフト ウェアのインストールと設定を行ってください。

*5* サービスを開始します。

「第3章[レジストレーション」\(→](#page-48-2) P49) を参照して、センタへの接続形熊に合わせて サービスを開始してください。

# <span id="page-34-0"></span>2.1.2 ブレードサーバの場合

搭載されているサーバブレードの中から、サーバブレード筐体のハードウェア構成情報や異 常監視を行う代表サーバブレードを 1 枚決定してください。ここでは、代表サーバブレード 以外のサーバブレードを一般サーバブレードと呼びます。

REMCS エージェントのインストールは、すべてのサーバブレードに対して行ってください。 SAN ブート環境の場合は、「1.4.10 SAN [ブート環境の場合」\(→](#page-28-2) P.29)にサポート範囲が記載 されていますので必ず確認してください。

- 一般サーバブレードの場合 「2.1.1 [一般サーバの場合」\(→](#page-33-1) P.34)の手順に従って、インストールを行ってください。
- 代表サーバブレードの場合 以下の手順でインストールを行ってください。
	- *1* SNMP サービスをインストールします。 インストール方法については、「2.2 SNMP [サービスのインストール」\(→](#page-37-0) P.38)を参照 してください。
	- *2* ServerView エージェントをインストールします。 インストール方法については『ServerView ユーザーズガイド(Windows エージェント 編)』を参照してください。
	- *3* ServerView コンソールをインストールします(BX300 の場合のみ)。 インストール方法については、『ServerView ユーザーズガイド』を参照してください。

*4* マネジメントブレードの SNMP コミュニティ名を設定します。 マネジメントブレードの WebUI などを使用して、コミュニティ名を設定してくださ い。特に指定のない場合は、すべて小文字で「public」と入力してください。詳しく は、ブレードサーバに添付の『ハードウェアガイド マネジメントブレード編』を参照 してください。

- *5* マネジメントブレードの SNMP Trap 設定の宛先に、代表サーバブレードの IP アドレスを設定します。 マネジメントブレードの Web UI などを使用して設定してください。詳しくは、ブレード サーバに添付の『ハードウェアガイド マネジメントブレード編』を参照してください。
- *6* ServerView AlarmService をインストールしている場合、マネジメントブレー ドを ServerView の監視対象サーバに追加します。

監視対象サーバへの追加は、ServerView の管理コンソールを使って行います。追加方 法については、『ServerView ユーザーズガイド』の「第 3 章 ServerView の使用方法」を 参照してください。

#### **PPOINT**

#### ServerView AlarmService のインストール確認

▶ スタートメニューに「Fujitsu AlarmService」が表示されている場合は、ServerView AlarmService はインストールされています。

*7* REMCS エージェントをインストールします。 インストール方法については、「2.3 REMCS [エージェントのインストール」\(→](#page-45-0) P.46) を参照してください。

#### *8* マネジメントブレードからのトラップを受信するように設定します。

- 1. fjtraplog.ini を メモ帳で開きます。 Windows Server 2008 / Windows Server 2003 / Windows 2000 Server [システムドライブ]¥Program Files¥Fujitsu¥F5FBTL01¥fjtraplog.ini Windows Server 2008 (64-bit) / Windows Server 2003 x64 [システムドライブ]¥Program Files (x86)¥Fujitsu¥F5FBTL01¥fjtraplog.ini
- 2. 以下の行のコメント (#) を削除して、マネジメントブレードの IP アドレスを設定 します。

```
例)マネジメントブレードの IP アドレスが 192.168.1.10 の場合
編集前
```

```
# IPADDR = 10.10.10.10
```
編集後

IPADDR = 192.168.1.10

## *9* システムを再起動します。

#### *10* サービスを開始します。

すべてのサーバブレードに対して、レジストレーション操作を行います。「第 3 章 [レジ](#page-48-2) [ストレーション」\(→](#page-48-2)P.49)を参照して、センタへの接続形態に合わせてサービスを開 始してください。
# 2.1.3 FT モデルの場合

REMCS エージェントは、CoServer1、CoServer2 にそれぞれプレインストールされています。 お手元に最新の REMCS エージェントがある場合は、修正などが含まれていますので、最新 の REMCS エージェントにアップグレードしてください。 2 台の CoServer 上で、以下の作業を実施してください。

*1* 「スタート」ボタン→「プログラム」→「リモートサポートサービス」→ 「REMCS 初期処理」の順にクリックします。 レジストレーション前の初期処理が始まります。 ハードウェアから装置識別情報を取得できなかった場合には、「装置識別情報の登録」 画面が表示されますので、手順 2 を実施してください。

ハードウェアから装置識別情報を取得できた場合は、手順 3 に進んでください。

*2* サーバ添付の保証書に記載されている型名、チェックコード、製造番号を入 力し、[OK]をクリックします。

レジストレーション初期処理完了のメッセージが表示されます。

# **必重要**

- ▶ チェックコード、製造番号は、サーバごとに値が異なります。必ず、該当するサーバ に添付されている保証書をご覧になって、番号を入力してください。
- ▶ 型名を入力してもモデルが自動的に表示されない場合、ハードウェアに装置識別情報 が正しく書き込まれていない可能性があります。弊社サポート要員にご連絡ください。
- ▶ 保証書をなくした場合は、装置のラベルに記載されている型名、チェックコード、製 造番号を入力してください。
- *3* 1 ~ 2 の手順を、もう 1 台の CoServer でも実施します。
- *4* サービスを開始します。

2 台の CoServer 上で、レジストレーション操作を行います。「第 3 章 [レジストレー](#page-48-0) [ション」\(→](#page-48-0) P.49)を参照して、センタへの接続形態に合わせてサービスを開始してく ださい。

### ■ REMCS エージェントのアップグレードについて

REMCS エージェントをアップグレードする場合は、「A.2 FT [モデルの場合」\(→](#page-135-0) P.136) を参 照して、アップデート作業を行ってください。

# 2.2 SNMP サービスのインストール

SNMP サービスをインストールする方法を説明します。

# 2.2.1 Windows Server 2008 の場合

#### <span id="page-37-0"></span>■ フルインストール環境の場合

- *1* 「スタート」ボタン→「すべてのプログラム」→「管理ツール」→「サーバー マネージャ」の順にクリックします。 「サーバー マネージャ」画面が表示されます。
- *2* 「機能の追加」をクリックします。 「機能の追加ウィザード」画面が表示されます。

*3* 次のいずれかの操作を行います。 機能の一覧表の中にある「SNMP サービス」のチェック有無によって、操作が異なり ます。

「SNMP サービス」にチェックが付いている場合

SNMP サービスがすでにインストールされています。[キャンセル]をクリックして、 機能の追加ウィザードを終了してください。これで SNMP サービスのインストール は 終了です。

- 「SNMP サービス」にチェックが付いていない場合 SNMP サービスをインストールします。以降の操作を行います。
- *4* 「SNMP サービス」にチェックをつけて、[次へ]をクリックします。
- *5* 以降、画面の指示に従って SNMP サービス をインストールします。
- *6* サーバー マネージャの「構成」をクリックします。
- *7* 「サービス」をダブルクリックします。
- <span id="page-37-1"></span>*8* [SNMP サービス]の上で右クリックをして、「プロパティ」をクリックしま す。 「SNMP Service のプロパティ」画面が表示されます。
- *9* [トラップ]タブをクリックします。
- **10** コミュニティ名に「public」を入力して、[一覧に追加]をクリックします。
- *11* トラップ送信先に「127.0.0.1」を入力して、[追加]をクリックします。

*12* [セキュリティ]タブをクリックします。

- *13* コミュニティの設定を行います。
	- 「受け付けるコミュニティ名」のリスト中に「public」が存在する場合
		- 1.「public」をクリックし、「編集」をクリックします。
		- 2.「コミュニティの権利」から「読み取り、書き込み」または「読み取り、作成」を 選択します。

推奨値は「読み取り、書き込み」です。

- 3. [OK] をクリックします。
- 「受け付けるコミュニティ名」のリスト中に「public」が存在しない場合
	- 1. [追加] をクリックします。
	- 2.「コミュニティの権利」から「読み取り、書き込み」または「読み取り、作成」を 選択します。

推奨値は「読み取り、書き込み」です。

- 3.「コミュニティ」に「public」と入力し、[追加]をクリックします。
- 4.[OK]をクリックします。
- *14* SNMP パケットを受け付けるホストの設定を行います。

すべてのホストのパケットを受け付ける場合

1.「すべてのホストからの SNMP パケットを受け付ける」をクリックします。

指定したホストのパケットのみを受け付ける場合

- 1.「次のホストからの SNMP パケットを受け付ける」をクリックします。
- 2.[追加]をクリックします。
- 3. サーバのホスト名、IP または IPX アドレスを入力し、[追加] をクリックします。 「localhost」や「127.0.0.1」での指定は無効になります。

<span id="page-38-0"></span>*15* [OK]をクリックします。

### <span id="page-38-1"></span>■ Server Core インストール環境の場合

Windows Server 2008 の Server Core インストール環境の場合は、以下の操作を行います。

# **必重要**

- ▶ SNMPサービスの設定を行うため、Windows Server 2008のServer Coreインストール環境の装置とは 別の Windows 装置が必要になります。あらかじめ用意してください。
	- *1* コマンドプロンプトで以下のコマンドを実行します。

net start

*2* 次のいずれかの操作を行います。 表示された一覧表の中に「SNMP Service」がある場合 SNMP サービスがすでにインストールされています。 これで SNMP サービスのインストール は終了です。 表示された一覧表の中に「SNMP Service」がない場合

SNMP サービスをインストールします。以降の操作を行います。

*3* 以下のコマンドを実行します。

start /w ocsetup SNMP-SC

- *4* 別の Windows 装置上でコマンドプロンプトを起動し、以下のコマンドを実行
	- します。

操作の途中で Administrator のパスワードの入力が必要です。

```
例)Server Core サーバの IP アドレスが 192.168.1.10 の場合
```

```
Net use * ¥¥192.168.1.10¥c$ /u:Administrator
  'Administrator' のパスワードを入力してください。'192.168.1.10' に接続します:
 ドライブ Z: は現在 ¥¥192.168.1.10¥c$ に接続されています。
コマンドは正常に終了しました。
services.msc
```
サービス画面が起動します。

# *5* サービス画面の「操作」メニューの「別のコンピュータへ接続…」をクリッ クします。

コンピュータの選択画面が表示されます。

- *6* 「別のコンピュータ」に Server Core サーバの IP アドレスを入力して、[OK]を クリックします。 上記の例では、IP アドレスは「192.168.1.10」を指定します。 Server Core サーバのサービス一覧が表示されます。
- *7* SNMP サービスを設定します。 「■ [フルインストール環境の場合」\(→](#page-37-0)P.3[8](#page-37-1))の手順 8~[15](#page-38-0) を実行します。
- *8* 設定終了後、サービス画面を終了します。
- *9* ネットワークドライブとして割り当てられている "c\$ " を切断します。

#### ● レジストリ編集による SNMP サービスの設定

#### 1% 重要

▶ 本手順はレジストリを直接操作するため、操作を誤るとシステムに多大な悪影響を及ぼす可能性が あります。通常は「■ Server Core [インストール環境の場合」\(→](#page-38-1) P.39)で設定してください。本手 順にて設定する場合は、操作を誤った場合の影響度合いをよく考慮した上で実施してください。

本手順は、以下の設定を例として記載しています。お客様の環境に応じて、読み替えてくだ さい。

表:SNMP サービスの設定例

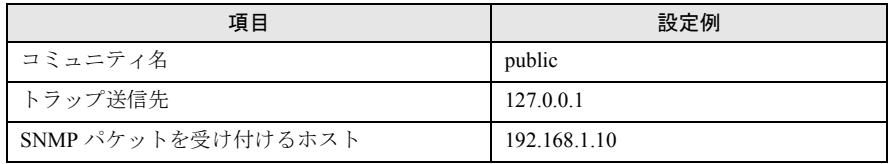

*1* お手持ちのディスクをセットし、コマンドプロンプトから以下のコマンドを 実行します。

PRIMERGY スタートアップディスク

cd [CD/DVD ドライブ]:¥PROGRAMS¥Japanese2¥Remcs¥Windows¥tool¥ConfigSNMP

#### REMCS エージェント CD

cd [CD/DVD ドライブ]:¥Remcs¥Windows¥tool¥ConfigSNMP

#### *2* コミュニティのトラップ送信先を設定します。

addtpdst public 127.0.0.1

#### **PPOINT**

▶ 登録内容を確認するには、以下のコマンドを実行します。

showtpdst public

#### *3* 受け付けるコミュニティ名を登録します。

コミュニティの権利は「読み取り、書き込み」で設定されます。

addcommu public

#### **PPOINT**

▶ 登録状況を確認するには、以下のコマンドを実行します。

showcommu

本手順の例の場合には、以下のように登録結果が表示されます。

public REG\_DWORD 0x8

*4* SNMP パケットを受け付けるホストの設定を行います。

すべてのホストのパケットを受け付ける場合

delhost

「レジストリキー ~ PermittedManagers の値をすべて削除しますか? (Yes/No)」に Yes と回答します。

指定したホストのパケットのみを受け付ける場合

「localhost」や「127.0.0.1」での指定は無効になります。

addhost 192.168.1.10

**PPOINT** 

▶ 登録状況を確認するには以下のコマンドを実行します。

showhost

# 2.2.2 Windows Server 2003 の場合

- *1* 「スタート」ボタン→「コントロールパネル」→「プログラムの追加と削除」 の順にクリックします。 「プログラムの追加と削除」画面が表示されます。
- 2 「Windows コンポーネントの追加と削除]をクリックします。 Windows コンポーネントウィザードが起動します。
- *3* コンポーネントの一覧表から「管理とモニタツール」を選択して、[詳細]を クリックします。 管理とモニタツールの一覧が表示されます。
- *4* 次のいずれかの操作を行います。

コンポーネントの一覧表の中にある「簡易ネットワーク管理プロトコル(SNMP)」の チェック有無によって、操作が異なります。

「簡易ネットワーク管理プロトコル(SNMP)」にチェックが付いている場合 SNMP サービスがすでにインストールされています。[キャンセル]をクリックして、 プログラムの追加と削除を終了してください。これで SNMP サービスのインストール は終了です。

「簡易ネットワーク管理プロトコル(SNMP)」にチェックが付いていない場合 SNMP サービスをインストールします。以降の操作を行います。

- *5* 「簡易ネットワーク管理プロトコル (SNMP)」をチェックし、[OK]をク リックします。
- **6** 以降、画面の指示に従って簡易ネットワーク管理プロトコル (SNMP) をイ ンストールします。
- *7* 「スタート」ボタン→「コントロールパネル」→「管理ツール」の順にクリッ クします。 「管理ツール」画面が表示されます。
- **8** [サービス]をクリックします。 「サービス」画面が表示されます。
- 9 [SNMP Service]の上で右クリックをして、「プロパティ」をクリックしま す。 「SNMP Service のプロパティ」画面が表示されます。
- *10* [トラップ]タブをクリックします。
- **11** コミュニティ名に「public」を入力して、[一覧に追加]をクリックします。
- *12* トラップ送信先に「localhost」を入力して、[追加]をクリックします。
- *13* [セキュリティ]タブをクリックします。
- *14* コミュニティの設定を行います。

「受け付けるコミュニティ名」のリスト中に「public」が存在する場合

- 1.「public」をクリックし、「編集」をクリックします。
- 2.「コミュニティの権利」から「読みとり、書き込み」または「読みとり、作成」を 選択します。
	- 推奨値は「読みとり、書き込み」です。
- 3.[OK]をクリックします。
- 「受け付けるコミュニティ名」のリスト中に「public」が存在しない場合
	- 1. [追加] をクリックします。
	- 2.「コミュニティの権利」から「読みとり、書き込み」または「読みとり、作成」を 選択します。
		- 推奨値は「読みとり、書き込み」です。
	- 3.「コミュニティ」に「public」と入力し、[追加]をクリックします。
- *15* SNMP パケットを受け付けるホストの設定を行います。

すべてのホストのパケットを受け付ける場合

1.「すべてのホストからの SNMP パケットを受け付ける」をクリックします。

指定したホストのパケットのみを受け付ける場合

- 1.「次のホストからの SNMP パケットを受け付ける」をクリックします。
- 2. [追加] をクリックします。
- 3. サーバのホスト名、IP または IPX アドレスを入力し、[追加]をクリックします。 「localhost」や「127.0.0.1」での指定は無効になります。

*16* [OK]をクリックします。

# 2.2.3 Windows 2000 Server の場合

**1** Service Pack(1 以上)を適用します。 すでに適用済みの場合は、この操作を行う必要はありません。

#### **PPOINT**

- ▶ 適用されている Service Pack のバージョンを確認にするには
	- 1. デスクトップ上の [マイコンピュータ] アイコンをダブルクリックします。
	- 2. 「ヘルプ」メニュー→「バージョン情報」の順にクリックします。 3. Service Pack のバージョンを確認します。
	- 例)Service Pack 2 がインストールされている場合 「Microsoft (R) Windows (R) Version 5.0 (Build 2195: Service Pack 2)」
- *2* 「スタート」ボタン→「設定」→「コントロールパネル」の順にクリックしま す。
- **3** [アプリケーションの追加と削除]アイコンをダブルクリックします。 「アプリケーションの追加と削除」画面が表示されます。
- 4 [Windows コンポーネントの追加と削除]をクリックします。 Windows コンポーネントウィザードが起動します。
- *5* コンポーネントの一覧表から「管理とモニタツール」を選択して、[詳細]を クリックします。 管理とモニタツールの一覧が表示されます。

*6* 次のいずれかの操作を行います。 コンポーネントの一覧表の中にある「簡易ネットワーク管理プロトコル(SNMP)」の チェック有無によって、操作が異なります。

- 「簡易ネットワーク管理プロトコル(SNMP)」にチェックが付いている場合 SNMP サービスがすでにインストールされています。[キャンセル]をクリックして、 アプリケーションの追加と削除を終了してください。これで SNMP サービスのインス トールは終了です。以降の操作を行う必要はありません。
- 「簡易ネットワーク管理プロトコル(SNMP)」にチェックが付いていない場合 SNMP サービスをインストールします。以降の操作を行います。
- *7* 「簡易ネットワーク管理プロトコル(SNMP)」をチェックし、[OK]をクリッ クします。
- *8* 以降、画面の指示に従って簡易ネットワーク管理プロトコル(SNMP)をイ ンストールします。
- *9* SNMP サービスインストール後、Service Pack を再度適用します。 インストール前にすでに適用済みで、手順 1 の操作を行っていない場合は、事前に適 用していた Service Pack と同じバージョンの Service Pack を再度適用してください。
- *10* 「スタート」ボタン→「コントロールパネル」→「管理ツール」の順にクリッ クします。 「管理ツール」画面が表示されます。
- *11* [サービス]をクリックします。 「サービス」画面が表示されます。
- **12** 右側のウィンドウで [SNMP Service] をクリックします。
- *13* 「操作」メニュー →「プロパティ」の順にクリックします。
- *14* [トラップ]タブをクリックします。
- **15** コミュニティ名に「public」を入力して、[一覧に追加]をクリックします。
- 16 トラップ送信先に「localhost」を入力して、「追加]をクリックします。
- *17* [セキュリティ]タブをクリックします。
- *18* コミュニティの設定を行います。

「受け付けるコミュニティ名」のリスト中に「public」が存在する場合

- 1.「public」をクリックし、「編集」をクリックします。
- 2.「コミュニティの権利」から「READ WRITE」または「READ CREATE」を選択 します。
	- 推奨値は「READ WRITE」です。
- 3. [OK] をクリックします。
- 「受け付けるコミュニティ名」のリスト中に「public」が存在しない場合
	- 1. [追加] をクリックします。
	- 2.「コミュニティの権利」から「READ WRITE」または「READ CREATE」を選択 します。
		- 推奨値は「READ WRITE」です。
	- 3.「コミュニティ」に「public」と入力し、[追加]をクリックします。
- *19* SNMP パケットを受け付けるホストの設定を行います。

すべてのホストのパケットを受け付ける場合

1.「すべてのホストからの SNMP パケットを受け付ける」をクリックします。

指定したホストのパケットのみを受け付ける場合

- 1.「次のホストからの SNMP パケットを受け付ける」をクリックします。
- 2. [追加] をクリックします。
- 3. サーバのホスト名、IP または IPX アドレスを入力し、[追加] をクリックします。 「localhost」や「127.0.0.1」での指定は無効になります。

20 [OK] をクリックします。

# 2.3 REMCS エージェントのインストール

REMCS エージェントをインストールする方法を説明します。 上書きインストール、アップデートインストール、FT モデルでの再インストール については、「付録 A REMCS [エージェントのアップグレードインストール」\(→](#page-133-0) [P.134](#page-133-0)) を参照してください。

### 

- ▶ REMCS エージェントをインストールする前に、SNMP サービス、ServerView エージェントをイン ストールしてください。 SNMP サービスや ServerView エージェントをインストールせずに REMCS エージェントをインストールした場合、エラーメッセージを表示してインストールを終了します。
- ▶ RAID カードなどのデバイスは、一度搭載して起動すると、カードを取り外したあともドライバのみ 動き続けることがあります。このような場合、監視対象デバイスが搭載されていると判断し、導入 チェック画面に誤った結果が表示されることがあります。そのため、デバイスを外したあとは、必 ずドライバを削除してください。
- ▶ REMCS エージェントのインストールが、スムーズに行われない(15 分以上経過しても、処理が進行 しないのを目安としてください)場合は、タスクマネージャのプロセス画面で REMCSAgentJpnVxxLxx\_xxx.exe を終了してください。その後、OS をセーフモードで起動してか ら、再度 REMCS エージェントのインストールを行ってください。

#### **PPOINT**

- ▶ Windows Server 2008 の Server Core [インストール環](#page-46-0)境での手順は、「■ Server Core インストール環 [境の場合」\(→](#page-46-0) P.47) を参照してください。
	- *1* お手持ちのディスクをセットし、以下のファイルを実行します。

PRIMERGY スタートアップディスク

[CD/DVD ドライブ]:¥PROGRAMS¥Japanese2¥Remcs¥Windows¥RAsetup.exe

REMCS エージェント CD [CD/DVD ドライブ]:¥Remcs¥Windows¥RAsetup.exe ようこそ画面が表示されます。

**2** 「次へ」をクリックします。

サーバモデルの選択画面が表示されます。

- *3* モデルを選択して、[次へ]をクリックします。 I/O 監視ソフトウェア チェック画面が表示されます。
- **4** [チェック開始]をクリックします。 I/O 監視ソフトウェアのインストール状況が表示されます。不足している I/O 監視ソフ トウェアがあった場合は、REMCS エージェントのインストール後にインストールして ください。

**5** [閉じる] をクリックします。 インストール開始確認メッセージが表示されます。

- **6** [インストール]をクリックします。 REMCS エージェントのインストールが開始されます。
- *7* 再起動のメッセージが表示された場合は、サーバを再起動します。

#### <span id="page-46-0"></span>■ Server Core インストール環境の場合

Windows Server 2008 の Server Core インストール環境下でインストールする手順は以下のとお りです。

*1* お手持ちのディスクをセットし、コマンドプロンプトから以下のコマンドを 実行します。

PRIMERGY スタートアップディスク

cd [CD/DVDドライブ]:¥PROGRAMS¥Japanese2¥Remcs¥Windows start RAsetup.exe

REMCS エージェント CD

cd [CD/DVDドライブ]:¥Remcs¥Windows start RAsetup.exe

ようこそ画面が表示されます。

- 2 [次へ] をクリックします。 サーバモデルの選択画面が表示されます。
- *3* モデルを選択して、[次へ]をクリックします。 インストール準備完了画面が表示されます。
- **4** 「インストール]をクリックします。 REMCS エージェントのインストールが開始されます。
- *5* 再起動のメッセージが表示された場合は、サーバを再起動します。

#### 第 2 章 レジストレーション前の準備

# 第 3 章

# <span id="page-48-0"></span>レジストレーション

この章では、レジストレーションの手順につい て説明しています。センタへの接続形態別にレ ジストレーションの手順が異なります。

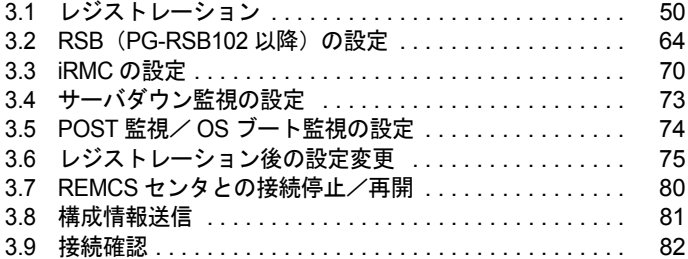

# <span id="page-49-0"></span>3.1 レジストレーション

各接続時のお客様登録の手順について説明します。 接続形態によって、設定項目が一部異なります。

### ■ お客様登録を開始する前に

以下のネットワーク関連情報を確認してください。

○:確認必要 -:確認不要

| <b>333 - HEBRO 2 - 20 - 1 - 2 - 1 - 2</b><br>, <b>KIA 18 TA</b> |                    |                                                 |
|-----------------------------------------------------------------|--------------------|-------------------------------------------------|
| 確認項目                                                            | インターネット<br>接続(メール) | P-P 接続(VPN: メール)<br>P-P 接続 (ISDN: メール)<br>「注 21 |
| お客様のメールサーバの FODN または IP アドレス                                    | ( )                |                                                 |
| SMTP ポート番号                                                      |                    |                                                 |
| メール送信時の認証の有無<br>(認証を有する場合は認証情報も必要)                              |                    |                                                 |
| サーバの IP アドレス                                                    |                    |                                                 |
| マネジメントブレドの IP アドレス <sup>1注 1]</sup>                             |                    |                                                 |
| マネジメントブレードの SNMP コミュニティ名 <sup>[注1]</sup>                        |                    |                                                 |
| PG-RSB101 用の IP アドレス<br>(PG-RSB101 搭載機のみ必要)                     |                    |                                                 |
| RSC 用の IP アドレス<br>(RSC が搭載されている場合のみ必要)                          |                    |                                                 |
| iRMC 用の IP アドレス<br>(iRMC が搭載されている場合のみ必要)                        |                    |                                                 |
| 送信元メールアドレス(社外発信資格が必要)                                           |                    |                                                 |

表:確認するネットワーク関連情報

[注 1]:ブレードサーバの場合。

[注2]: メール (SMTP) サーバに関する情報は弊社より通知されます。

# **PPOINT**

- ▶ お客様登録前に、保証書(型名、チェックコード、製造番号が記載されているもの)をご用意くだ さい。
- ▶ ブレードサーバの場合、レジストレーション操作は、すべてのサーバブレードに対して行ってくだ さい。

# <span id="page-50-0"></span>3.1.1 お客様登録

REMCS センタにお客様のサーバ情報を登録します。

*1* [レジストレーション]アイコンをダブルクリックします。

#### **PPOINT**

- ▶ デスクトップ上に[レジストレーション]アイコンが存在しない場合は、「スタート」 ボタン→「プログラム」→「リモートサポートサービス」→「運用操作」の順にク リックし、「レジストレーション」をクリックしてください。
- ▶ Windows Server 2008 の Server Core インストール環境の場合は、コマンドプロンプト で以下のコマンドを実行します(以下はシステムドライブが「C:」の場合)。 ・Windows Server 2008

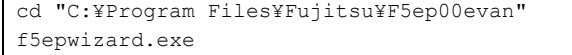

・Windows Server 2008 (64-bit)

cd "C:¥Program Files (x86)¥Fujitsu¥F5ep00evan" f5epwizard.exe

#### FT モデルの場合

以下の画面が表示されます。

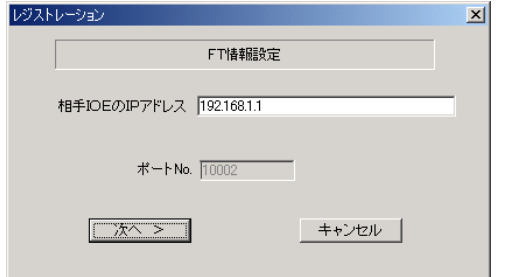

1. [次へ] をクリックします。

#### **PPOINT**

▶ 相手 CoServer の IP アドレスは、通常は変更する必要はありません。C-Link 上のネット ワーク設定を変更している場合のみ、変更内容に合わせて入力してください。

#### ブレードサーバの場合

以下の画面が表示されます。

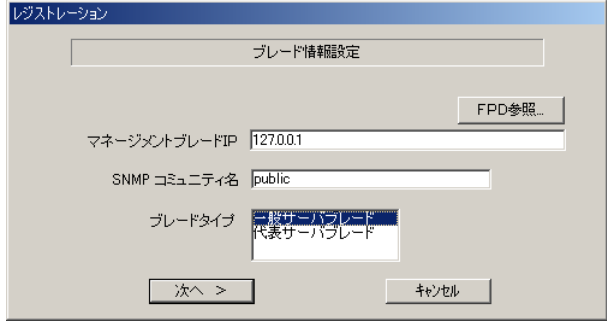

- 1. マネジメントブレードの IP アドレスは装置に設定されている値が表示されます。 値が正しいかどうか、確認してください。
- 2. SNMP コミュニティ名に、マネジメントブレードと SNMP 通信するためのコミュ ニティ名を入力してください。特に指定のない場合は、すべて小文字で「public」 と入力してください。
- 3. レジストレーションを行うブレードタイプを選択します。

#### **PPOINT**

- ▶ [FPD 参照] をクリックすると、入力したお客様情報や環境設定情報をフロッピーディ スクから読み込みます。この場合、フロッピーディスクのラベルに記入の接続形態名 を確認し、同じ接続形態のフロッピーディスクを使用してください。 なお、装置ユニーク名と定期接続スケジュール時刻は装置固有の情報であるため、リ ストアされません。 定期接続スケジュールの周期設定が「月一回」の場合は「週一回(土日以外)」に変更 されます。
- ▶ マネジメントブレードの IP アドレスは、そのサーバブレードが搭載されているシャーシ のマネジメントブレードの IP アドレスを入力してください。
- 4.[次へ]をクリックします。
- *2* ご利用の接続形態にチェックを付けて、[次へ]をクリックします。 「レジストレーション」画面が表示されます。
- *3* [次へ]をクリックします。 「お客様情報の入力」画面が表示されます。

# *4* お客様情報を入力します。

「ご登録の種別」は「新規登録」を選択してください。

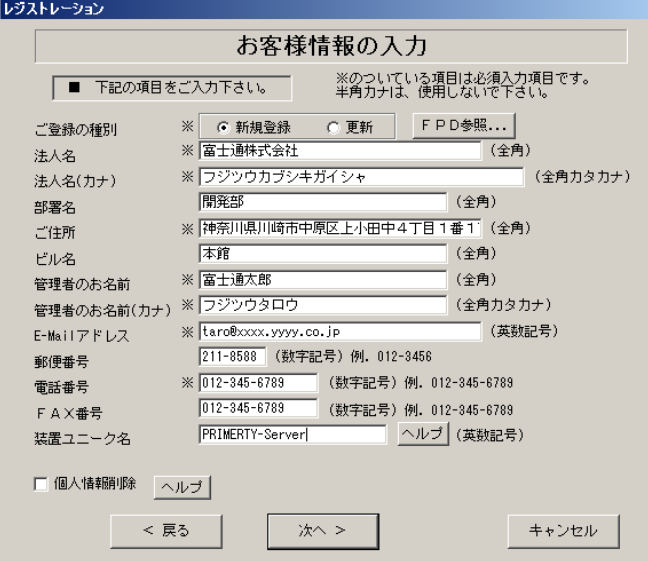

### 表:お客様情報の入力項目

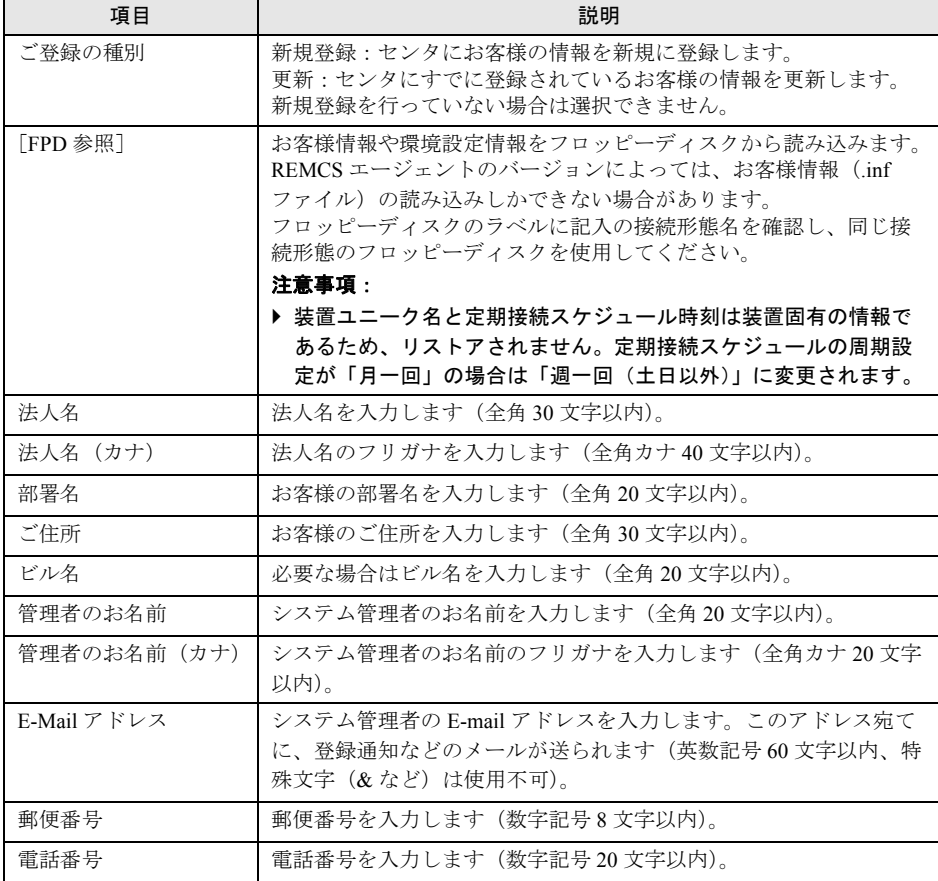

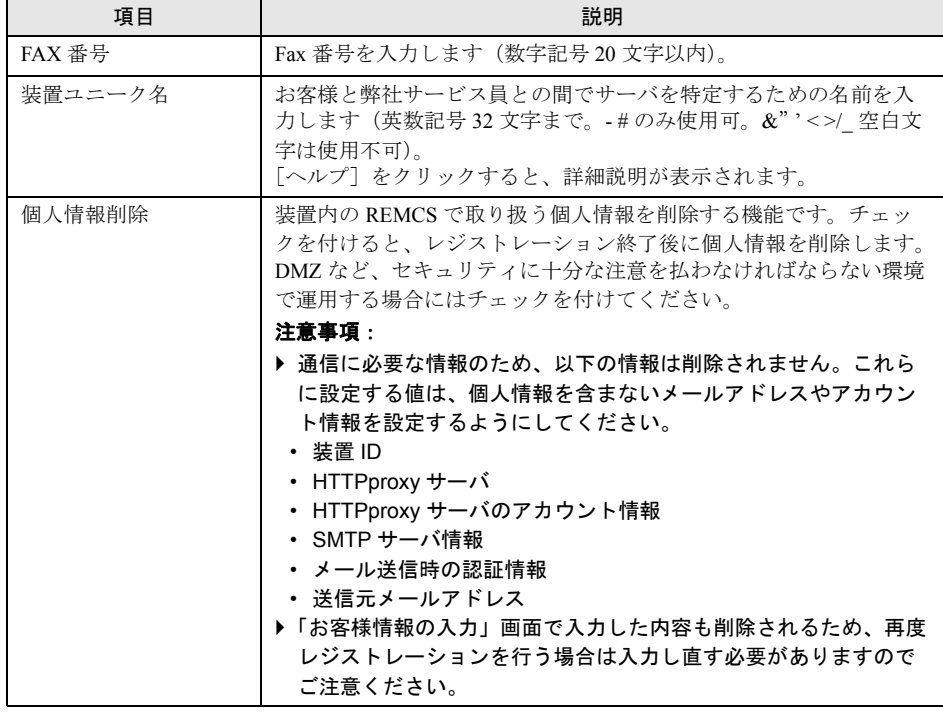

#### 表:お客様情報の入力項目

#### **PPOINT**

- ▶ 旧漢字、外字は認識できない場合があります。第 2 水準までの文字が使用可能です。
- ▶ JIS2004 の以下の文字は入力しないでください。
	- ・第 3 水準文字
	- ・第 4 水準文字
	- ・4 バイト文字

構成情報の収集が始まります。

装置識別情報がハードウェアに書き込まれていないモデルでは、「装置識別情報の登 録」画面が表示されますので、手順 5 を実施してください。

ハードウェアから装置識別情報を取得できた場合は、手順 6 に進んでください。

# *5* サーバ添付の保証書に記載されている型名、チェックコード、製造番号を入 力し、[OK]をクリックします。

#### **必重要**

- ▶ チェックコード、製造番号はサーバごとに値が異なります。必ず、入力しているサー バに添付されていた保証書に記載されている番号を入力してください。
- ▶ 型名を入力してもモデルが自動的に表示されない場合、ハードウェアに装置識別情報 が正しく書き込まれていない可能性があります。弊社サポート要員にご連絡ください。
- ▶ 保証書をなくした場合は、装置のラベルに記載されている型名、チェックコード、製 造番号を入力してください。装置ラベルにチェックコードのないモデルは、お客様登 録センタのご相談窓口へご相談ください。
- ▶ サーバブレードの場合、ブレードシャーシの型名、製造番号、チェックコードを入力 してください。

構成情報の収集終了後、「接続形態選択」画面が表示されます。

#### **6** [次へ] をクリックします。

「設置場所の入力」画面が表示されます。

*7* サーバの設置場所を入力し、[次へ]をクリックします。

「入力情報のご確認」画面が表示されます。

### **|% 重要**

▶ 装置 ID の項目に表示されている装置 ID の型名、号機番号、チェックコードが、サーバ 本体に添付の『保証書』、または筐体に貼付のラベルと一致しているかどうかを、必ず 確認してください。

[筐体貼付ラベルの表記]

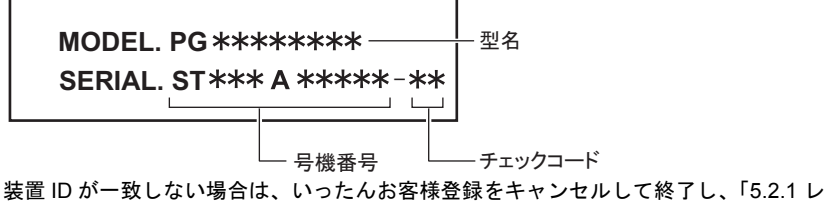

[ジストレーション時のトラブルと対処方法」\(→](#page-117-0) P.118)を参照して対処を行ったあと、 再度お客様登録の処理を行ってください。

- *8* 情報に誤りがないか確認し、[次へ]をクリックします。誤りがある場合は [戻る] をクリックして、修正してください。 「E-Mail 送信環境の確認」画面が表示されます。
- *9* E-mail 送信が可能な環境かどうかを確認し、[次へ]をクリックします。 「E-Mail の送信」画面が表示されます。

# *10* E-mail の送信に必要な情報を入力します。

SMTP サーバの認証設定を使用する場合は [認証設定]をクリックします。

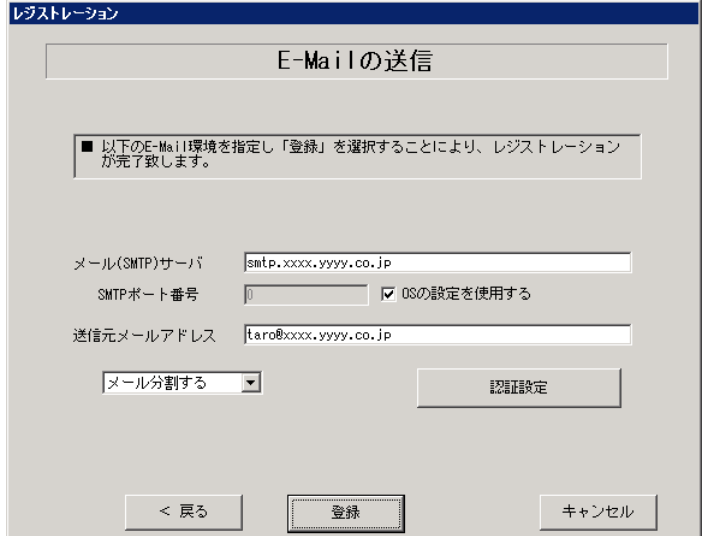

#### 表:E-Mail の送信入力項目

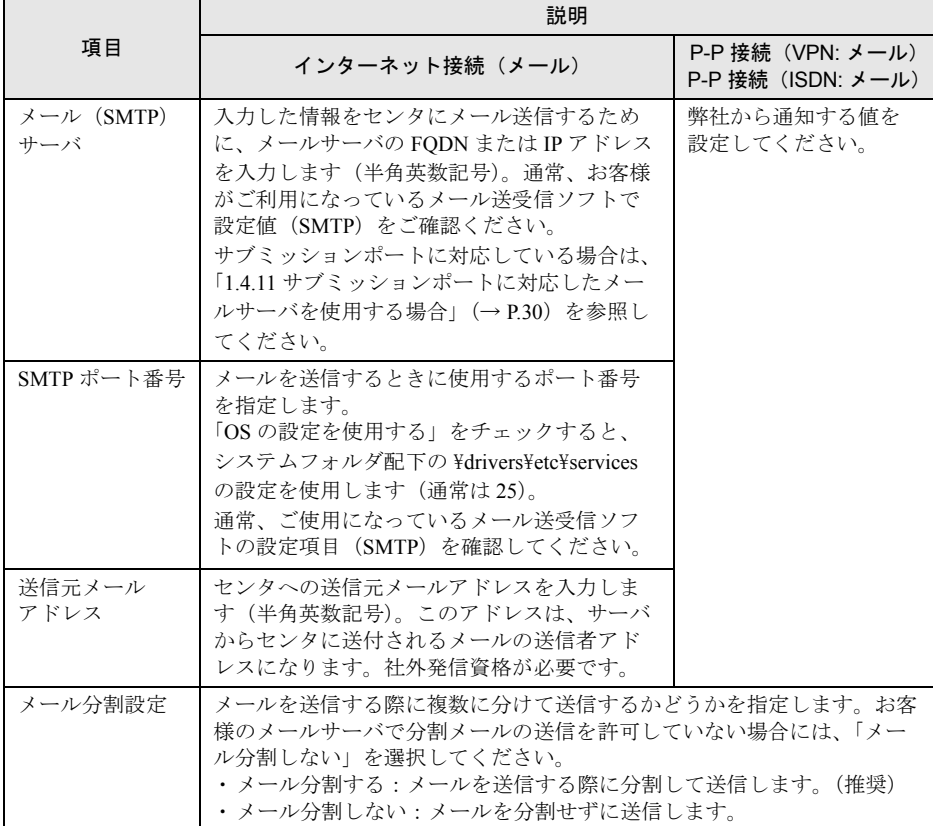

#### 「認証設定」画面

「SMTP 認証を使用」をチェックしたあと、「POP Before SMTP を使用」または「AUTH SMTP を使用」のどちらかを選択して、必要な情報を入力してください。

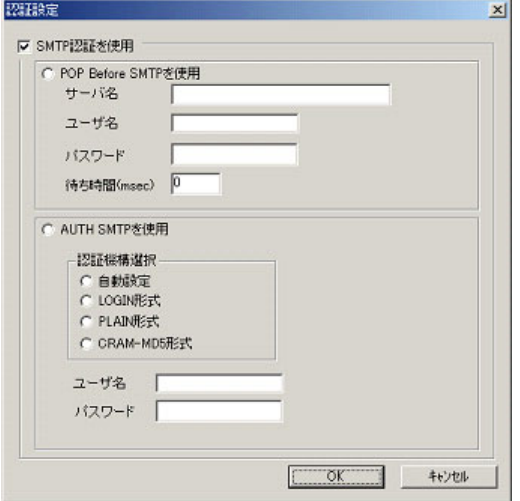

#### 表:認証設定入力項目

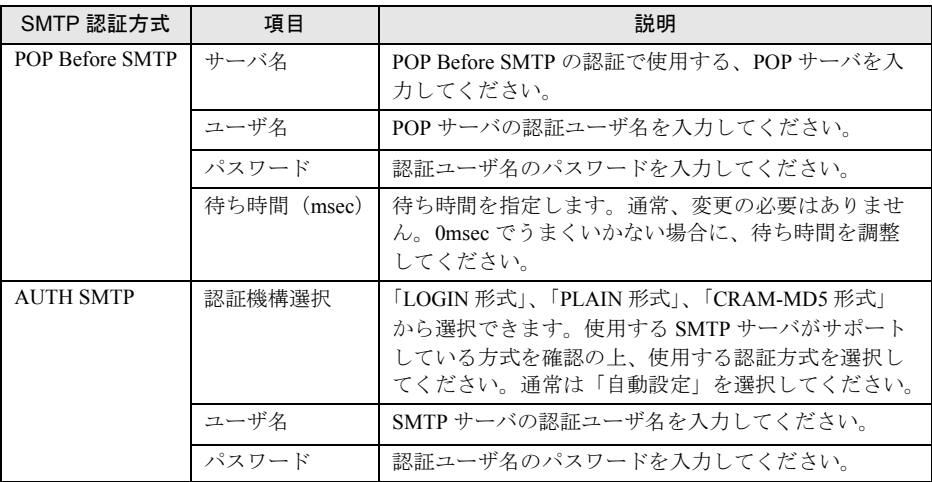

#### *11* [登録]をクリックします。

入力した情報が REMCS センタに自動送付されます。メールの転送が完了すると、Email 送信完了メッセージが表示されます。

#### **PPOINT**

▶ お客様登録完了時に、お客様が入力した情報と一緒に、構成情報も自動的にセンタに送信されます。

# 修重要

▶ お客様登録の完了を通知する E-mail がお客様に届く前に、ユーザ登録情報の更新処理を行っても無効 として扱われます。お客様登録の後すぐに更新処理を実施したい場合は、完了通知の E-mail が届い たあとに行ってください。

以上でお客様登録は完了です。次に、環境設定を行います。

# 3.1.2 環境設定

環境設定の手順について説明します。

#### ■ 定期接続の設定例

以下の設定例を参考にしてください。

#### ● 毎週木曜のマシン運用時間中(10:00 ~ 15:00)に定期接続を行う場合

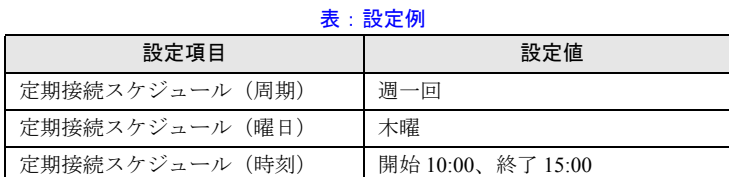

[注 1]:時刻は指定範囲の間から、自動的に接続時刻を設定します。

#### ● 毎日(土日以外)のマシン運用時間中(24 時間運用)に定期接続を行う場合

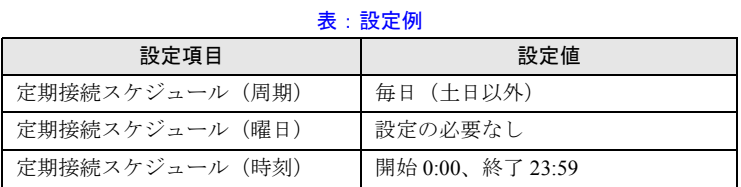

[注 1]:時刻は指定範囲の間から、自動的に接続時刻を設定します。

#### ■ 設定手順

- *1* お客様登録完了後、「REMCS 環境の設定」画面が表示されます。 [次へ] をクリックします。
- *2* インターネット接続の環境設定を行います。

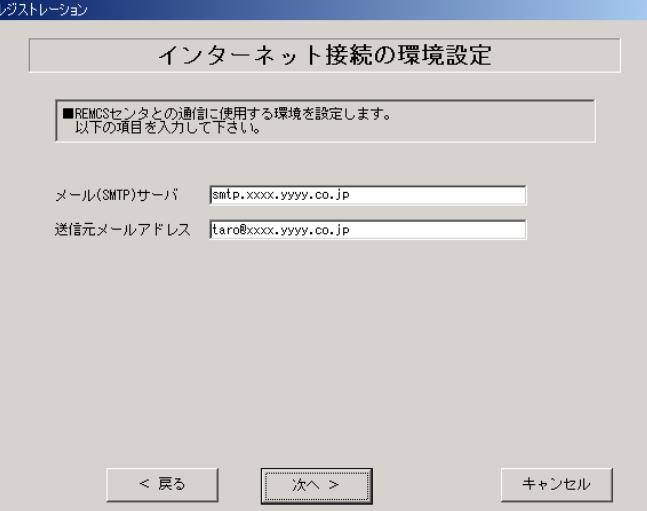

| 項目            | 説明                                                                                                    |
|---------------|----------------------------------------------------------------------------------------------------|
| メール(SMTP)サーバ丨 | 入力した情報をセンタにメール送信するために、メールサーバの<br>FQDN またはIP アドレスを入力します(半角英数記号)。必ず、入力<br>してください。通常、お客様がご利用になっているメール送受信ソフ<br>トで設定値(SMTP)をご確認ください。 |
| 送信元メールアドレス    | センタへの送信元メールアドレスを入力します(半角英数記号)。必<br>ず、入力してください。<br>このアドレスは、サーバからセンタに送付されるメールの送信者アド<br>レスになります。<br>社外発信資格が必要です。                   |

表:インターネット接続の環境設定

# **3** [次へ] をクリックします。

RSB(PG-RSB101)、RSC、iRMC が搭載されている場合、環境設定の画面が表示され ます。

# *4* 項目を入力します。

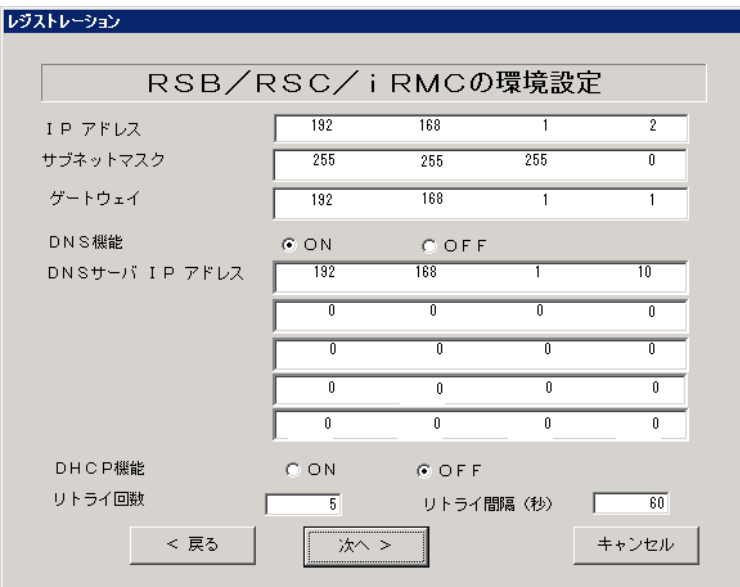

#### 表:RSB(PG-RSB101)、RSC、iRMC の環境設定項目

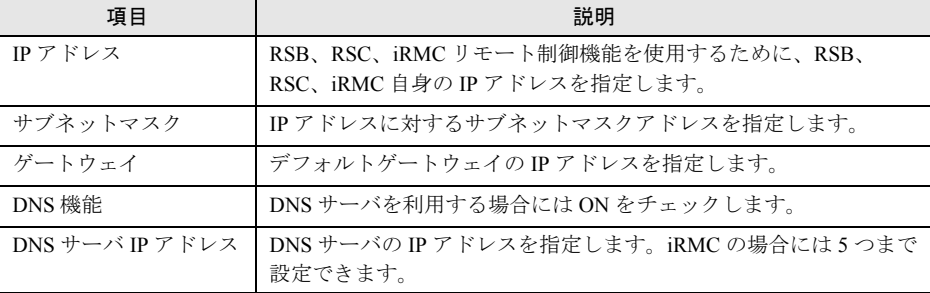

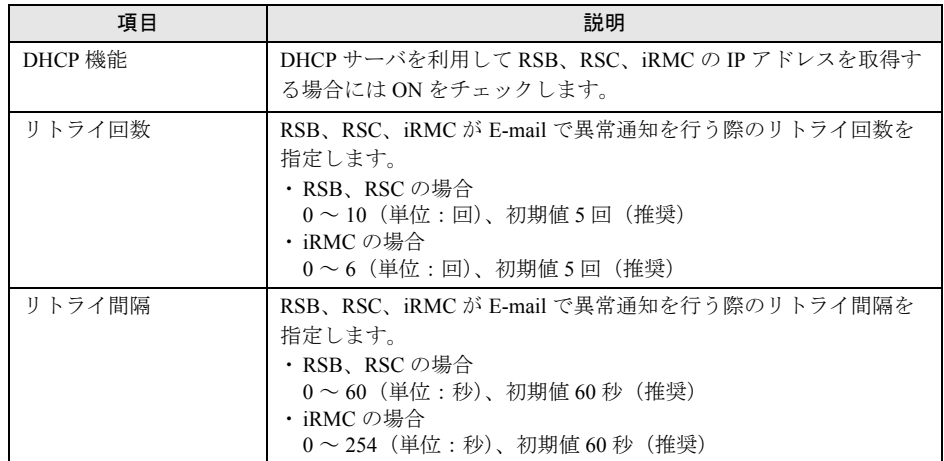

#### 表:RSB(PG-RSB101)、RSC、iRMC の環境設定項目

#### **5** [次へ]をクリックします。

「サービスの設定」画面が表示されます。

#### *6* サーバの周囲温度が危険/警告温度に達したときの通報有無を選択します。

「環境温度異常を通報する」にチェックを付けると、サーバの周囲温度が危険 / 警告温 度に達したときにセンタから管理者宛てに通報されます(初期値は、チェック有)。

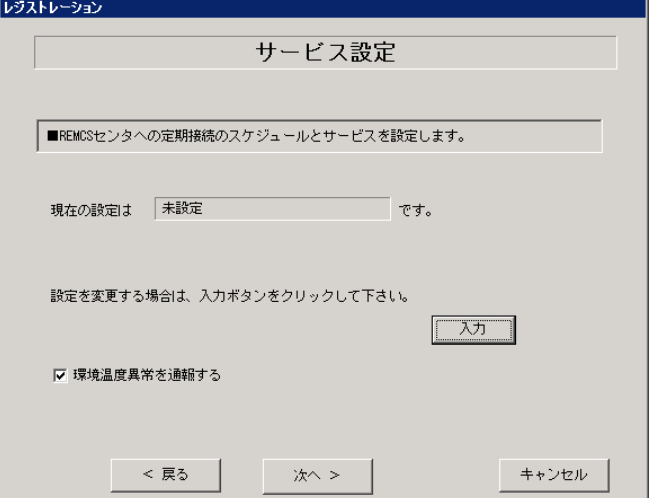

# **PPOINT**

- ▶ サーバを事務所内のデスクの横、あるいはデスク上など、サーバ用に室温調整されて いないところに設置している場合は、チェックを外す(通報しない)ことを推奨しま す。夏場においては、周囲温度が高くなりやすいため、頻繁に警告温度に達して通報 される可能性があります。
- ▶ ServerView Agent V4.00 以降が必要です。ServerView Agent V4.00 以前の場合には、 チェックを外していても環境温度異常は通報されます。
- ▶ CPU 温度異常などのシャーシ内部の温度異常については、当設定に関係なく通報され ます。

### *7* [入力]をクリックし、定期接続のスケジュール設定を行います。

スケジュール設定後、[OK]をクリックすると、「サービスの設定」画面に戻ります。

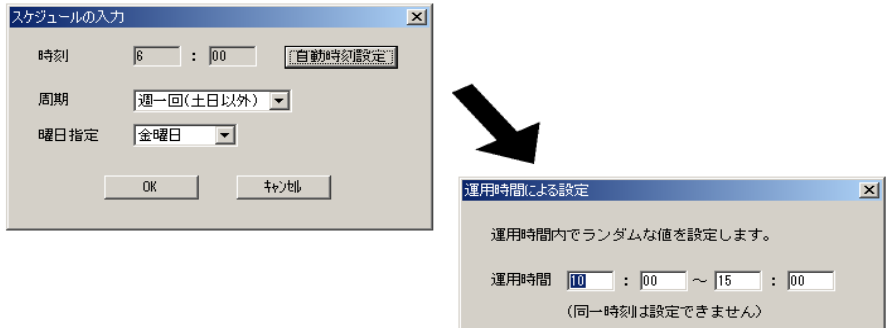

#### 表:定期接続のスケジュール設定入力項目

 $-$  OK  $-$ 

 $\frac{1}{2}$   $\frac{1}{2}$   $\frac{1}{2}$ 

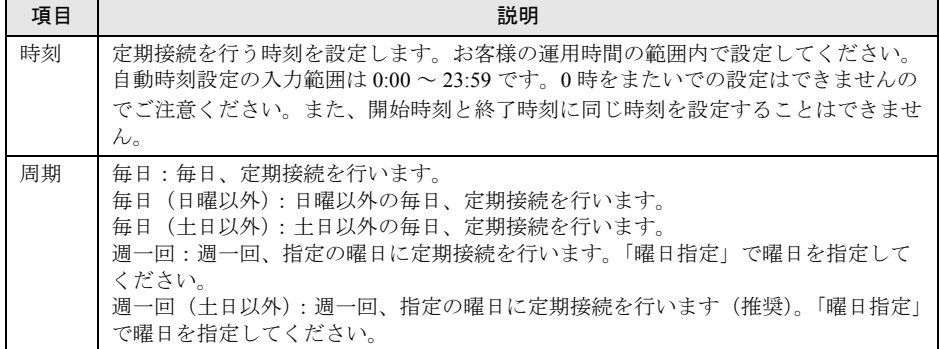

### *8* 「サービスの設定」画面で設定を確認し、[次へ]をクリックします。

#### *9* [次へ]をクリックします。

「接続確認」画面が表示されます。

*10* 接続確認結果通知の送信先を設定します。

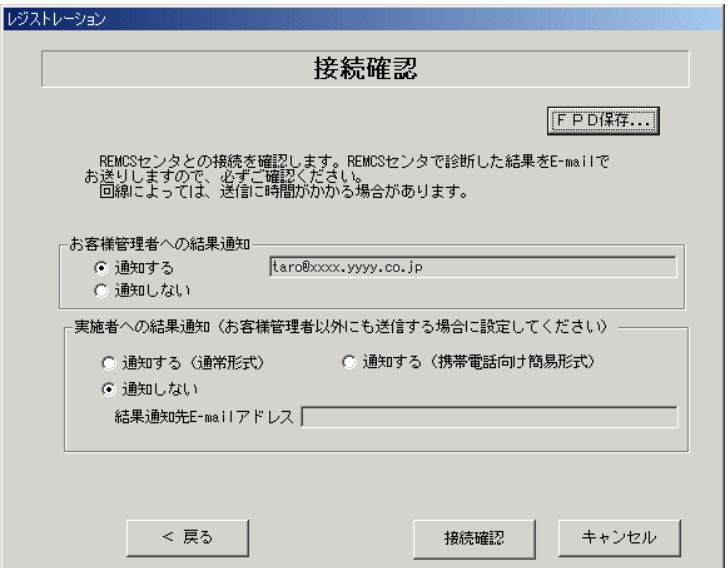

#### 表:接続確認入力項目

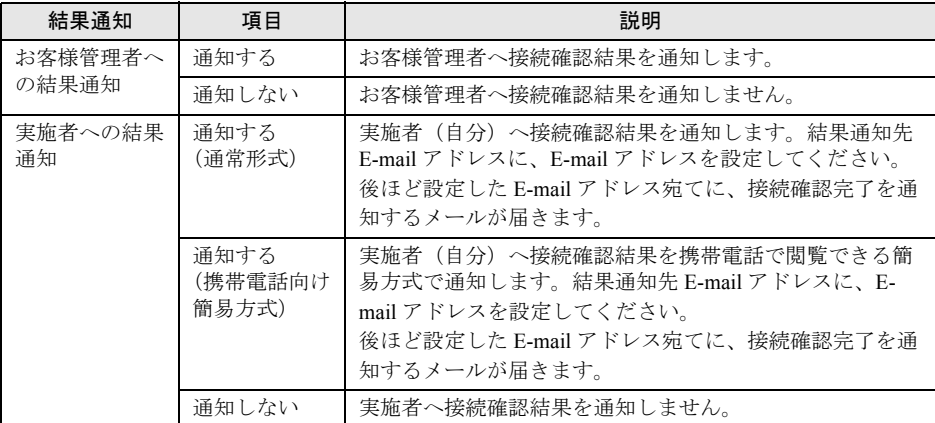

# **PPOINT**

- ▶ 結果通知は、お客様管理者か実施者の少なくとも一方には「通知する」設定にする必 要があります。両方とも「通知しない」設定にはできません。
- ▶ [FPD 保存]をクリックすると、入力したお客様情報や環境設定情報をフロッピーディ スクに保存できます。保存した情報は、情報を再度設定する際や、他のサーバのお客 様登録設定時に利用できます。REMCS エージェントのバージョンによっては、お客様 情報しか保存できない場合があります。 接続形態ごとに環境設定ファイルが異なります。保存したフロッピーディスクのラベ ルに接続形態名を記入しておいてください。
- ▶ デスクトップ上の[レジストレーション]アイコンは、レジストレーション処理完了 後(接続確認まで完了)に、自動的に消去されます。

### 11 [接続確認] をクリックして、接続を確認します。

接続確認結果通知の送信先設定に従い、接続確認完了を通知するメールが届きます。

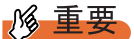

- ▶ 接続確認後、お客様情報の入力画面で入力した E-mail アドレス宛てに接続確認が成功し たことをお知らせするメールが必ず届きますので、ご確認ください。届かない場合に は、弊社 REMCS センタにお客様の接続確認メールが届いていない可能性があります。 お客様のネットワーク環境および、お客様登録時に入力された内容をご確認ください。
- ▶ 「お客様管理者への結果通知」でアドレスを入力しない状態で「通知する」を選択した 場合、お客様管理者には、センタ登録済みのお客様管理者 E-mail アドレス宛てに結果 が通知されます。
- ▶ 管理者 E-mail アドレス欄にアドレスを入力して接続確認を実施しても、センタに登録さ れているお客様管理者 E-mail アドレスは更新されません。
- ▶ 「3.1.1 [お客様登録」\(→](#page-50-0) P.51)でお客様情報を入力する際に「個人情報削除」の設定を 有効にしている場合、お客様管理者 E-mail アドレスは表示されません。

#### インターネット接続(メール)の場合

RSB(PG-RSB101)、RSC、iRMC 搭載時には、設定確認のためのテストメールを送信 できます。[OK]をクリックして、テストメールを送信してください。 なお、テストメール動作は以下のとおりです。

表:RSB / RSC / iRMC のテストメール動作

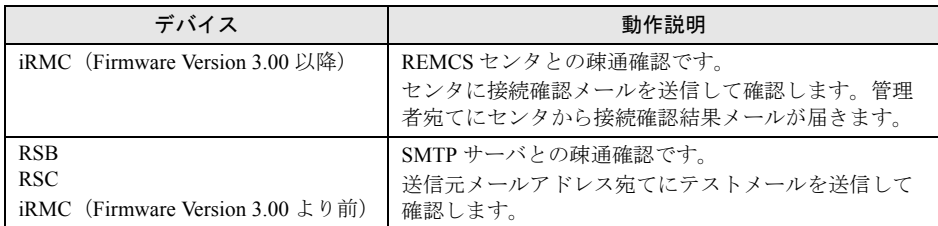

#### **PPOINT**

- ` iRMC の Firmware Version の確認方法は、「3.3.1 SMTP サーバ、[AUTH SMTP](#page-69-1) の設定」 [\(→](#page-69-1) P.70)の重要を参照してください。
- ▶ iRMC のネットワークを設定していない場合は、テストメール送信メッセージは[キャ ンセル]をクリックして終了してください。
- ▶ テストメールの送信結果は、管理者にメールが届いたかどうかを確認してください。 画面メッセージで「完了しました」と表示されても、SMTP サーバの先で転送に失敗 するなどの理由により、最終的にメール送信に失敗している場合があります。

#### P-P 接続 (メール)の場合

RSB (PG-RSB101)、RSC、iRMC (Firmware Version 3.00 より前) のテストメール送信 は使用できません。テストメール送信メッセージは [キャンセル] をクリックして終 了してください。

以上でレジストレーション作業は完了です。

# <span id="page-63-0"></span>3.2 RSB (PG-RSB102 以降) の設定

RSB (PG-RSB102 以降)からセンタに異常通報を行うための設定について説明し ます。

#### **必重要**

- ▶ 製品の出荷時期、搭載モデルにより、RSB (PG-RSB102 以降) のファームウェア版数が異なりま す。
- ▶ ファームウェア版数により、設定画面および設定手順が異なります。 RSB (PG-RSB102 以降)のファームウェア版数は、以下の方法で確認できます。
	- 1. 「スタート」ボタン→「プログラム」→「Fujitsu ServerView」→「ServerView」の順にクリック します。
		- ServerView が起動します。
	- 2. サーバの機種名を右クリックし、表示されたメニューから「サーバのプロパティ」をクリック します。
		- サーバのプロパティ画面が表示されます。
	- 3. [Remote Service Board]タブをクリックし、[設定]をクリックします。
	- 4. 「RSB 管理用の URL は SNMP によって自動的に検索されませんでした。デフォルトアドレスを 使用しますか?」というメッセージが表示されたら、[OK]をクリックします。 ブラウザが自動的に開きます。 このとき、セキュリティの警告が表示される場合がありますが、[はい]をクリックしてくださ い。

RSB へのログイン画面左下にファームウェア版数が表示されます。

Product N°. - S26361-F2425-E102

Version N°. - RSB LP A.7.1.11.35

GUI Version: 2.6.5 FSC RSB S2/RSB S2 LP Version, Built: 15.07.2005 at 16:53:25

GUI(操作画面)版数

ファームウェア版数

▶ RSB (PG-RSB102 以降) の設定を Web ブラウザから行うには、Java™2 Runtime Environment Standard Edition をインストールする必要があります。 必要な Java™ 2 Runtime Environment Standard Edition のバージョンや動作環境などについては、 『ServerView ユーザーズガイド 』を参照してください。

# 3.2.1 ネットワーク設定

- *1* 実行中のアプリケーションをすべて終了します。
- *2* 「スタート」ボタン→「プログラム」→「Fujitsu ServerView Agents」→ 「Configuration Tools」→「System Configuration」の順にクリックします。 System Configuration ウィンドウが表示されます。サーバの機種名が正しいことを確認 してください。
- *3* 「Change system selection manually」チェックボックス、「Remote Service Board(RSB S2)installed」チェックボックスにチェックを付けて [OK] をク リックします。
- *4* 右上のスクロールバーによりタブをスクロールして、[RSB S2 IP Configuration]タブを選択します。
- *5* 「Obtain an IP address automatically{Use DHCP}」チェックボックスのチェッ クを外し、リモートサービスボードの「IP アドレス」、「サブネットマスク」、 「デフォルト・ゲートウェイ」を入力します。

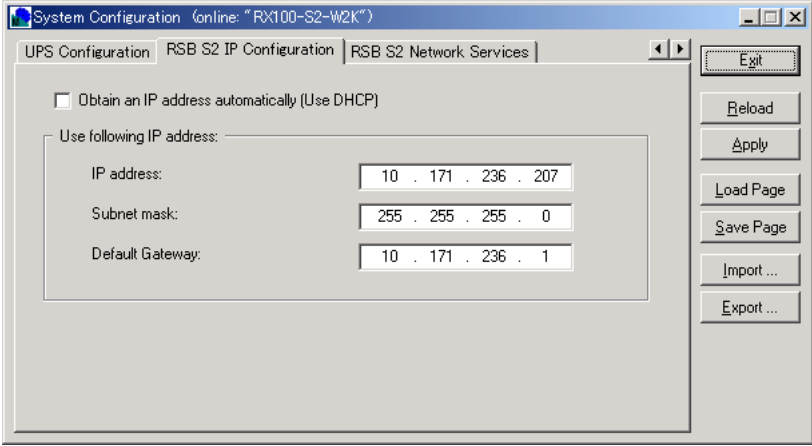

- *6* [Apply]をクリックして、設定を保存します。
- *7* [Exit]をクリックして設定画面を終了します。

-

# 3.2.2 アラート通報設定

ServerView を起動し、以下の設定を行ってください。

# **M 重要**

- ▶ AUTH-SMTP 認証、POP before SMTP には対応していないため、これらの認証機能を利用する環境 では RSB からのアラート通報は利用できません。
- ▶ RSB (PG-RSB102 以降)のアラート通報設定の実施後、RSB (PG-RSB102 以降)から送信される メールはすべてアラート通報用のフォーマット(REMCS Mail Format)になります。
- ▶ Java または Java Script を使用します。Java または Java Script を有効にしてください。
- ▶ ポップアップブロック機能を有効にしている場合は画面が表示されません。ポップアップブロック 機能は無効に設定してください。
- *1* 「スタート」ボタン→「プログラム」→「Fujitsu ServerView」→ 「ServerView」の順にクリックします。 ServerView が起動します。
- *2* サーバの機種名を右クリックし、表示されたメニューから「サーバのプロパ ティ」を選択します。 サーバのプロパティ画面が表示されます。
- 3 [Remote Service Board] タブをクリックします。
- **4** 「設定] をクリックします。
- 5 「User ID」に「admin」、Password にパスワード(初期値は「admin」)を入力 して[Login]をクリックします。

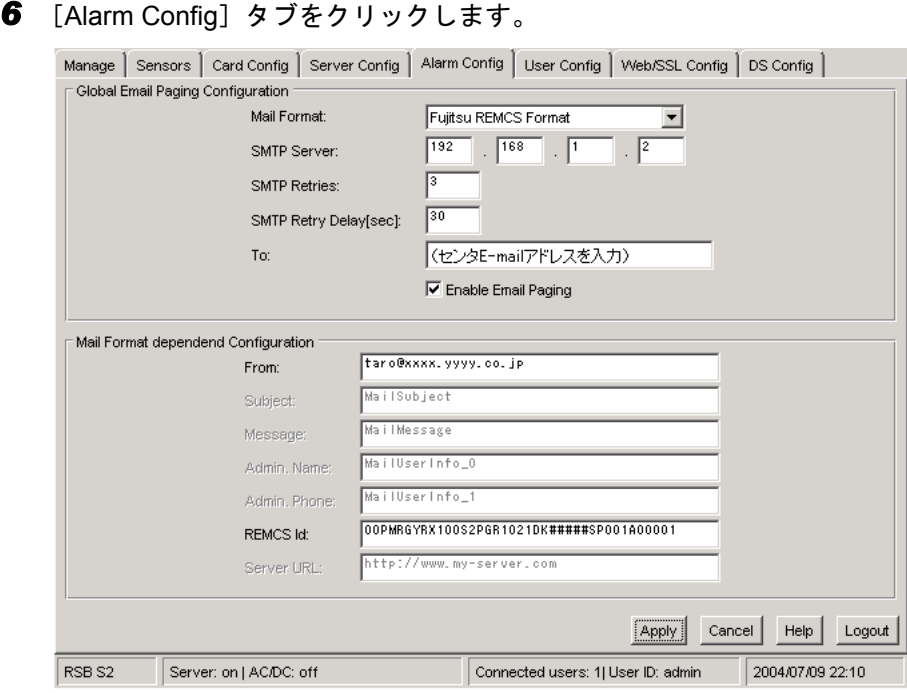

- *7* 「Mail Format」に「Fujitsu REMCS Format」を選択し、「SMTP Server」、 「To」、「From」を入力します。
- *8* 「SMTP Server」には SMTP サーバの IP アドレス、「To」にはセンタ E-Mail アド レス、「From」には送信元 E-Mail アドレスを入力します。

#### **PPOINT**

#### 各設定値の確認方法

- ▶ 次の方法で確認してください。
	- 1. 「スタート」ボタン→「プログラム」→「リモートサポートサービス」→「運用操 作メニュー」の順にクリックして、運用操作メニューを起動します。
	- 2. [環境設定]をクリックします。
	- 3. [E-mail]タブをクリックします。 設定値が表示されます。
- ファームウェア版数が RSB\_LP\_A.7.11.35 (GUI 版数 2.6.5) 以降の場合
	- ▶ SMTP Server の名前 (FQDN) を直接指定することができます。ただし、サーバ名を直 接指定するには、DNS サーバが設定されている必要があります。DNS サーバの設定 は、[Card Config]タブの[Network Setting]をクリックして、IP アドレスなど必要 な項目を設定してください。
- *9* 「Enable Email Paging」のチェックボックスにチェックを付けます。
- *10* [Apply]をクリックして設定を保存します。
- *11* 「REMCS id」に装置 ID が表示されていることを確認します。
- *12* [Card Config]タブをクリックします。

*13* [Paging Severity Settings…]をクリックし、項目の設定を確認します。

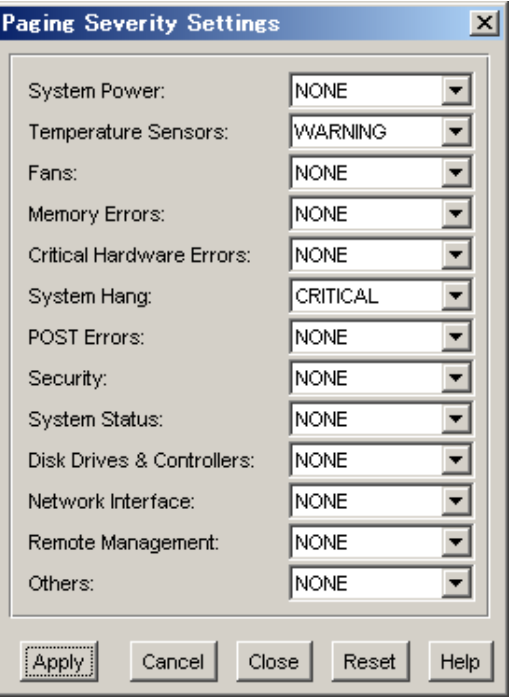

「Temperature Sensors」、「System Hang」項目が、「ALL」、「CRITICAL」、「WARNING」 のいずれかに設定されていることを確認します。設定されていない場合は、 「CRITICAL」に設定してください。また、それ以外の項目はすべて「NONE」に設定 してください。

### *14* [Apply]をクリックします。

設定を変更していない場合は、[Close]をクリックしてください。

*15* [Card Config]タブの[Reboot RSB S2]をクリックします。

*16* 「Do you want to reboot the RSB S2?」と確認のダイアログが表示されるので、 「OK」をクリックします。 RSB(PG-RSB102 以降)が再起動したあと、テストメールを送信して、SMTP サーバ への接続を確認できます。テストメール送信を行う場合は、続けて「■ [テストメール](#page-68-0) [送信」\(→](#page-68-0) P.69) を行ってください。

テストメール送信を行わない場合は、[Close]をクリックして終了します。

#### <span id="page-68-0"></span>■ テストメール送信

テストメール送信により、SMTP サーバまでの経路確認を行うことができます。ただし、実 施できる環境が限られます。実施できる環境の場合のみ行ってください。

#### 

- ▶ P-P 接続環境では、テストメール送信は利用できません。
- ▶ テストメール送信の手順は、RSB (PG-RSB102 以降)のファームウェア版数により異なります。
	- *1* 「User ID」に「admin」、「Password」にパスワード(初期値は「admin」)を 入力して[Login]をクリックします。
- *2* [User Config]タブをクリックします。
- <span id="page-68-1"></span>3 「Email Address」に表示されているアドレス(センタ Email アドレス)をメモ 帳などにいったん控え、テストメールを送信する Email アドレス(管理者 Email アドレスなど)を入力して、[Apply]をクリックします。

ファームウェア版数が RSB LP A.7.1.11.35 (GUI 版数 2.6.5)以前の場合は、上記操作 後 [Paging Settings] をクリックしてください。以下の画面が表示されます。

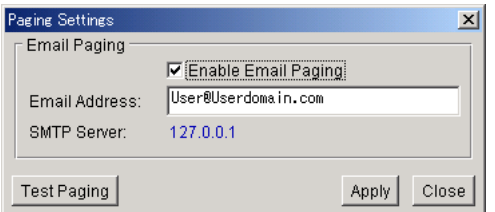

- *4* [Test Paging]をクリックします。
- *5* 「Message Text」に「TEST」と入力して、[Apply]をクリックします。 「Paging call scheduled!」メッセージが表示され、テストメールが送信されます。 ファームウェア版数が RSB\_LP\_A.7.1.11.35 (GUI版数 2.6.5) 以前の場合は、[Close] をクリックします。
- *6* 「EMail Address」に、手順 [3](#page-68-1) で控えたアドレスを入力し、[Apply]をクリック します。
- **7** [Logout] をクリックして終了します。

# <span id="page-69-0"></span>3.3 iRMC の設定

iRMC の設定について説明します。

#### **PPOINT**

SMTP のポート番号として 25 を使う場合

- ▶ SMTP のポート番号として 25 を使う場合は、プログラム (REMCS エージェント) は iRMC の以下の 場所に設定を書き込みます。
	- ・Email → Primary SMTP Server Configuration SMTP Server, SMTP Port
	- User Management  $\rightarrow$  admin(ID=2) Mail Format, Prefered Mail Server, Email Address, Paging Severity Configuration

# <span id="page-69-1"></span>3.3.1 SMTP サーバ、AUTH SMTP の設定

SMTP のポート番号として 25 以外を使用したい場合、AUTH SMTP 認証に対応した SMTP サーバを使用したい場合の手順です。サブミッションポートに対応したメールサーバを使用 する場合にも本設定を実施する必要があります。ただし、AUTH SMTP 認証を利用できる環 境には条件がありますので、環境を確認した上で実行してください。

#### AUTH SMTP 認証を利用できる環境

▶ AUTH SMTP 認証は、iRMC Information の Firmware Version が 1.28A 以降 のときに使用できます。 下記手順 1、2 でログインしたあと、左メニューの [iRMC Information] をクリックして確認してく ださい。

**iRMC** Information **Running Firmware**  $2.0$ **IPMI** Version Firmware Version 1.28A

*1* Web ブラウザを起動し、Web ブラウザのアドレス欄に以下のように入力して 【Enter】キーを押します。

#### http を利用する場合

http:// < iRMC に設定した IP アドレス> : <ポート番号(デフォルトは 80) >

#### https を利用する場合

https:// < iRMC に設定した IP アドレス> : <ポート番号 (デフォルトは 443) >

「ネットワークパスワード」画面が表示されます。

2 ユーザ名とパスワード(初期値は共に「admin」に設定されています)を入力 し、[OK]をクリックします。

「System Information」画面が表示されます。

- **3** 左メニューの [Email] をクリックします。 「Email」画面が表示されます。
- *4* 「Primary SMTP Server Configuration」に、iRMC からのメール送信で使用する SMTP サーバとポート番号を入力します。

AUTH SMTP 認証を使用する場合は、「AUTH SMTP(RFC2554)」を選択して、 [Apply]をクリックします。

Auth UserName、Auth Password 、Confirm Password 欄が表示されますので、それらの情 報を入力したあと、再度[Apply]をクリックします。

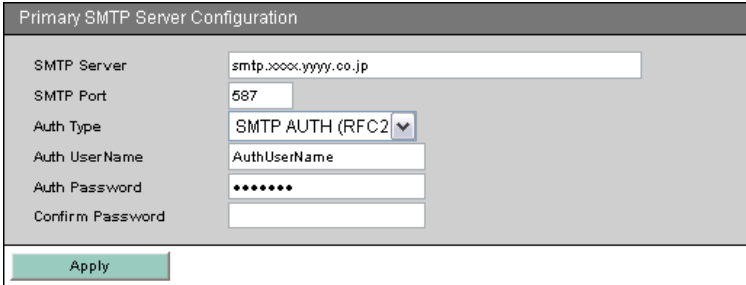

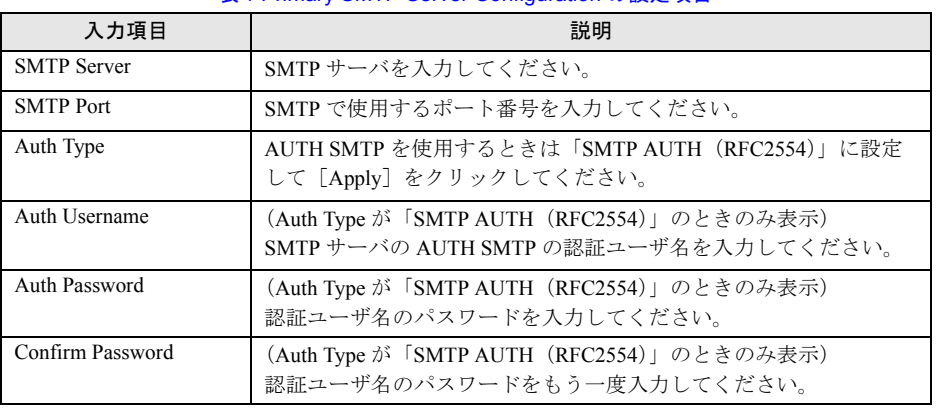

表:Primary SMTP Server Configuration の設定項目

# **5** 左メニューの [User Management] をクリックします。

「User Management」画面が表示されます。

*6* [admin]をクリックします。

「User "admin (2)" Configuration」画面が表示されます。

*7* 「Email Configuration」の「Prefered Mail Server」を「Primary」に変更して、 [Apply]をクリックします。

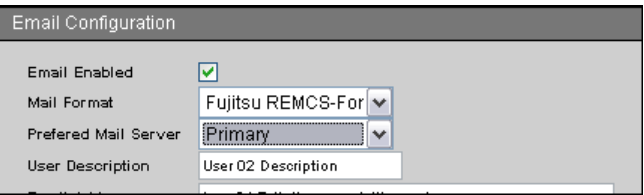

設定後、テストメールを送信して、SMTP サーバへの接続を確認できます。テスト メール送信を行う場合は、続けて「3.3.2 [テストメール送信」\(→](#page-71-0) P.72) を行ってくださ い。テストメール送信を行わない場合は、Web ブラウザを閉じて終了します。

# <span id="page-71-0"></span>3.3.2 テストメール送信

SMTP ポート番号の変更や AUTH SMTP 認証の設定を実施した場合は、以下の手順で正しく 設定が行われているかどうか確認してください。 ただし、テストメール送信できる環境には条件がありますので、環境を確認した上で実行し てください。

# **必重要**

#### テストメール送信を実行できる環境

- ▶ iRMC の Firmware Version が 3.00 より前のバージョンの場合、P-P 接続環境では、テストメール送信 は利用できません。
- ▶ Java または JavaScript を使用します。Java または JavaScript を有効にしてください。
- ▶ ポップアップブロック機能を有効にしていると、画面が表示されません。ポップアップブロック機 能は無効に設定してください。
- *1* 左メニューの[User Management]をクリックします。 「User Management」画面が表示されます。
- 2 「admin」をクリックします。

「User "admin (2)" Configuration」画面が表示されます。

- <span id="page-71-1"></span>*3* 「Email Configuration」の「Email Address」欄に表示されているアドレス(セ ンタ Email アドレス)をメモ帳などにいったん控え、テストメールを送信す る Email アドレス(管理者 Email アドレスなど)を入力して、[Apply]をク リックします。
- *4* [Test]をクリックします。 テストメールが送信されます。受信端末側で、テストメールが受信できたことを確認 してください。
- *5* 「Email Address」欄に、手順 [3](#page-71-1) で控えたアドレスを入力し、[Apply]をクリッ クします。
- *6* Web ブラウザを閉じます。
# 3.4 サーバダウン監視の設定

RSB、RSC、iRMC を搭載している場合、サーバダウン監視機能を設定します。

# ■ サーバダウン監視を有効にする場合

*1* 以下のファイルを実行します。

Windows Server 2008 / Windows Server 2003 / Windows 2000 Server [システムドライブ]:¥Program Files¥Fujitsu¥Remcs¥rsb\_watchdog\_enable.exe Windows Server 2008 (64-bit)  $\angle$  Windows Server 2003 x64

[システムドライブ]:¥Program Files (x86)¥Fujitsu¥Remcs¥rsb\_watchdog\_enable.exe

サーバダウン監視を有効にするプログラムが起動します。 正常に設定された場合は、RSB サーバダウン監視設定完了メッセージが表示されます。

*2* [OK]をクリックします。 サーバダウン監視が有効になります。

## ■ サーバダウン監視を無効にする場合

*1* 以下のファイルを実行します。 Windows Server 2008 / Windows Server 2003 / Windows 2000 Server [システムドライブ]:¥Program Files¥Fujitsu¥Remcs¥rsb\_watchdog\_disable.exe Windows Server 2008 (64-bit)  $\angle$  Windows Server 2003 x64

[システムドライブ]:¥Program Files (x86)¥Fujitsu¥Remcs¥rsb\_watchdog\_disable.exe

サーバダウン監視を無効にするプログラムが起動します。 正常に設定された場合は、RSB サーバダウン監視設定の無効完了メッセージが表示さ れます。

2 [OK] をクリックします。

サーバダウン監視が無効になります。

#### ■ 設定の確認

正常に設定されているかどうかの確認は、ServerView Console を使用して行えます。

ServerView Console を起動し、サーバ上で右クリックして「ASR のプロパティ」を選択しま す。[ウォッチドッグ設定]タブを選択して確認します。

初期設定では、サーバ(ServerView)から RSB へ 3 分間応答がなかった場合に、サーバダウ ンと認識されます。また、サーバダウンが発生しても、リブートせずに継続稼動するように 設定されています。設定の変更は ServerView で行います。確認方法、および設定変更など、 詳細については、『ServerView ユーザーズガイド』の「 第 3 章 ServerView の使用方法」を参 照してください。

# 3.5 POST 監視/ OS ブート監視の設定

POST 監視機能、OS ブート監視機能を設定します。 なお、POST 監視機能、OS ブート監視機能は、お使いの機種によっては対応して いない場合があります。対応の有無については、サーバに添付のマニュアルを参照 してください。

# 3.5.1 一般サーバの場合

POST 監視機能は、標準で有効に設定されているため、設定を行う必要はありません。OS ブート監視機能については、『ServerView ユーザーズガイド』の「異常発生時の対処(ASR)」 に記載の「起動監視」を参照して、機能を有効に設定してください。

\_修 重 要

▶ 待ち時間を超過した場合の対応については、「継続稼動する」の設定を推奨します。OS ブート監視 は、基本的に POST が終了してから ServerView エージェントが起動するまでの時間を監視すること により、OS の起動を監視します。待ち時間(タイムアウト時間)の設定が不適切な場合には、サー バが自動的に電源切断や再起動するなど、意図しない動作をするおそれがあります。機能を設定す る際には、『ServerView ユーザーズガイド』を参照して、機能の仕様と運用方法を十分理解したうえ で正しく設定してください。

# 3.5.2 ブレードサーバの場合

POST 監視機能は、標準で有効に設定されているため、設定を行う必要はありません。OS ブート監視機能については、ブレードサーバの『ハードウェアガイド マネジメントブレード 編』の「Web UI」にある「Server Blade グループ」の項目(Boot Watchdog)、または 『ServerView ユーザーズガイド』の「異常発生時の対処(ASR)」に記載の「起動監視」を参 照して、機能を有効に設定してください。

# *M* 重要

▶ 待ち時間を超過した場合の対応については、「継続稼動する」の設定を推奨します。OS ブート監視 は、基本的に POST が終了してから ServerView エージェントが起動するまでの時間を監視すること により、OS の起動を監視します。待ち時間(タイムアウト時間)の設定が不適切な場合には、サー バが自動的に電源切断や再起動するなど、意図しない動作をするおそれがあります。機能を設定す る際には、『ServerView ユーザーズガイド』を参照して、機能の仕様と運用方法を十分理解したうえ で正しく設定してください。

# 3.6 レジストレーション後の設定変更

レジストレーション後に、設定内容を変更する方法について説明します。

# 3.6.1 お客様登録の変更

お客様登録時に登録した情報を更新します。

*1* 「スタート」ボタン→「プログラム」→「リモートサポートサービス」→「運 用操作」の順にクリックします。

### **PPOINT**

▶ Windows Server 2008 の Server Core インストール環境の場合は、コマンドプロンプト で以下のコマンドを実行します(以下はシステムドライブが「C:」の場合)。 ・Windows Server 2008

```
cd "C:¥Program Files¥Fujitsu¥F5ep00evan"
f5epgui.exe
```
・Windows Server 2008 (64-bit)

```
cd "C:¥Program Files (x86)¥Fujitsu¥F5ep00evan"
f5epgui.exe
```
- 2 「レジストレーション]をクリックします。 「接続形態選択」画面が表示されます。
- **3** 「次へ]をクリックします。

「レジストレーション」画面が表示されます。

**4** 「次へ]をクリックします。

「お客様情報の入力」画面が表示されます。

- *5* 「ご登録の種別」は「更新」を選択し、変更の必要な情報を修正します。
- **6** 「次へ」をクリックします。

「設置場所の入力」画面が表示されます。

*7* 以降、ご利用の接続形態の場合を参考に、接続確認まで操作してください。 →「3.1 [レジストレーション」\(](#page-49-0)P.50) 情報の更新の完了は、後ほどセンタから管理者宛てに E-mail で通知されます。

## **PPOINT**

▶ 続けてセンタ接続形態の変更、環境設定の変更も行うことができます。

# 3.6.2 環境設定の変更

環境の変更により、メールサーバ・Proxy サーバなどを変更した場合は、以下の手順に従っ て環境設定の変更を行ってください。接続形態にかかわらず、操作は共通です。インター ネット接続(メール)の場合は、一部変更できない項目があります。

## <span id="page-75-1"></span>■ REMCS 環境設定画面の表示

*1* 「スタート」ボタン→「プログラム」→「リモートサポートサービス」→「運 用操作」の順にクリックします。

## **PPOINT**

▶ Windows Server 2008 の Server Core インストール環境の場合は、コマンドプロンプト で以下のコマンドを実行します(以下はシステムドライブが「C:」の場合)。 ・Windows Server 2008

```
cd "C:¥Program Files¥Fujitsu¥F5ep00evan"
f5epgui.exe
```
・Windows Server 2008 (64-bit)

```
cd "C:¥Program Files (x86)¥Fujitsu¥F5ep00evan"
f5epgui.exe
```
## 2 「環境設定」をクリックします。

「REMCS 環境設定」画面が表示されます。

#### *3* 各タブをクリックし、設定を行います。

各タブでの操作は、以下を参照してください。

- →「■ [定期接続時刻の変更」\(](#page-75-0)P.76)
- →「■ [環境温度異常の通報設定の変更」\(](#page-76-0)P.77)
- →「■ E-mail [設定の変更」\(](#page-76-1)P.77)
- →「■ RSB (PG-RSB101)、RSC、iRMC [設定の変更」\(](#page-76-2)P.77)
- →「■ OS [イベントログへの通知情報出力レベルの設定変更」\(](#page-77-0)P.78)
- →「■ [メール分割設定の設定変更」\(](#page-78-0)P.79)

## <span id="page-75-0"></span>■ 定期接続時刻の変更

- *1* 「REMCS 環境設定」画面を表示します。
	- →「■ REMCS [環境設定画面の表示」\(](#page-75-1)P.76)
- *2* [サービス]タブをクリックします。
- **3** [設定] をクリックします。 「定期接続設定スケジュール」画面が表示されます。
- **4** スケジュールを変更し、[OK] をクリックします。 次回接続時間が表示されます。

*5* [OK]をクリックします。 「REMCS 環境設定」画面に戻ります。

- *6* [OK]をクリックします。 設定確認メッセージが表示されます。
- *7* [OK]をクリックします。 設定に成功した場合は、正常終了メッセージが表示されます。 REMCS センタと正常に接続できるか確認してください。

## <span id="page-76-0"></span>■ 環境温度異常の通報設定の変更

- *1* 「REMCS 環境設定」画面を表示します。 →「■ REMCS [環境設定画面の表示」\(](#page-75-1)P.76)
- *2* [サービス]タブをクリックします。
- *3* 環境温度異常の通報設定を変更し、[OK]をクリックします。 設定確認メッセージが表示されます。
- *4* [OK]をクリックします。 設定に成功した場合は、正常終了メッセージが表示されます。 REMCS センタと正常に接続できるか確認してください。

# <span id="page-76-1"></span>■ E-mail 設定の変更

- *1* 「REMCS 環境設定」画面を表示します。 →「■ REMCS [環境設定画面の表示」\(](#page-75-1)P.76)
- **2** [E-Mail] タブをクリックします。
- *3* E-mail 環境の設定を変更し、[OK]をクリックします。 設定確認メッセージが表示されます。

*4* [OK]をクリックします。 設定に成功した場合は、正常終了メッセージが表示されます。 REMCS センタと正常に接続できるか「接続確認」を実施して確認してください。

# <span id="page-76-2"></span>■ RSB (PG-RSB101)、RSC、iRMC 設定の変更

- *1* 「REMCS 環境設定」画面を表示します。 →「■ REMCS 環境設定画面の表示」 (P.76)
- *2* [RSB / RSC / iRMC]タブをクリックし、RSB(PG-RSB101 / RSC / iRMC) の設定を変更します。
- *3* [OK]をクリックします。 設定確認メッセージが表示されます。
- *4* [OK]をクリックします。 設定に成功した場合は、正常終了メッセージが表示されます。
- *5* RSB / RSC の環境設定を確認するため、「REMCS 環境設定」画面を再度開い て、[RSB / RSC / iRMC]タブをクリックし、[テストメール送信]をク リックします。 正しく設定が行われている場合は、結果メッセージが表示されます。

# **必重要**

▶ iRMC の Firmware Version が 3.00 未満の場合、P-P 接続環境では、テストメール送信は 利用できません。

## <span id="page-77-0"></span>■ OS イベントログへの通知情報出力レベルの設定変更

お客様のサーバから REMCS センタにメールで送信している通知情報を、OS イベントログ上 で確認できます。

*1* 「REMCS 環境設定」画面を表示します。

→「■ REMCS 環境設定画面の表示」 (P.76)

**2** 「基本設定]タブをクリックします。

「基本設定」画面が表示されます。

*3* イベントログへの通知情報出力レベルを変更し、[OK]をクリックします。

#### 表:イベントログの出力レベル

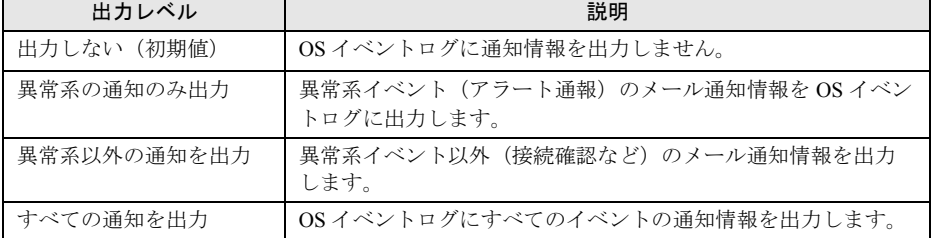

### *4* [OK]をクリックします。

「REMCS 環境設定」画面に戻ります。

**5** [OK] をクリックします。

設定確認メッセージが表示されます。

*6* [OK]をクリックします。

設定に成功した場合は、正常終了メッセージが表示されます。REMCS センタと正常に 接続できるか確認してください。

# <span id="page-78-0"></span>■ メール分割設定の設定変更

- *1* 「REMCS 環境設定」画面を表示します。 →「■ REMCS 環境設定画面の表示」 (P.76)
- *2* [E-Mail]タブをクリックします。 「E-Mail 設定」画面が表示されます。
- *3* メール分割設定を変更し、[OK]をクリックします。
- *4* [OK]をクリックします。 「REMCS 環境設定」画面に戻ります。
- 5 [OK] をクリックします。 設定確認メッセージが表示されます。
- *6* [OK]をクリックします。 設定に成功した場合は、正常終了メッセージが表示されます。REMCS センタと正常に 接続できるか確認してください。

# <span id="page-79-0"></span>3.7 REMCS センタとの接続停止/再開

サーバと REMCS センタの接続を停止します。

# **必重要**

- ▶ サーバを長時間停止する場合(たとえば、年末年始など)や、システムのメンテナンス(メール サーバやネットワークのメンテナンスを含む)を実施する場合など、定期接続ができないときに REMCS センタとの接続を停止してください。
- ▶ REMCS センタとの接続を停止したあと、システムの運用を再開したときには、必ず「センタ接続再 開」を行ってください。

# 3.7.1 REMCS センタとの接続を停止する

REMCS センタとの接続(リモートサポートサービス)を停止します。

- *1* 「スタート」ボタン→「プログラム」→「リモートサポートサービス」→「運 用操作」の順にクリックします。
- 2 「センタ接続停止〕をクリックします。 確認画面が表示されます。
- *3* [OK]をクリックします。 運用操作メニューのセンタ接続ステータスが「センタ接続停止中」になります。

# *M* 重要

- ▶ センタ接続停止中は、REMCS センタとの接続処理を一切行いません。また、[環境設定]、[センタ 接続再開]と[センタ接続停止]以外は選択できなくなります。
- ▶ 停止していた間のイベントは、REMCS センタに通知されません。

# 3.7.2 REMCS センタとの接続を再開する

REMCS センタとの接続(リモートサポートサービス)を再開します。

- *1* 「スタート」ボタン→「プログラム」→「リモートサポートサービス」→「運 用操作」の順にクリックします。
- 2 「センタ接続再開]をクリックします。 確認画面が表示されます。

# 3 [OK] をクリックします。 運用操作メニューのセンタ接続ステータスが「センタ接続中」になります。

# 3.8 構成情報送信

サーバおよびサーバに搭載・接続されているハードウェアと、サーバにインストー ルされているソフトウェアの構成情報を REMCS センタに送信します。

# **PPOINT**

- ▶ 構成情報は、定期接続時に自動的に送信されます。この操作は、定期接続時間前に構成情報を送る 必要がある場合に使用します。
- *1* 「スタート」ボタン→「プログラム」→「リモートサポートサービス」→「運 用操作」の順にクリックします。
- 2 [構成情報]をクリックします。 「構成情報」画面が表示されます。
- *3* [OK]をクリックします。 REMCS センタに、新しい構成情報が送信されます。 正常に送信できた場合は、正常完了メッセージが表示されます。

# 3.9 接続確認

REMCS センタと正常に接続できることを確認します。

*1* 「スタート」ボタン→「プログラム」→「リモートサポートサービス」→「運 用操作」の順にクリックします。

# **PPOINT**

▶ Windows Server 2008 の Server Core インストール環境の場合は、コマンドプロンプト で以下のコマンドを実行します(以下はシステムドライブが「C:」の場合)。 ・Windows Server 2008

```
cd "C:¥Program Files¥Fujitsu¥F5ep00evan"
f5epgui.exe
```
・Windows Server 2008 (64-bit)

```
cd "C:¥Program Files (x86)¥Fujitsu¥F5ep00evan"
f5epgui.exe
```
2 [接続確認]をクリックします。

「接続確認」画面が表示されます。

*3* 接続確認結果通知の送信先を設定して、[OK]をクリックします。

実施者(自分)への結果通知を行う場合は、「通知する(通常形式)」、または「通知す る(携帯電話向け簡易方式)」を選択して、結果通知先 E-mail アドレスに E-mail アド レスを入力してください。しばらくすると、設定した E-mail アドレス宛てに接続確認 完了を通知するメールが届きます。

#### **PPOINT**

▶ 結果通知は、お客様管理者か実施者の少なくとも一方には「通知する」設定にしてください。両方 とも「通知しない」設定にはできません。

# \_% 重要

- ▶ 「お客様管理者への結果通知」でアドレスを入力しない状態で「通知する」を選択した場合、お客様 管理者には、センタ登録済みのお客様管理者 E-mail アドレス宛てに結果が通知されます。
- ▶ 管理者 E-mail アドレス欄にアドレスを入力して接続確認を実施しても、センタに登録されているお客 様管理者 E-mail アドレスは更新されません。
- ▶ 「3.1.1 [お客様登録」\(→](#page-50-0) P.51) でお客様情報を入力する際に「個人情報削除」の設定を有効にしてい る場合、お客様管理者 E-mail アドレスは表示されません。

# 第 4 章

# 障害発生時の対応

この章では、障害発生時の対処方法について説 明しています。装置に異常が発生したり、ネッ トワーク環境でトラブルが発生したりした場合 は、内容に応じて保守作業を行います。

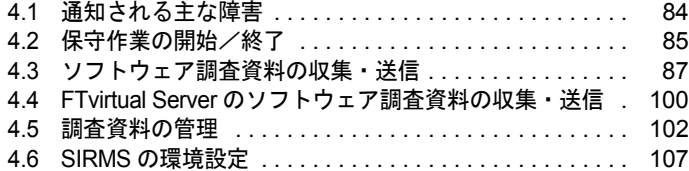

# <span id="page-83-0"></span>4.1 通知される主な障害

装置に異常が発生した場合、センタに異常を通知します。センタで通知を受け取っ たあと、サポート要員がただちに対応を開始します。 通知される主な障害は、以下の表のようなものがあります。サーバの機種や I/O 装 置の機種によって、サポートしている項目/通知障害の種類は変わります。

# ■ サーバ本体

表:サーバ本体の障害

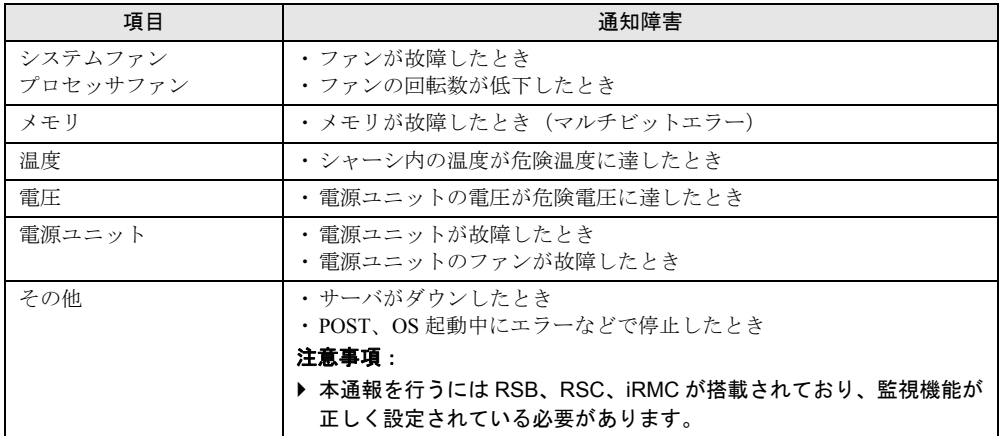

# ■ I/O 装置

#### 表:I/O 装置の障害

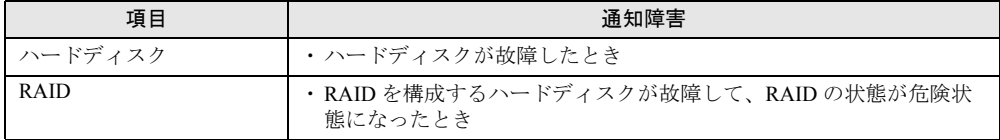

# ■ 資源監視

#### 表:資源監視の障害

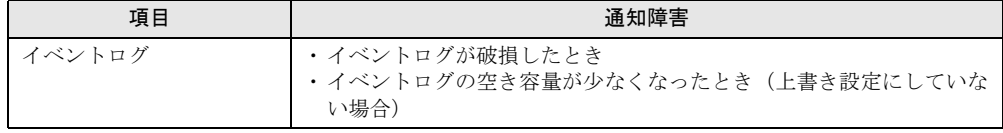

# <span id="page-84-0"></span>4.2 保守作業の開始/終了

保守作業を行う場合は、センタに保守作業中であることを通知し、「保守作業中」 状態にします。

## **M** 重要

▶ 「保守作業中」状態のときは、センタへの障害の通知を抑止します。抑止された通知は、保守作業終 了後に再通知されることはありません。保守作業終了後に、再度エラーイベントがイベントログに 格納された場合は通報されます。

# 4.2.1 保守作業開始の通知

保守作業を開始することをセンタに通知し、「保守作業中」状態にします。

*1* 「スタート」ボタン→「プログラム」→「リモートサポートサービス」→「運 用操作」の順にクリックします。

### **PPOINT**

- ▶ Windows Server 2008 の Server Core インストール環境の場合は、コマンドプロンプト で以下のコマンドを実行します(以下はシステムドライブが「C:」の場合)。 ・Windows Server 2008
	- cd "C:¥Program Files¥Fujitsu¥F5ep00evan" f5epgui.exe

・Windows Server 2008 (64-bit)

```
cd "C:¥Program Files (x86)¥Fujitsu¥F5ep00evan"
f5epgui.exe
```
- 2 [保守作業開始]をクリックします。
- *3* 確認ダイアログが表示されますので、[OK]をクリックします。 運用操作メニューの保守作業ステータスが「保守作業中」になります。

# 4.2.2 保守作業終了の通知

保守作業を終了したことをセンタに通知し、「保守作業中」状態にします。

*1* 「スタート」ボタン→「プログラム」→「リモートサポートサービス」→「運 用操作」の順にクリックします。

**PPOINT** 

▶ Windows Server 2008 の Server Core インストール環境の場合は、コマンドプロンプト で以下のコマンドを実行します(以下はシステムドライブが「C:」の場合)。 ・Windows Server 2008

```
cd "C:¥Program Files¥Fujitsu¥F5ep00evan"
f5epgui.exe
```
・Windows Server 2008 (64-bit)

```
cd "C:¥Program Files (x86)¥Fujitsu¥F5ep00evan"
f5epgui.exe
```
- 2 [保守作業終了]をクリックします。
- *3* 確認ダイアログが表示されますので、[OK]をクリックします。 運用操作メニューの保守作業ステータスが「運用中」になります。

**POINT** 

▶ 保守作業によって構成情報に変更があった場合は、自動的に新しい構成情報がセンタに転送されま す。

# <span id="page-86-0"></span>4.3 ソフトウェア調査資料の収集・送信

ソフト障害発生時には、ソフトウェアの詳細な調査資料を REMCS センタに送信す る必要があります。以下の操作を行って、サーバにインストールされているソフト ウェアの調査情報を収集してください。

### ■ 調査資料収集ツール

ソフトウェア障害発生時の調査資料収集には、SIRMS と QSS 収集ツールが用意されています。

#### ● SIRMS

SIRMS はソフトウェア障害発生時の調査資料収集/資料管理/送信をするツールです。 SIRMS のメニュー経由で QSS 収集ツールを呼び出し、資料収集を行います。 サポート要員から特に指示がない場合は、SIRMS を使って資料収集を行ってください。

#### ● QSS 収集ツール

QSS 収集ツールは、サポート要員からの指示があったときに使用します。SIRMS が存在しな い場合でも、QSS 収集ツール単体で使用できます。

## 

- ▶ SIRMS バージョン 4.x.x.x は CUI の操作画面となっています。
- ▶ SIRMS にて調査資料を行うには、収集結果最大サイズ(初期値:300MB)、ディスク空き領域(初期 値:100MB)、その他(5MB)の約 405MB の空き領域が必要です。
- ▶ 調査資料の収集を行う前に、 サーバの CPU 使用率が 100% になっていないことを確認してください。 CPU 使用率が 100% の状態で、調査資料の収集を行わないでください。 通常より CPU 使用率が高い状態で調査資料の収集を実施して失敗した場合は、CPU 使用率が通常の 状態に戻ってから、再度、調査資料の収集を行ってください。
- ▶ お客様の設定により、メール送信できるファイルのサイズを制限している場合、ソフトウェア調査 資料を REMCS センタに送信できない場合があります。制限サイズを確認し、送信するファイルサ イズの最大値(初期値:2000KB)を変更してください。

## ■ 調査資料収集ツールの機能

調査資料収集ツールでは、以下の機能を使用します。

- 調査資料を一括収集・送信 簡単な操作で、すべての有効な QSS 収集ツールから複数の資料を収集します。 操作は簡単ですが、収集時間がかかり、収集する資料の量も多くなります。
- 調査資料を個別収集・送信 有効な QSS 収集ツールを個別に選択して資料を収集します。
- QSS 収集ツールの一覧表示 QSS 収集ツールの有効/無効を一覧で表示します。
- 任意のファイルを収集・送信 任意のファイルを指定して収集します。

# <span id="page-87-0"></span>4.3.1 SIRMS を起動する

- *1* 「スタート」ボタン→「プログラム」→「リモートサポートサービス」→「運 用操作」の順にクリックします。
- 2 [資料収集·送付]をクリックします。 コマンドプロンプト画面が表示され、SIRMS が起動し、バージョンと接続状態、メ ニューが表示されます。

# **PPOINT**

▶ 「スタート」ボタン→「プログラム」→「REMCS SIRMS」→「ソフトウェア調査資料 収集」の順にクリックした場合も SIRMS を起動できます。

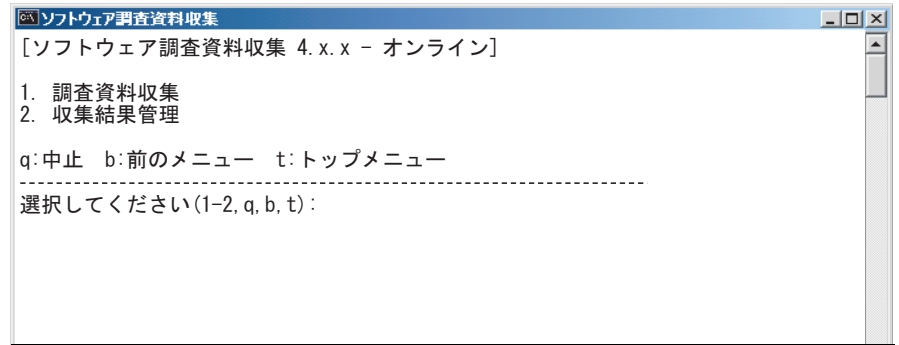

#### ● 接続状態について

接続状態は、以下の状態により、「オンライン」か「オフライン」かで表示されます。

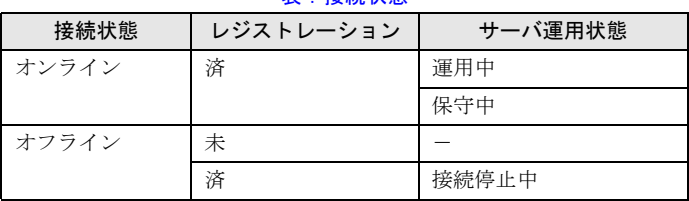

表:接続状態

- 接続状態は SIRMS 起動時に環境(レジストレーション、サーバ運用状態)から判断しま す。
- オンライン時のみ調査資料を送信することができます。
- サーバ運用状態については「3.7 REMCS [センタとの接続停止/再開」\(→](#page-79-0) P.80)、「4.2 [保守](#page-84-0) [作業の開始/終了」\(→](#page-84-0) P.85)を参照してください。

# <span id="page-88-0"></span>4.3.2 調査資料を一括収集・送信する

**PPOINT** 

- ▶ 調査資料の一括収集・一括送信は、収集対象のソフトウェアの数(起動する QSS 収集ツールの数) が多い場合には、収集時間が数分~数十分かかる場合があります。また、収集した情報量(データ サイズ)が大きい場合には送信時のサイズ制限により、送信できない場合があります。その場合に は、「4.6.1 [ユーザー設定管理」\(→](#page-107-0) P.108)を参照のうえ、送信ファイル最大サイズを大きくしてく ださい。
	- *1* SIRMS を起動します。
- *2* 【1】キーを押し、【Enter】キーを押します。

調査資料収集のメニューが表示されます。

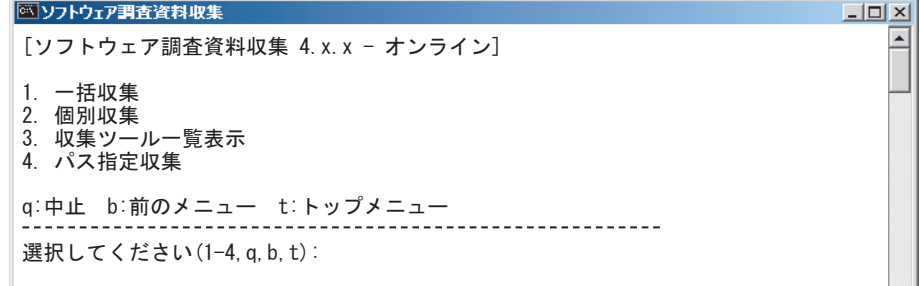

*3* 【1】キーを押し、【Enter】キーを押します。

QSS 収集ツールが自動で検索され、最新の有効な QSS 収集ツールの調査資料名・実行 数が表示されます。

```
図ソフトウェア調査資料収集
                                                             -\Box\times\blacktriangle[ソフトウェア調査資料収集 4.x.x - オンライン]
1. 一括収集
2. 個別収集
3. 収集ツール一覧表示

-
ࡄࠬᜰቯ㓸
q:中止 b:前のメニュー t:トップメニュー
選択してください(1-4, q, b, t): 1
収集ツール検索中.
1: Windows OS(イベントログ、NT診断情報)
- 2: Windows OS (DSNAP資料) イベントログなし版,Windows OS (ネットワーク資料)
3: Systemwalker Operation Manager V13.0, SystemWalker/OperationMGR (V5.0L20\sim4: REMCS Agent
5: WSMGR for Web V1.1L55,WSMGR V4.1
収集ツールー括実行数:5
収集ツールを一括実行しますか(y, n):
```
**PPOINT** 

▶ 一括収集、個別収集、一覧表示時に、QSS 収集ツール検索が行われます。この処理は、 ソフトウェアに対応する QSS を判断するため時間がかかります。ただし、一度検索が 行われたあとは、ソフトウェア、QSS に変更がない限り検索時間は短縮されます。 QSS 収集ツール検索の条件は、以下のとおりです。 ・SIRMS 初起動時

 $x$  $-$ 

- ・ソフトウェアのインストール、アップデート、アンインストール時
- ・QSS プールに QSS を追加または削除したとき

## *4* 調査資料名と実行数を確認し、【y】キーを押して【Enter】キーを押します。

収集しない場合は、【n】キーを押して【Enter】キーを押します。 QSS 収集ツールにて調査資料の収集が開始されます。

収集処理が終わると、調査資料収集の結果が表示されます。

## **NYフトウェア調査資料収集**

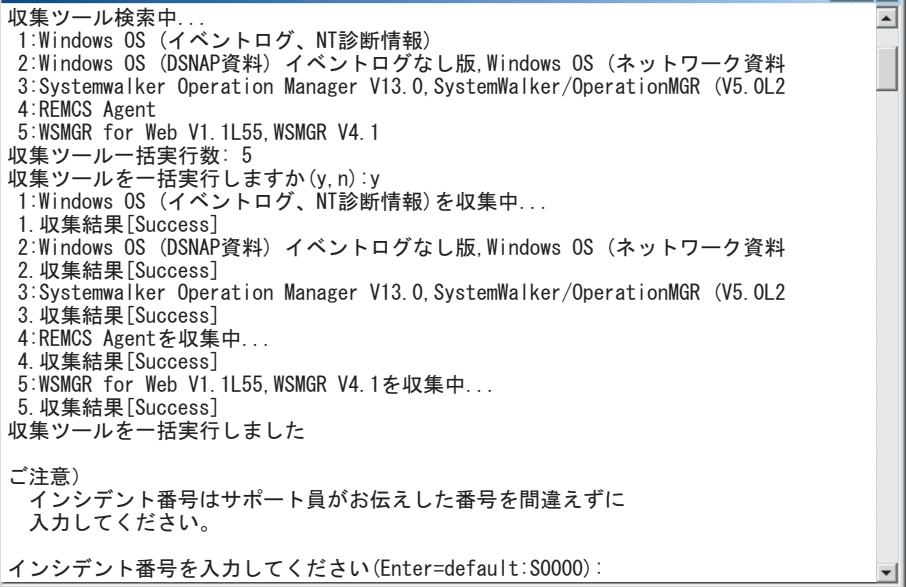

#### 表:収集結果

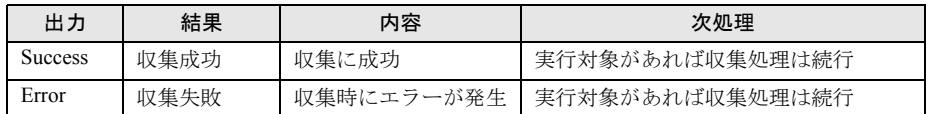

# *5* インシデント番号を入力し、【Enter】キーを押します。

サポート要員から伝えられたインシデント番号(英数+ハイフン)を入力してくださ い。

インシデント番号を確認するメッセージが表示されます。

*6* インシデント番号を確認し、【y】キーを押して【Enter】キーを押します。 インシデント番号を修正する場合は、【n】キーを押して【Enter】キーを押し、インシ

デント番号を再度入力してください。

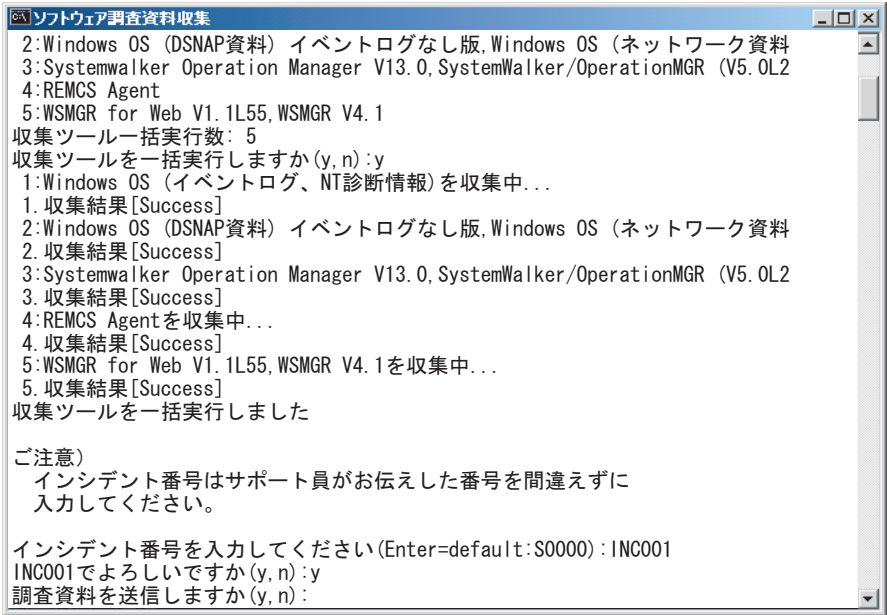

*7* REMCS センタへ送信する場合は、【y】キーを押して【Enter】キーを押しま す。

**PPOINT** 

- ▶ 送信しない場合は、【n】キーを押して【Enter】キーを押します。
- ▶ 接続状態が「オンライン」の場合のみ REMCS センタへの送信が行えます。接続状態が オフライン時には、この項目は表示されません。

調査資料送信の結果が表示されたら一括収集処理は完了です。 送信結果は、以下のように表示されます。

| 表示             | 送信結果 | 内容                   | 処理              |
|----------------|------|----------------------|-----------------|
| <b>Success</b> | 送信成功 | 送信に成功                | 送信対象があれば送信処理は続行 |
| Error          | 送信失敗 | 送信時にエラーが発生           | 送信対象があれば送信処理は続行 |
| SizeOver       | 送信失敗 | 設定されている送信<br>サイズを超えた | 送信対象があれば送信処理は続行 |

表:送信結果

*8* 【Enter】キーを押します。

調査資料収集のメニューに戻ります。

# <span id="page-91-0"></span>4.3.3 調査資料を個別収集・送信する

- *1* SIRMS を起動します。
- *2* 【1】キーを押し、【Enter】キーを押します。 調査資料収集のメニューが表示されます。

**NEW ソフトウェア調査資料収集**  $-10x$  $\blacktriangle$ [ソフトウェア調査資料収集 4.x.x - オンライン] 1. 一括収集 2. 個別収集 3. 収集ツール一覧表示 -ࡄࠬᜰቯ㓸 q:中止 b:前のメニュー t:トップメニュー 選択してください(1-4, q, b, t):

## *3* 【2】キーを押し、【Enter】キーを押します。

有効な QSS 収集ツールを自動で検索します。 検索された QSS 収集ツールの調査資料名一覧が表示されます。 10 個以上存在する場合は次のページに表示されます。

*4* 実行する QSS 収集ツールの番号を入力し、【Enter】キーを押します。 選択した QSS 収集ツールの調査資料名が表示されます。

```
※ ソフトウェア調査資料収集
                                                                 -| \Box | \times |\blacktriangle[ソフトウェア調査資料収集 4.x.x - オンライン]
個別収集 ー 製品一覧
1.Windows OS(イベントログ、NT診断情報)
- 2: Windows OS (DSNAP資料) イベントログなし版,Windows OS (ネットワーク資料)
3: Systemwalker Operation Manager V13.0, SystemWalker/OperationMGR (V5.0L20
4: REMCS Agent
5: WSMGR for Web V1.1L55,WSMGR V4.1
q:中止 b:前のメニュー t:トップメニュー
選択してください(1-5, q, b, t):
```
# *5* 実行する QSS 収集ツールを確認し、【y】キーを押して【Enter】キーを押しま す。

選択した QSS 収集ツールにて調査資料の収集が開始されます。 収集処理が終わると、調査資料収集の結果が表示されます。

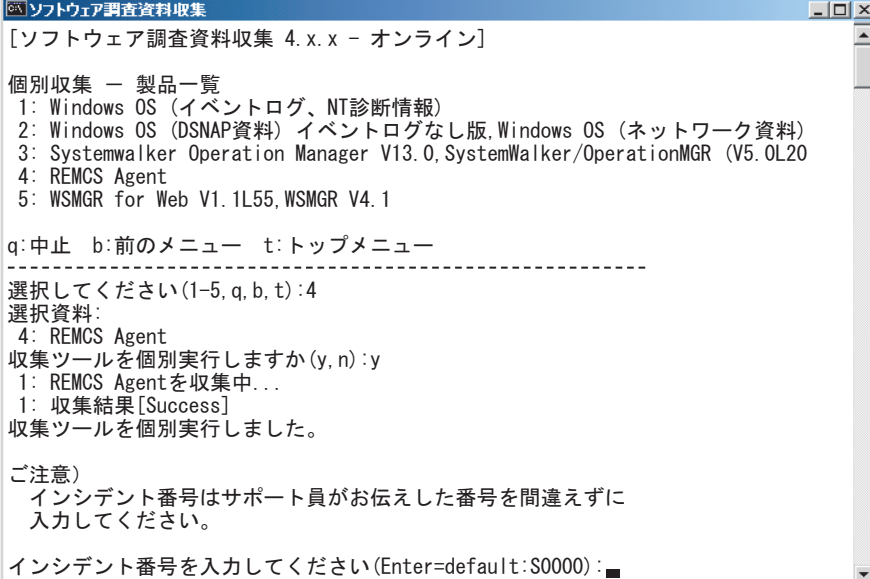

#### 表:収集結果

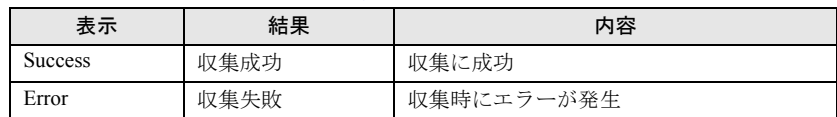

## *6* インシデント番号を入力します。

サポート要員から伝えられたインシデント番号(英数+ハイフン)を入力し、【Enter】 キーを押します。

*7* インシデント番号を確認し、【y】キーを押して【Enter】キーを押します。 インシデント番号を修正する場合は、【n】キーを押して【Enter】キーを押し、インシ デント番号を再度入力してください。

**図ソフトウェア調査資料収集**  $\times$  $\overline{\phantom{a}}$ 個別収集 ー 製品一覧 1.Windows OS(イベントログ、NT診断情報) - 2: Windows OS (DSNAP資料) イベントログなし版,Windows OS (ネットワーク資料) 3: Systemwalker Operation Manager V13.0, SystemWalker/OperationMGR (V5.0L20 4: REMCS Agent 5: WSMGR for Web V1.1L55,WSMGR V4.1 q:中止 b:前のメニュー t:トップメニュー 選択してください(1-5, q, b, t):4 選択資料: 4: REMCS Agent 収集ツールを個別実行しますか(y, n) :y 1: REMCS Agentを収集中... 1: 収集結果[Success] 収集ツールを個別実行しました。 ご注意) インシデント番号はサポート員がお伝えした番号を間違えずに 入力してください。 インシデント番号を入力してください(Enter=default:S0000):INC001 |NC001でよろしいですか(y, n):y 調査資料を送信しますか (y, n):

*8* REMCS センタへ送信する場合は、【y】キーを押して【Enter】キーを押しま す。

## **PPOINT**

- ` 送信しない場合は、【n】キーを押して【Enter】キーを押します。
- ▶ 接続状態が「オンライン」の場合のみ REMCS センタへの送信が行えます。接続状態が オフライン時には、この項目は表示されません。

調査資料送信の結果が表示されたら、個別収集処理は完了です。 送信結果は、以下のように表示されます。

#### 表:送信結果

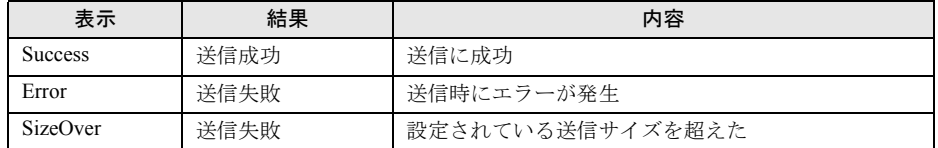

## *9* 【Enter】キーを押します。

調査資料収集のメニューに戻ります。収集した資料の保存場所については、「4.5 [調査](#page-101-0) [資料の管理」\(→](#page-101-0) P.102)を参照してください。

# 4.3.4 QSS 収集ツールを一覧表示する

収集ツール配置パスに配置された QSS 収集ツールを一覧表示します。QSS 収集ツールの有効 /無効も表示されます。

表示されていない QSS 収集ツールを追加したい場合は、「4.6.3 QSS [収集ツールの追加」\(→](#page-111-0) [P.112](#page-111-0))を参照してください。

*1* SIRMS を起動します。

## *2* 【1】キーを押し、【Enter】キーを押します。

調査資料収集のメニューが表示されます。

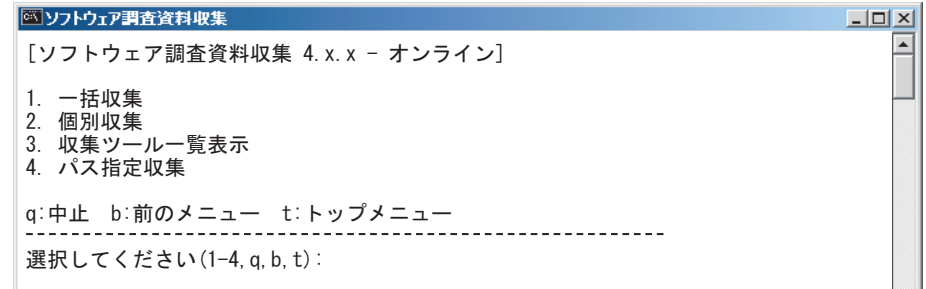

*3* 【3】キーを押し、【Enter】キーを押します。

有効な QSS 収集ツールを自動で検索します。

検索された QSS 収集ツールの有効/無効、調査資料名一覧が表示されます。10 個以上 の場合は次のページに表示されます。

```
| ※ ソフトウェア調査資料収集
                                                                  ---x-\blacktriangle[ソフトウェア調査資料収集 4.x.x - オンライン]
1: [NOT]Microsoft Cluster Server (MSCS)
2: [NOT]SafeCLUSTER/Standard V1.1L11, SafeCLUSTER/Standard V1.1L10
3: [NOT]SafeDISK V1.OL10
4: [OK]Windows OS(イベントログ、NT診断情報)
5: [OK]Windows OS (DSNAP資料) イベントログなし版,Windows OS (ネットワーク
6:[NOT]SystemWalker/CentricMGR (V5.0L20~/V10.0L10),Systemwalker Centric
7: [NOT]Systemwalker CharsetMGR-A Web入力 SE V10.0L20 (部門サーバー),
8: [NOT]Systemwalker Desktop Keeper V13.0 エディション共通
9: [NOT]Systemwalker Desktop Keeper クライアント V12.0 エディション共通,
10: [NOT]Systemwalker for Oracle V12.OL11,Systemwalker for Oracle V12.OL10
n:次のページ
q:中止 b:前のメニュー t:トップメニュー
選択してください(n, q, b, t):
```

| 表示         | 結果 | 内容                          |
|------------|----|-----------------------------|
| OK         | 有効 | 収集可能な QSS 収集ツール             |
| OL D       | 無効 | 古いバージョンの QSS 収集ツール          |
| <b>NOT</b> | 無効 | 収集対象の製品がインストールされていない        |
| OPT        | 無効 | 暗号化モジュールが組み込まれている QSS 収集ツール |
|            | 無効 | 収集に適さない QSS 収集ツール           |

表:QSS 収集ツール検索結果の表示

[注]:無効な QSS 収集ツールは調査資料を収集できません。

#### *4* 【b】キーを押して【Enter】キーを押します。

調査資料収集のメニューに戻ります。

# 4.3.5 任意のファイルを収集・送信する

- *1* SIRMS を起動します。
- *2* 【1】キーを押し、【Enter】キーを押します。

調査資料収集のメニューが表示されます。

```
ベリフトウェア調査資料収集
                                                            -|D| \times |\blacktriangle[ソフトウェア調査資料収集 4.x.x - オンライン]
1. 一括収集
2. 個別収集
3.収集ツール一覧表示
4. パス指定収集
q:中止 b:前のメニュー t:トップメニュー
選択してください(1-4, q, b, t):
```
*3* 【4】キーを押し、【Enter】キーを押します。

パス指定収集のメニューが表示されます。

```
※ ソフトウェア調査資料収集
                                            -10x[ソフトウェア調査資料収集 4.x.x - オンライン]
収集パス一覧
- 収集指定されたパスはありません。
a:収集パス追加 d:収集パス削除 e:収集実行
SਛᱛޓD೨ޓࡘ࠾ࡔߩVࡘ࠾ࡔࡊ࠶࠻
選択してください(a, d, e, q, b, t):
```
 $\blacktriangle$ 

*4* 【a】キーを押し、【Enter】キーを押します。

*5* 収集するファイルをフルパスで入力し、【Enter】キーを押します。

◎ ソフトウェア調査資料収集  $-12x$  $\blacktriangle$ [ソフトウェア調査資料収集 4.x.x - オンライン] 収集パス一覧 - 収集指定されたパスはありません。 a:収集パス追加 d:収集パス削除 e:収集実行 q:中止 b:前のメニュー t:トップメニュー 選択してください(a, d, e, q, b, t):a 追加する収集パスをフルパスで入力してください。 (未入力=戻る) :c:¥temp¥log.txt c:\temp\log.txt を収集対象にしますか(y,n):

*6* 収集するファイルパスを確認し、【y】キーを押して【Enter】キーを押しま す。

収集するファイルを追加しない場合は、【n】キーを押して【Enter】キーを押します。 指定したファイルが収集パス一覧に追加されます。

ファイルは最大 10 個まで追加できます。削除する場合は、【d】キーを押して【Enter】 キーを押します。

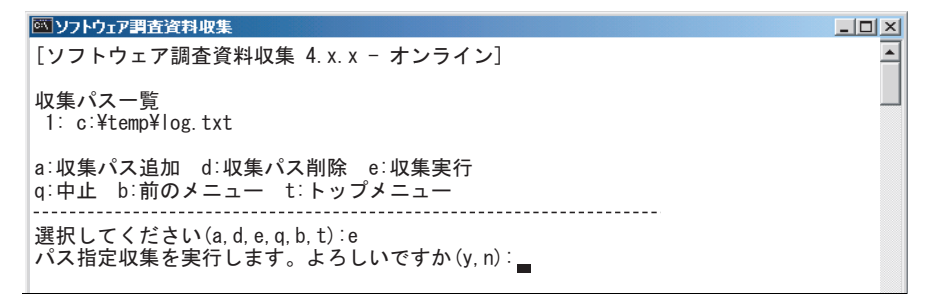

*7* 【e】キーを押し、【Enter】キーを押します。

## *8* 収集パス一覧を確認し、【y】キーを押して【Enter】キーを押します。

QSS 収集ツールにより、収集パス一覧のファイルが収集されます。 収集処理が終わると、調査資料収集の結果が表示されます。

**NYフトウェア調査資料収集**  $|D| \times |$  $\overline{\phantom{a}}$ [ソフトウェア調査資料収集 4.x.x - オンライン] 収集パス一覧 1: c:\temp\log.txt a: 収集パス追加 d: 収集パス削除 e: 収集実行 SਛᱛޓD೨ޓࡘ࠾ࡔߩVࡘ࠾ࡔࡊ࠶࠻ 選択してください(a, d, e, q, b, t):e パス指定収集を実行します。よろしいですか(y, n): 1.パス指定収集を収集中… 1: 収集結果[Success] パス指定収集を実行しました。 ご注意) ○○シデント番号はサポート員がお伝えした番号を間違えずに 入力してください。 インシデント番号を入力してください(Enter=default:S0000):

表:収集結果

| 出力             | 結果   | 内容         | 次処理             |
|----------------|------|------------|-----------------|
| <b>Success</b> | 収集成功 | 収集に成功      | 実行対象があれば収集処理は続行 |
| Error          | 収集失敗 | 収集時にエラーが発生 | 実行対象があれば収集処理は続行 |

### *9* インシデント番号を入力します。

サポート要員から伝えられたインシデント番号(英数+ハイフン)を入力し、【Enter】 キーを押します。

*10* インシデント番号を確認し、【y】キーを押して【Enter】キーを押します。 インシデント番号を修正する場合は、【n】キーを押して【Enter】キーを押し、インシ

デント番号を再度入力してください。

※ ソフトウェア調査資料収集  $\times$  $\blacktriangle$ [ソフトウェア調査資料収集 4.x.x - オンライン] 収集パス一覧 l: c:¥temp¥log.txt a:収集パス追加 d:収集パス削除 e:収集実行 g:中止 b:前のメニュー t:トップメニュー 選択してください(a, d, e, q, b, t):e パス指定収集を実行します。よろしいですか(y, n): 1: パス指定収集を収集中... 1: 収集結果[Success] パス指定収集を実行しました。 ご注意) インシデント番号はサポート員がお伝えした番号を間違えずに 入力してください。 インシデント番号を入力してください(Enter=default:S0000):INCOO1 |NC001でよろしいですか(y, n):y 調査資料を送信しますか (y, n):

*11* REMCS センタへ送信する場合は、【y】キーを押して【Enter】キーを押しま す。

#### **PPOINT**

- ▶ 送信しない場合は、【n】キーを押して【Enter】キーを押します。
- ▶ 接続状態が「オンライン」の場合のみ REMCS センタへの送信が行えます。接続状態が オフライン時には、この項目は表示されません。

調査資料送信の結果が表示されたら、パス指定収集は完了です。 送信結果は、以下のように表示されます。

| 表示             | 結果   | 内容               |
|----------------|------|------------------|
| <b>Success</b> | 送信成功 | 送信に成功            |
| Error          | 送信失敗 | 送信時にエラーが発生       |
| SizeOver       | 送信失敗 | 設定されている送信サイズを超えた |

表:送信結果

## *12* 【Enter】キーを押します。

調査資料収集のメニューに戻ります。収集した資料の保存場所については、「4.5 [調査](#page-101-0) [資料の管理」\(→](#page-101-0) P.102)を参照してください。

# <span id="page-99-0"></span>4.4 FTvirtual Server のソフトウェア調査 資料の収集・送信

FT モデルで、ソフトウェア調査資料を収集してセンタに送信する場合は、以下の 操作を行ってください。

- *1* FTvirtual Server 上で調査資料を収集します。 一括収集する場合は、「4.3.2 [調査資料を一括収集・送信する」\(→](#page-88-0) P.89)の手順 1~5 までを行います。 個別収集する場合は、「4.3.3 [調査資料を個別収集・送信する」\(→](#page-91-0) P.92)の手順 1 ~ 5 までを行います。
- *2* 【n】キーを押して【Enter】キーを押し、SIRMS を終了します。

**PPOINT** 

- ▶ 収集した調査資料をそのまま REMCS センタに送信することはできません。
- *3* FTvirtual Server 上で収集した資料を CoServer 上にコピーするために、 CoServer 上の適当なフォルダを、ネットワーク上で共有します。
	- 1. CoServer 上でエクスプローラを起動します。
	- 2. 共有するフォルダ上で右クリックして、「共有…」をクリックします。
	- 3. [このフォルダを共有する]をクリックして、共有名を入力します。 アクセス許可を設定したい場合は、「アクセス許可]をクリックして設定します。
	- 4. [OK] をクリックします。
- *4* 資料を CoServer 上にコピーします。
	- 1. CoServer 上で FTvirtual Server Desktop を起動します。 FTvirtual Server Desktop の表示方法については、FT モデルの『ユーザーズガイド』 を参照してください。
	- 2. FTvirtual Server にログオンします。
	- 3. FTvirtual Server 上で「スタート」メニュー → 「検索」→ 「ファイルやフォルダ …」の順にクリックし、検索画面を起動します。
	- 4.「ほかの項目を検索 :」の「コンピュータ」をクリックします。
	- 5. コンピュータ名に CoServer のホスト名(IP アドレスも可)を入力して、[検索開 始]をクリックします。
	- 6. 表示されたコンピュータをダブルクリックして、コンピュータにログオンします。 ログオン後、共有したフォルダが表示されます。
	- 7. 資料が格納されているフォルダを、共有したフォルダにコピーします。 資料が格納されているフォルダは、「4.6 SIRMS [の環境設定」](#page-106-0)の「■ [ユーザー設定](#page-106-1) [の設定値」\(→](#page-106-1) P.107)の収集結果のパスを参照してください。

# *5* フォルダの共有を解除します。

- 1. CoServer 上でエクスプローラを起動します。
- 2. 共有するフォルダ上で右クリックして、「共有…」をクリックします。
- 3. [このフォルダを共有しない]をクリックします。
- 4.[OK]をクリックします。
- *6* CoServer 上で、コピーした調査資料を SIRMS の収集結果のパスにコピーしま す。

SIRMS の収集結果のパスは、「4.6 SIRMS [の環境設定」](#page-106-0)の「■ [ユーザー設定の設定値」](#page-106-1) (→ [P.107](#page-106-1)) の収集結果のパスを参照してください。

*7* CoServer 上で、コピーした資料を送信します。

「4.5.1 [収集結果を一覧表示する」の](#page-102-0)「■ 収集結果を REMCS [センタへ送信する」\(→](#page-104-0) [P.105](#page-104-0))を参照してください。

# <span id="page-101-0"></span>4.5 調査資料の管理

収集済みの調査資料を送信したり削除したりする管理の方法について説明します。

# ■ 収集結果管理機能

収集結果の管理では、以下の機能を使用します。

- 収集結果を一覧表示する 調査資料の収集 / 送信結果を一覧表示します。
- 収集結果を REMCS センタへ送信する 調査資料を REMCS センタへ再送信する場合に使用します。
- 収集結果を削除する 調査資料を削除します。
- 収集結果を取り出して操作でメールなどにて送信する 送信サイズの上限を超えているため、REMCS センタへの送信ができない場合に使用しま す。
- インシデント番号を変更する 送信時に使用するインシデント番号を変更する場合に使用します。

収集した調査資料は、収集結果パス配下に格納されます。収集結果は、以下のような、すべ てのユーザに共通なアプリケーションデータディレクトリ内に作成されます。 デフォルトで設定されている収集結果パスは OS により異なります。

#### 表:デフォルトで設定されている収集結果パス

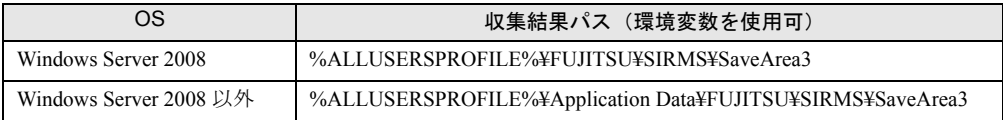

#### 表:収集結果パス配下ファイル

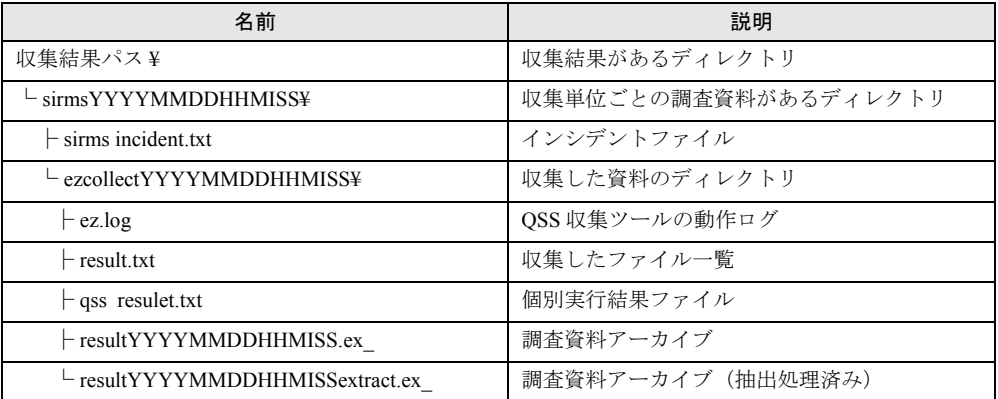

[注]YYYYMMDDHHMISSMMM は、調査資料収集を行った年月日時分秒ミリ秒になります。

# <span id="page-102-0"></span>4.5.1 収集結果を一覧表示する

## *1* SIRMS を起動します。

起動手順については、「4.3.1 SIRMS [を起動する」\(→](#page-87-0) P.88) を参照してください。

### *2* 【2】キーを押して【Enter】キーを押します。

収集結果の一覧が表示されます。10 個以上の場合は次のページに表示されます。

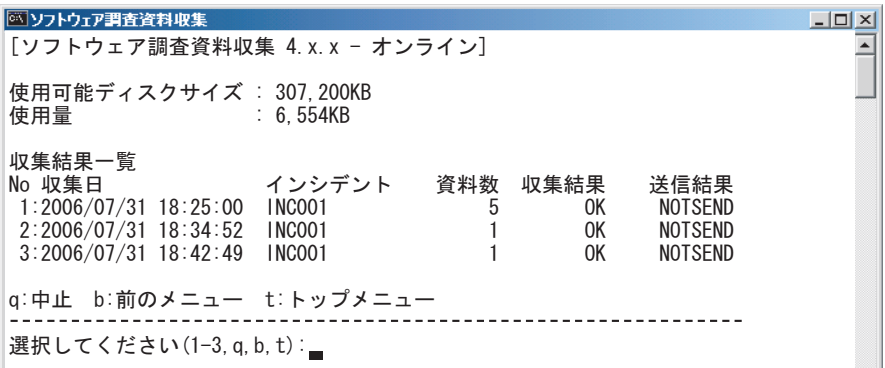

#### 表:収集結果一覧

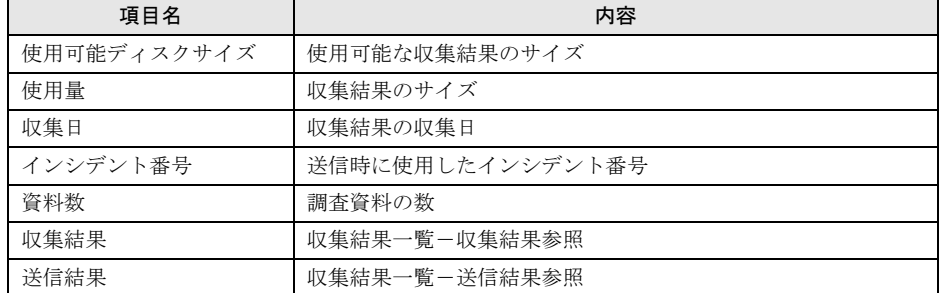

#### 表:収集結果一覧-収集結果(一括収集 / 個別収集の収集結果)

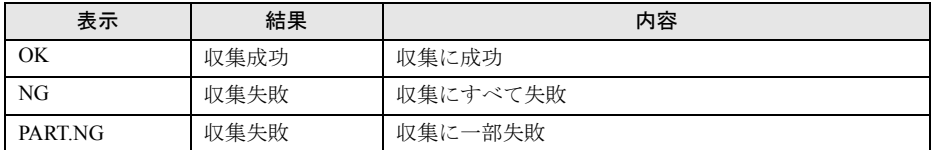

#### 表:収集結果一覧ー送信結果(最新の送信結果)

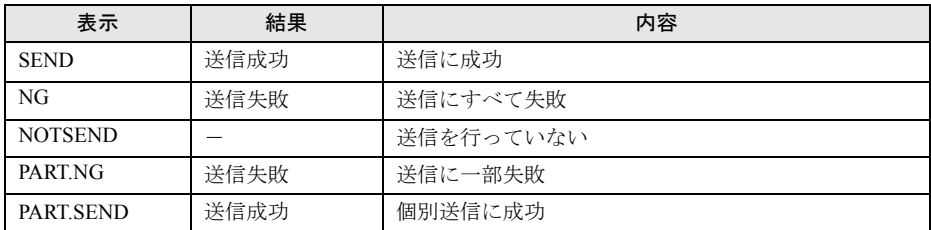

# *3* 調査資料一覧を表示したい数字キーを押して【Enter】キーを押します。

調査資料の一覧が表示されます。複数の資料が含まれている場合は、すべての資料に 対して操作できます。10 個以上の場合は次のページに表示されます。

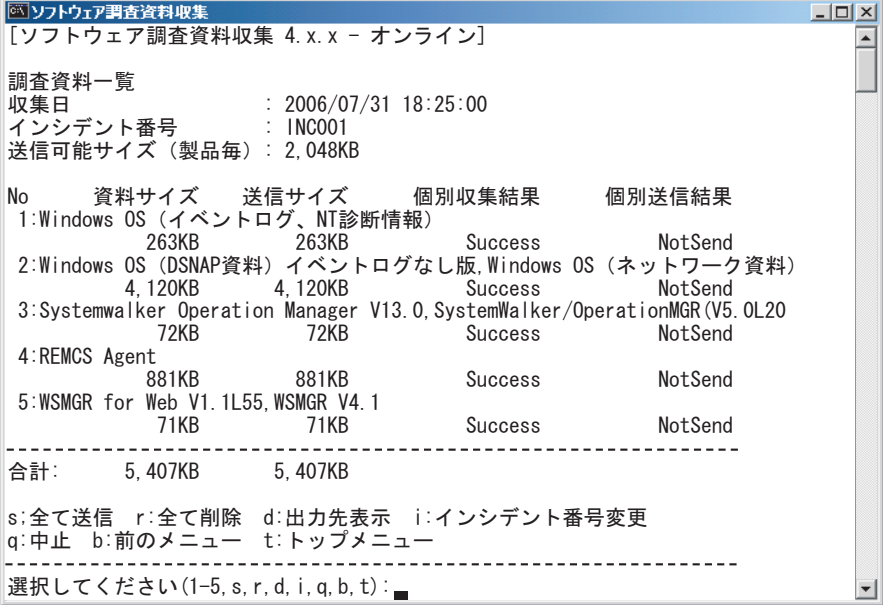

#### 表:調査資料一覧

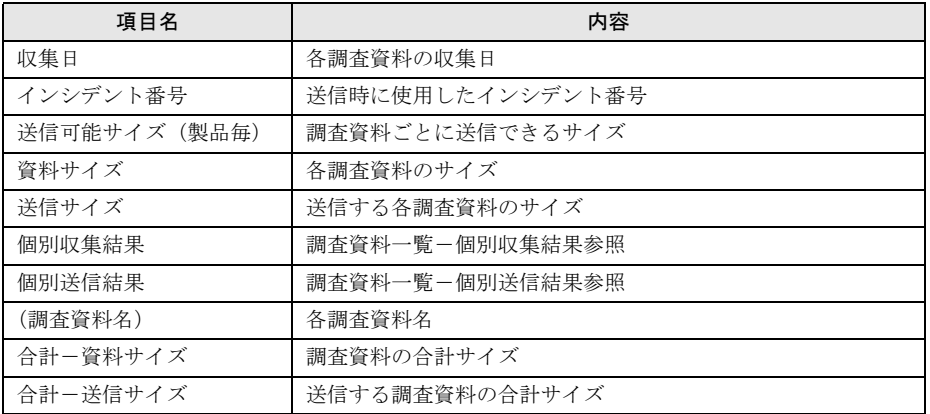

#### 表:調査資料一覧-個別収集結果

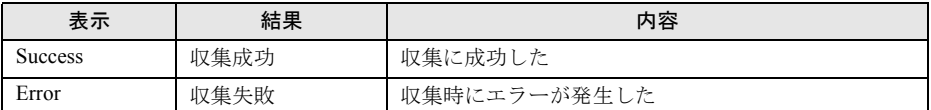

#### 表:調査資料一覧-個別送信結果

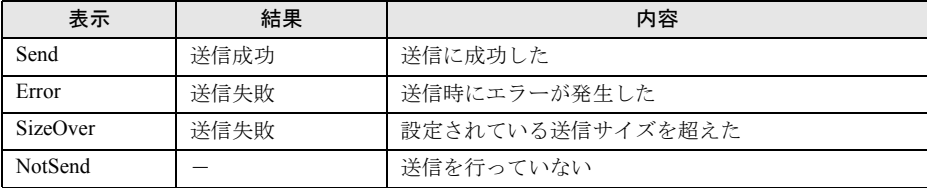

# *4* 行いたい管理操作キーを選択します。

- →「■ 収集結果を REMCS センタへ送信する」 (P.105)
- →「■ 収集結果を削除する」 (P.106)
- →「■ 収集結果を取り出し、メール添付などで送信する」 (P.106)

# <span id="page-104-0"></span>■ 収集結果を REMCS センタへ送信する

*1* 調査資料の一覧表示画面で【s】キーを押して、【Enter】キーを押します。

### **PPOINT**

▶ 接続状態がオフライン時には、一括送信できません。

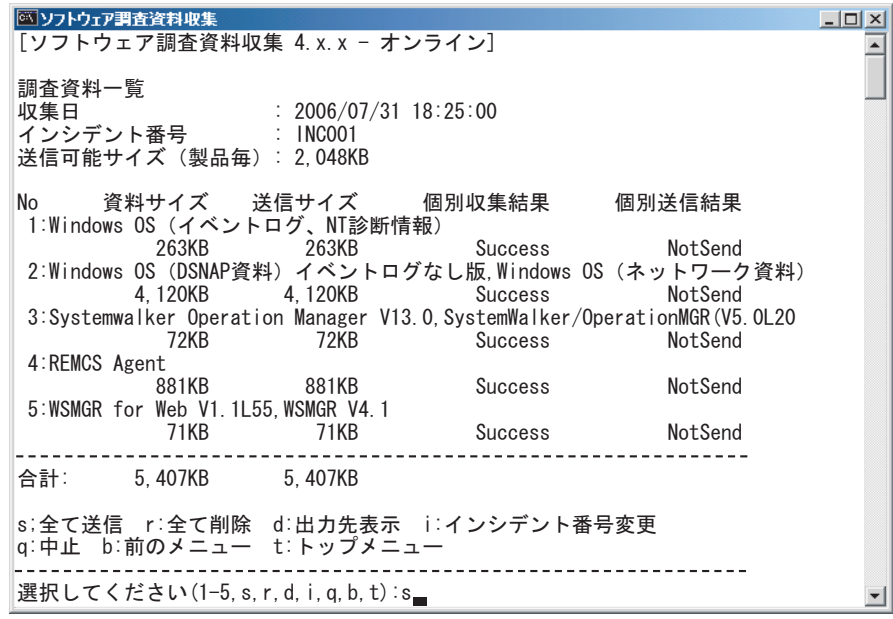

# *2* 【y】キーを押し、【Enter】キーを押します。

調査資料送信の結果が表示されたら処理は完了です。 送信結果は、以下のように表示されます。

表:送信結果

| 表示             | 結果   | 内容                   | 次処理             |
|----------------|------|----------------------|-----------------|
| <b>Success</b> | 送信成功 | 送信に成功                | 送信対象があれば送信処理は続行 |
| Error          | 送信失敗 | 送信時にエラーが発生           | 送信対象があれば送信処理は続行 |
| SizeOver       | 送信失敗 | 設定されている送信<br>サイズを超えた | 送信対象があれば送信処理は続行 |

## *3* 【Enter】キーを押します。

調査資料収集のメニューに戻ります。

- <span id="page-105-0"></span>■ 収集結果を削除する
	- *1* 調査資料の一覧画面で【r】キーを押して【Enter】キーを押します。
	- *2* 削除する収集結果のパスを確認し、【y】キーを押して【Enter】キーを押しま す。 全削除の処理が行われます。

*3* 【Enter】キーを押します。 収集結果一覧に戻ります。

# <span id="page-105-1"></span>■ 収集結果を取り出し、メール添付などで送信する

- *1* 調査資料の一覧画面で【d】キーを押して【Enter】キーを押します。
- *2* 収集結果のパスを指定するエクスプローラが開きます。

調査資料を他の媒体(DAT などの外部記憶装置)に保存して REMCS センタに郵送す るか、調査資料をメールの添付書類としてサポートデスクへ送信してください。送信 先は、弊社サポート要員の指示に従ってください。

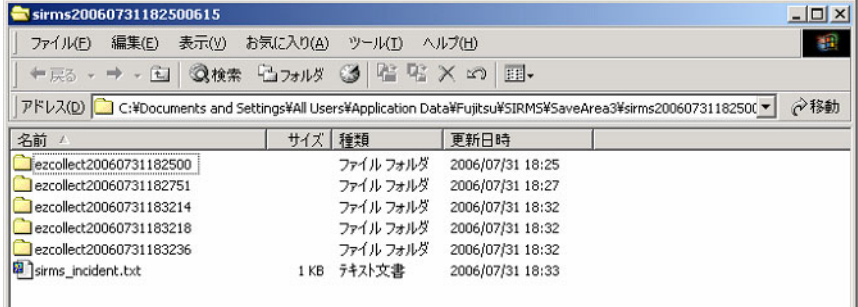

# <span id="page-106-0"></span>4.6 SIRMS の環境設定

調査資料収集における送信ファイルサイズや、ファイルの保存先などを変更しま す。サポート要員の指示がない場合は変更を行わないでください。

### <span id="page-106-1"></span>■ ユーザー設定の設定値

あらかじめユーザー設定値として、以下の値が設定されています。

表:ユーザー設定管理-設定値

| 項目名                | デフォルト値「範囲]                                                                                                    |
|--------------------|----------------------------------------------------------------------------------------------------|
| 収集結果の出力先パス         | ・Windows Server 2008 の場合<br>C:¥ProgramData¥Fujitsu¥SIRMS¥SaveArea3<br>・Windows Server 2008 以外の場合<br>C:¥Documents and Settings¥All Users¥Application Data<br>¥FUJITSU¥SIRMS¥SaveArea3 |
| 収集結果保存領域の最大利用可能サイズ | 300 [20-2048] MB                                                                                                    |
| 収集結果の最大保存数         | $5$ [1-256]                                                                                                    |
| 送信可能な最大ファイルサイズ     | 2048 [1-2048] MB                                                                                                    |
| 送信可能な最大合計ファイルサイズ   | 2048 [1-5120] MB                                                                                                    |
| 収集ツール実行待ち時間        | 30 $\lceil 10 - 120 \rceil$ $\hat{\pi}$                                                                                                    |
| 収集ツール判断待ち時間        | 10 [5-60] 秒                                                                                                    |
| ディスク空き領域チェック       | 100 $\lceil 20 - 1024 \rceil$ MB                                                                                                    |

# ■ ユーザー設定管理機能

ユーザー設定管理機能により、以下の設定値変更を行えます。

- 収集結果パスを設定する 収集結果を出力するディレクトリパスを設定します。 環境変数を使用することができます。
- 収集結果最大サイズを設定する 収集結果の最大のサイズを設定します。
- 収集結果最大保存数を設定する 収集結果の最大保存数を設定します。 収集後に収集結果の数が値を超えた場合は、古い順から削除されます。
- 送信ファイル最大サイズを設定する REMCS センタへ送信する調査資料の最大サイズを設定します。 値を超えた場合は、サイズ内に納まるよう調査資料を抽出し送信します。
- 送信ファイル最大合計サイズを設定する 送信ファイルサイズの最大合計サイズを設定します。 値を超えた場合は、送信が行われません。
- QSS 収集ツール実行待ち時間を設定する QSS 収集ツールが調査資料を収集している最大時間を設定します。 基本的に変更は行いませんが、低スペックマシン使用時に変更します。 タイムアウトした場合は、送信が行われないことがあります。
- QSS 収集ツール判断待ち時間を設定する QSS 収集ツールの有効/無効を判断する時間を設定します。 基本的に変更は行いませんが、低スペックマシン使用時に変更します。 タイムアウトした場合は、無効な QSS 収集ツールと判断されます。
- ディスク空き領域を設定する 収集結果パスが設定されているディスクの、最低限使用してはいけないサイズを設定しま す。ハードディスクの容量が少ない場合に変更します。

## ■ 収集ツール配置パス管理機能

収集ツール配置パス管理については、以下の機能で行います。

- QSS 収集ツール配置パスに追加する QSS 収集ツールを配置するディレクトリを QSS 収集ツール配置パスに追加します。
- QSS 収集ツール配置パスから削除する QSS 収集ツール配置パスに登録されているディレクトリパスを削除します。
- QSS 収集ツール配置パスを一覧表示する QSS 収集ツール配置パスに登録されているディレクトリパスを一覧表示します。

# <span id="page-107-0"></span>4.6.1 ユーザー設定管理

*1* 「スタート」ボタン→「プログラム」→「REMCS SIRMS」→「ユーザー設 定」の順にクリックします。 コマンドプロンプトが開き、ユーザー設定メニューが表示されます。 |◎ ユーザー設定  $-10x$ 

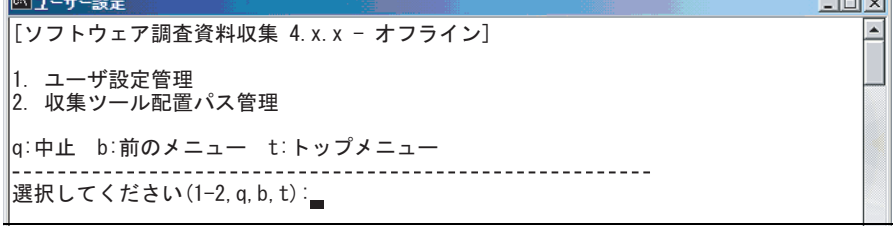
#### *2* 【1】キーを押して【Enter】キーを押します。

ユーザー設定管理のメニューと現在の設定情報が表示されます。

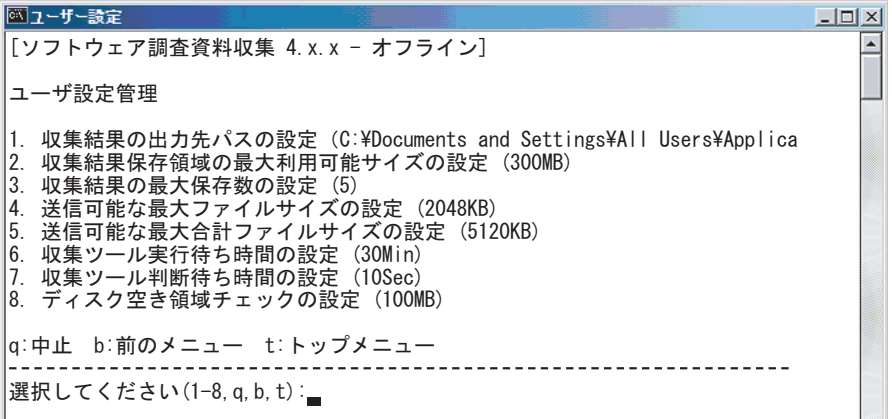

表:ユーザー設定管理メニュー

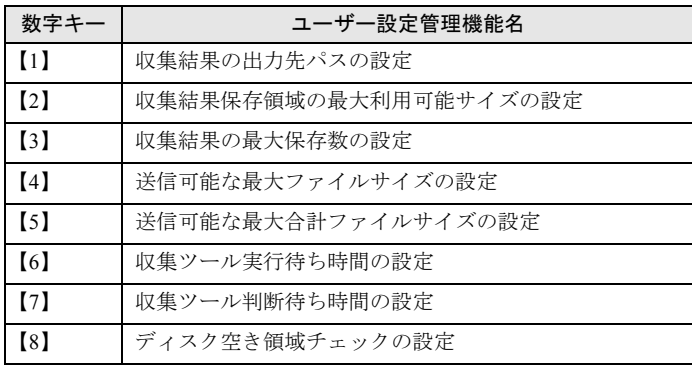

- *3* 設定を行う項目の数字キーを押して【Enter】キーを押します。
- *4* 設定する値を入力して【Enter】キーを押します。 入力せずに、【Enter】キーを押した場合はデフォルト値が設定されます。
- *5* 入力した値を確認し【y】キーと【Enter】キーを押します。
- *6* 他の設定項目を変更する場合は、手順 3 ~ 5 を行います。すべての設定が終了 したら【Enter】キーを押し、ユーザー設定メニューに戻ります。

### 4.6.2 収集ツール配置パス管理

*1* 「スタート」ボタン→「プログラム」→「REMCS SIRMS」→「ユーザー設 定」の順にクリックします。

コマンドプロンプトが開き、ユーザー設定メニューが表示されます。

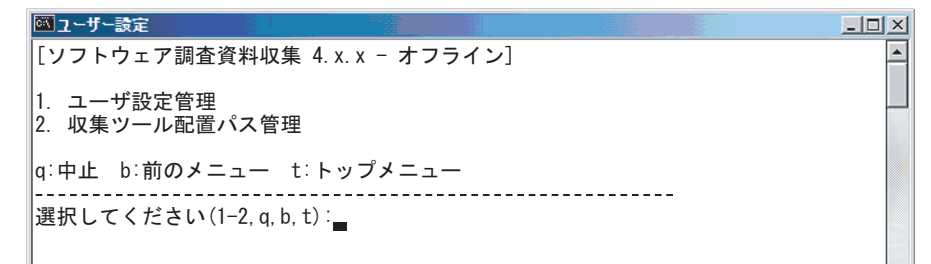

#### *2* 【2】キーを押して【Enter】キーを押します。

収集ツール配置パス管理のメニューが表示されます。

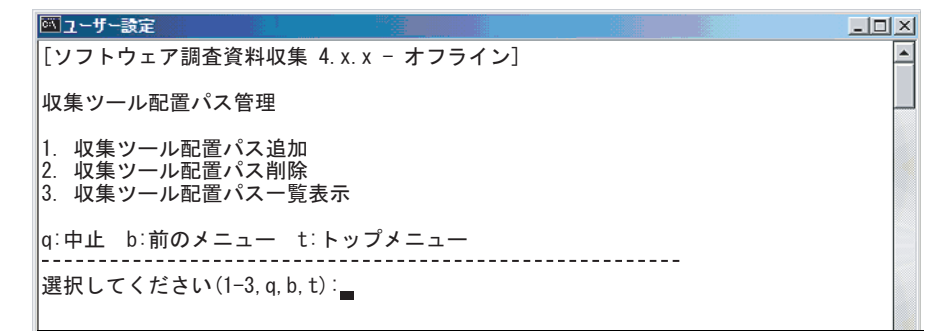

#### *3* 操作を行う数字キーを押して【Enter】キーを押します。

- →「■ QSS 収集ツール配置パスに追加する」 (P.110)
- →「■ OSS [収集ツール配置パスから削除する」\(](#page-110-0)P.111)
- →「■ OSS [収集ツール配置パスを一覧表示する」\(](#page-111-0)P.112)

#### <span id="page-109-1"></span><span id="page-109-0"></span>■ QSS 収集ツール配置パスに追加する

*1* 【1】キーを押して【Enter】キーを押します。 QSS 収集ツールを配置するディレクトリパスを入力するようメッセージが表示されま す。

*2* 追加するパスを入力し、【Enter】キーを押します。

```
◎ユーザー設定
                                                  -10x[ソフトウェア調査資料収集 4.x.x - オフライン]
収集ツール配置パス管理
1.収集ツール配置パス追加
2.収集ツール配置パス削除
3.収集ツール配置パスー覧表示
|q:中止 b:前のメニュー t:トップメニュー
                             ---------------
選択してください(1-3, q, b, t):1
追加するパスを入力してください(未入力=戻る)
:c:¥Program Files¥QSS
```
*3* 入力したパスを確認し、【y】キーを押して【Enter】キーを押します。

#### *4* QSS 収集ツール配置パスに追加しました。 収集ツール配置パス一覧表示で追加されたパスを確認できます。最大 10 個まで追加で きます。

#### <span id="page-110-1"></span><span id="page-110-0"></span>■ QSS 収集ツール配置パスから削除する

- *1* 【2】キーと、【Enter】キーを押します。 QSS 収集ツール配置パスの一覧が表示されます。
- *2* 削除したい数字キーと、【Enter】キーを押します。

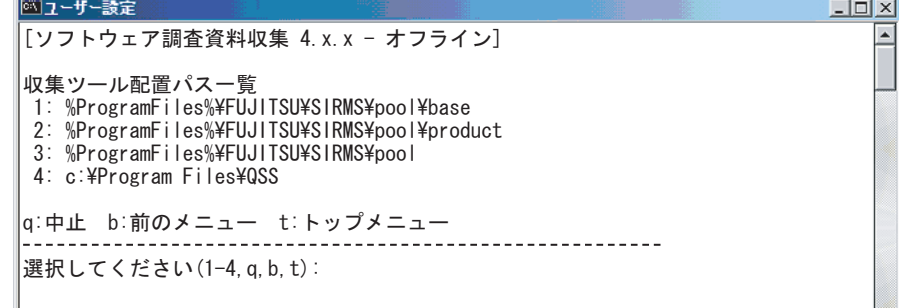

*3* 選択したパスを確認し、【y】キーを押して【Enter】キーを押します。 パスが削除されます。

#### *4* 【Enter】キーを押します。

QSS 収集ツール配置パスの一覧が更新され表示されます。 収集ツール配置パス管理のメニューに戻る場合は、【b】キーと【Enter】キーを押しま す。

#### <span id="page-111-2"></span><span id="page-111-0"></span>■ QSS 収集ツール配置パスを一覧表示する

*1* 【3】キーを押して【Enter】キーを押します。

QSS 収集ツール配置パスの一覧が表示されます。

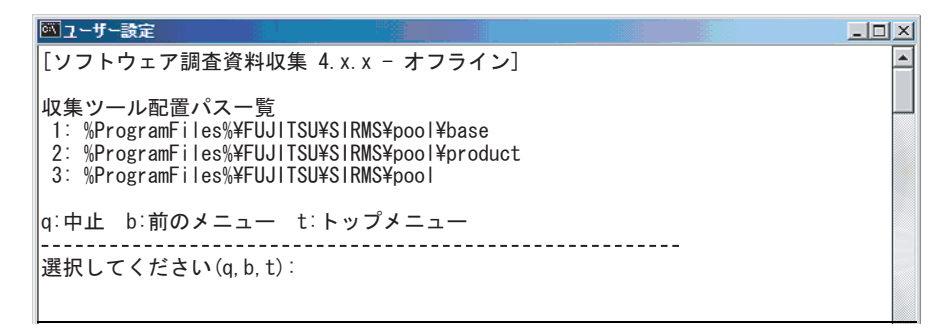

<span id="page-111-1"></span>*2* 表示を終了し、収集ツール配置パス管理のメニューに戻る場合は、【b】キー を押して【Enter】キーを押します。

### 4.6.3 QSS 収集ツールの追加

弊社サポート要員より渡された QSS 収集ツールを QSS 収集ツール配置パスに配置すると、 SIRMS の収集対象を追加できます。

SIRMS の収集ツール一覧に存在しない収集対象は、弊社サポート要員より入手して追加して ください。

*1* QSS 収集ツール配置パス(%PROGRAMFILES%¥Fujitsu¥SIRMS¥pool)に、 入手した QSS 収集ツールを配置します。

例)C:¥Program Files¥Fujitsu¥SIRMS¥pool

表:デフォルトで設定されている QSS 収集ツール配置パス

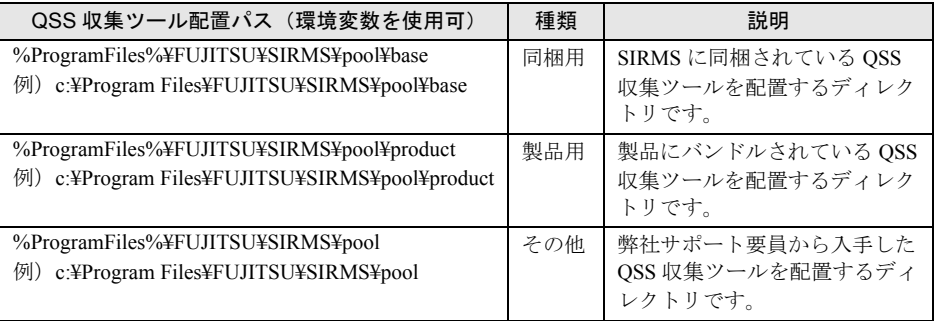

#### *2* SIRMS V4 を起動し、目的の製品が QSS 収集ツールに対応している場合は、収 集ツール一覧表示で「OK」と表示されます。

QSS 収集ツールの一覧表示については、「4.3.4 QSS [収集ツールを一覧表示する」\(→](#page-94-0) [P.95](#page-94-0))を参照してください。

# 第 5 章

# トラブルシューティング

この章では、REMCS エージェントに関するト ラブルと対処方法について説明しています。

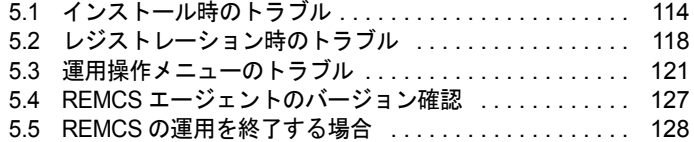

# <span id="page-113-1"></span><span id="page-113-0"></span>5.1 インストール時のトラブル

REMCS エージェントのインストール時やご利用時に、表示されるメッセージへの 対処方法を説明します。

## 5.1.1 メッセージと対処方法

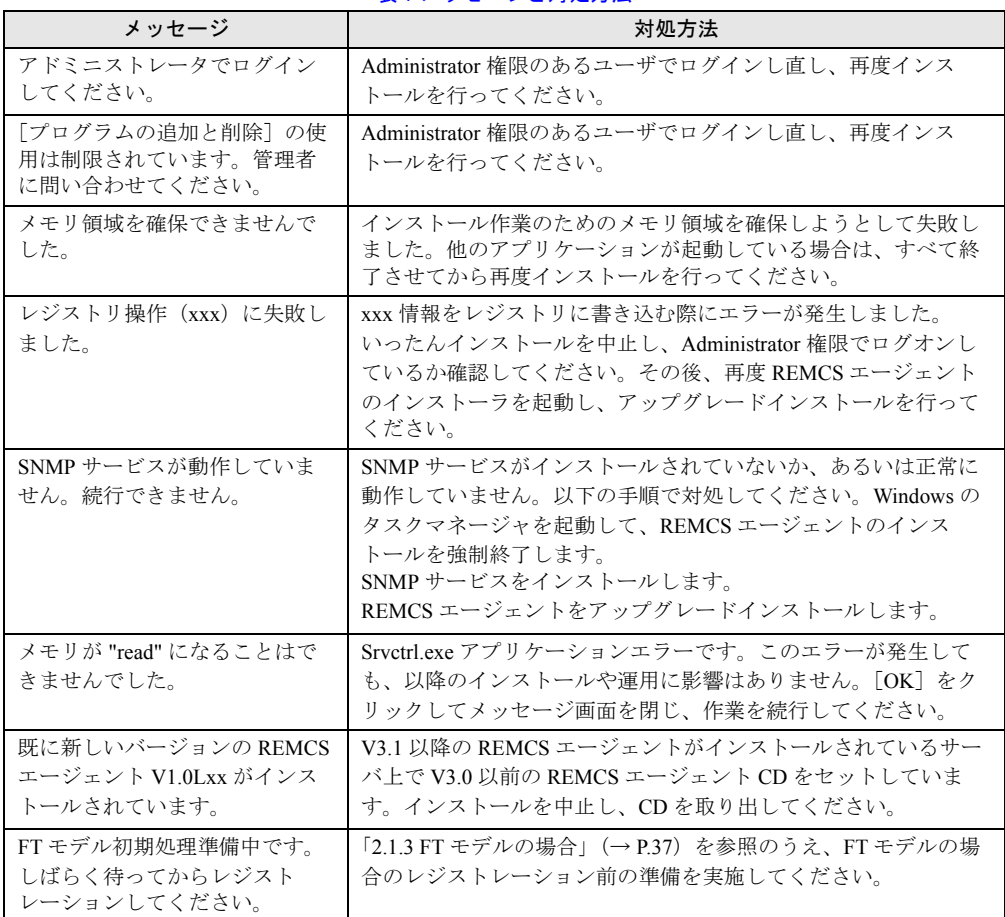

表:メッセージと対処方法

## ■ Windows インストーラのメッセージと対処方法

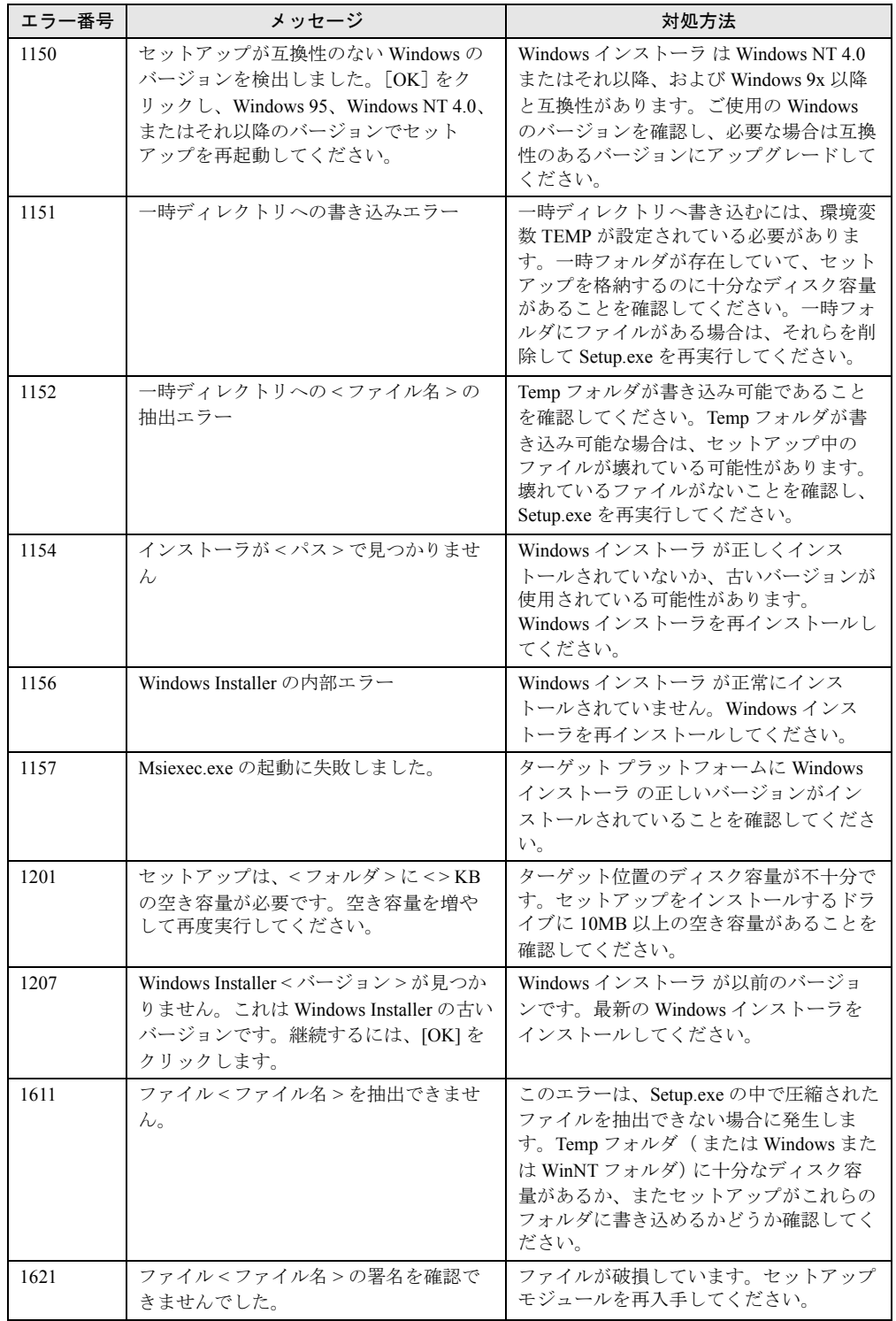

#### 表:Windows インストーラのメッセージと対処方法

| エラー番号 | メッセージ                                               | 対処方法                                                                                                    |
|-------|-----------------------------------------------------|----------------------------------------------------------------------------------------------------|
| 1627  | 次のファイルを保存できません < ファイ<br>ル名 >。                       | 指定されたファイルがすでに存在しないこ<br>と、またターゲットシステムに十分なハー<br>ドディスク容量があることを確認してくだ<br>さい。                                                                          |
| 1701  | InstallScript エンジン サポート ファイルを<br>一時保管場所に抽出できませんでした。 | このエラーは、1つまたは複数のファイル<br>を ISSetup.dll ファイルから一時ディレクト<br>リに抽出できなかったときに発生します。<br>Windows インストーラ ログ ファイル<br>(%temp%のRAmsi.log) のエラーメッセー<br>ジを確認してください。 |

表:Windows インストーラのメッセージと対処方法

## <span id="page-115-0"></span>5.1.2 スクリプト実行時間の設定について

起動通知/停止通知コマンドを登録すると、OS 起動時と OS シャットダウン時に、スタート アップスクリプト・シャットダウンスクリプト実行中のメッセージが表示されるようになり ます。このメッセージが 10 分以上続いて表示される場合のみ、以下の手順に従ってスクリプ ト実行時間の設定を行ってください。

初期値では、コンピュータの一連のスクリプト実行時間の上限は、最高 600 秒 (10 分)に設 定されています。この上限値を超えたときはスクリプト実行は途中で中止されます。その場 合、起動通知/停止通知がセンタに送信されない場合があります。

一連の処理を実行したときに 600 秒を超える可能性が高い場合は、この上限値を調整して対 処することができますが、仕様と運用方法を十分理解したうえで正しく設定してください。

#### *1* 「スタート」ボタン→「ファイル名を指定して実行」の順にクリックします。

- 2 「名前」に「gpedit.msc」と入力して、[OK]をクリックします。 グループポリシー画面が表示されます。
- <span id="page-115-1"></span>*3* 「コンピュータの構成」→ 「管理用テンプレート」→ 「システム」→ 「ログオ ン」の順にクリックします。
- *4* 「スクリプトの実行時間の上限を設定する」をダブルクリックします。 スクリプトの実行時間の上限を設定するのプロパティ画面が起動します。

*5* 「有効」をクリックし、「時間(秒)」に、一連のスクリプトに対してコン ピュータを待機させる時間を入力します。 1 から 32,000 までの秒数を入力します。コンピュータの待ち時間を無制限にするには、 0 を指定します。

#### **PPOINT**

▶ 待ち時間を過度に長くすると、システムに遅延が生じ、他のユーザーに迷惑がかかる可 能性があります。待ち時間が短かすぎると、必要なタスクが実行されず、システムが不 完全な状態になる可能性があります。

**6** [OK] をクリックし、プロパティ画面を閉じます。

*7* グループポリシー画面を閉じます。

#### <span id="page-116-0"></span>■ Server Core インストール環境の場合

Windows Server 2008 の Server Core インストール環境の場合は、以下の操作を行います。

#### 

- ▶ SNMPサービスの設定を行うため、Windows Server 2008のServer Coreインストール環境の装置とは 別の Windows 装置が必要になります。あらかじめ用意してください。
	- *1* 別の Windows 装置上でコマンドプロンプトを起動して以下のコマンドを実行 します。

```
操作の途中で Administrator のパスワードの入力が必要になります。
例)Server Core サーバの IP アドレスが 192.168.1.10 の場合
```

```
net use * ¥¥192.168.1.10¥c$ /u:Administrator
 'Administrator' のパスワードを入力してください。'192.168.1.10' に接続します:
 ドライブ Z: は現在 ¥¥192.168.1.10¥c$ に接続されています。
コマンドは正常に終了しました。
mmc
```
MMC コンソール画面が起動します。

*2* 「ファイル」メニュー →「スナップインの追加と削除…」の順にクリックしま す。

「スナップインの追加と削除」画面が表示されます。

*3* グループポリシー オブジェクトエディタを追加します。追加するときに「別 のコンピュータ」を選んで、Server Core サーバの IP アドレスを指定します。 上記の例では、IP アドレスは「192.168.1.10」を指定します。

#### **PPOINT**

- ▶ 使用しているWindows OSやMMCコンソールのバージョンにより、追加画面の操作手順 が異なります。
- *4* スクリプト実行時間を設定します。

「5.1.2 [スクリプト実行時間の設定について」\(→](#page-115-0) P.116)の手順 [3](#page-115-1) ~ [7](#page-116-0) を実行します。

- *5* 設定終了後、MMC コンソール画面を終了します。
- *6* ネットワークドライブとして割り当てられている "c\$" を切断します。

# <span id="page-117-1"></span><span id="page-117-0"></span>5.2 レジストレーション時のトラブル

レジストレーション時に発生するトラブル、およびレジストレーション時に表示さ れるメッセージへの対処方法を説明します。

## 5.2.1 レジストレーション時のトラブルと対処方法

| トラブル                                                                             | 対処方法                                                                                                    |
|----------------------------------------------------------------------------------|----------------------------------------------------------------------------------------------------|
| RSB、RSC からのテストメール<br>を実施したあと、応答がない。                                              | • ネットワークの状態が悪い場合や設定に誤りがある場合に、最<br>長で10分の間リトライを行います。テストメールの結果メッ<br>セージが表示されるまで、お待ちください。<br>· P-P 接続 (ISDN)、P-P 接続 (VPN) で接続している場合は、テ<br>ストメール機能は利用できません (エラー終了)。<br>· AUTH-SMTP認証、POP before SMTP には対応していないため、<br>これらの認証機能を利用する環境ではテストメール機能は利用<br>できません(エラー終了)。                                                                                                    |
| RAID 管理ツール検出のエラーイ<br>ベント、またはブレードサーバ<br>のマネジメントブレード検出の<br>エラーイベントがリモート通報<br>されない。 | · ServerView AlarmService がインストールされている場合<br>これらのイベントは GAM エージェント、またはマネジメント<br>ブレードが送信した SNMP トラップを ServerView の<br>AlarmService が受信し、ローカルのイベントログにログ出力し<br>たものを REMCS エージェントが通報する仕組みになっていま<br>す。AlarmService は SNMP トラップ送信元がサーバリストに登<br>録されていない場合、不明なトラップとして処理し、イベント<br>ログにログ出力しません。サーバリストに登録する場合は、<br>ServerView の管理コンソールに監視対象のサーバ、またはマネ<br>ジメントブレードを登録してください。イベントログにログ出<br>力されているにもかかわらず通報されないイベントは通報対象<br>外です。<br>· ServerView AlarmService がインストールされていない場合<br>マネジメントブレードが送信した SNMP トラップを F5FBTL01<br>サービスが受信し、ローカルのイベントログにログ出力したも<br>のを REMCS エージェントが通報する仕組みになっています。<br>イベントログにログが出力されない場合は、マネジメントブ<br>レードのIPアドレスが fjtraplog.ini に設定されていない可能性<br>があります。「2.1.2 ブレードサーバの場合」(→P.35) を参照し<br>て、設定を確認してください。イベントログにログ出力されて<br>いるにもかかわらず通報されないイベントは通報対象外です。 |
| お客様登録時に画面に表示され<br>た装置IDが、ハードウェアの保<br>証書および筐体に貼付のラベル<br>に書かれている装置IDと一致し<br>ない。    | 使用しているシステムディスクが別の装置からコピーされたもの<br>かどうかを確認してください。コピーされたものを使用した場合<br>は、コピー元装置の装置 ID が取り込まれている可能性がありま<br>す。「1.4.3 システムディスクをコピーして他のサーバシステムを<br>構築する場合」(→P.20)の「装置IDの削除手順」を参照して、<br>装置 ID を削除してください。                                                                                                    |
| RSB (PG-RSB102 以降) からエ<br>ラー通報メールが送信されない。                                        | Severity 設定でメール送信しないように設定されている可能性があ<br>ります。「3.2.2 アラート通報設定」(→ P.66)の設定手順 11 ~13<br>を参照し、Severity 設定を確認してください。                                                                                                    |

表:レジストレーション時のトラブルと対処方法

## 5.2.2 お客様登録と環境設定に関するメッセージと対処方法

| メッセージ                               | 対処方法                                                                                                    |
|-------------------------------------|----------------------------------------------------------------------------------------------------|
| xxx が不正です。                          | 入力した値に誤りがあります。内容を確認してください。                                                                                                    |
| 入力された値が不適当です。                       | 入力した値に誤りがあります。内容を確認してください。                                                                                                    |
| 入力された文字に、指定できな<br>い文字が入っています。       | 入力した値に誤りがあります。内容を確認してください。                                                                                                    |
| 未入力の項目があります。                        | 入力した値に誤りがあります。内容を確認してください。                                                                                                    |
| 入力されたデータが長すぎます。                     | 制限字数を超える文字を入力しています。制限字数を確認して、<br>もう一度入力してください。                                                                                                  |
| 入力桁オーバー                             | 制限字数を超える文字を入力しています。制限字数を確認して、<br>もう一度入力してください。                                                                                                  |
| モデル名が見つかりません。確<br>認してください。          | 入力した型名に対応するモデル名が見つかりません。入力した型<br>名が正しいかどうか確認してください。                                                                                             |
| チェックコードに誤りがありま<br>す。再入力してください。      | 入力したチェックコードが間違っています。入力したチェック<br>コードが正しいかどうか確認してください。                                                                                            |
| メールサーバに接続できません。                     | メールサーバに接続できませんでした。ネットワークへのケーブ<br>ルの接続、メール (SMTP) サーバのホスト名またはIP アドレ<br>ス、SMTPサーバが動作しているかを確認してください。                                               |
| スケジュールを入力してくださ<br>い。                | 定期接続スケジュールが正しく設定されていません。<br>正しく設定してください。                                                                                                    |
| 曜日を指定してください。                        | 定期接続スケジュール設定の曜日が正しく設定されていません。<br>正しく設定してください。                                                                                                   |
| 日付を指定してください。                        | 定期接続スケジュール設定の日付が正しく設定されていません。<br>正しく設定してください。                                                                                                   |
| 時刻の指定に誤りがあります。                      | 定期接続スケジュール設定の時刻が正しくありません。<br>入力できる時刻は 0:00 ~ 23:59 の範囲の値です。入力した時刻を<br>確認し、正しく設定してください。                                                          |
| 開始時刻と終了時刻に同じ時刻<br>が設定されています。        | 定期接続スケジュール設定で、時刻の開始時刻と終了時刻が同じ<br>時刻になっています。開始時刻と終了時刻に異なる値を入力して<br>ください。                                                                         |
| 開始時刻が終了時刻より後に設<br>定されています。          | 定期接続スケジュール設定で、時刻の開始時刻が終了時刻より後<br>に設定されています。開始時刻を終了時刻より前に設定してくだ<br>さい。                                                                           |
| 構成情報が収集できませんでし<br>た。設定を確認してください。    | 構成情報を収集できませんでした。インストールしたソフトウェ<br>アが正常に動作していない可能性があります。サーバを再起動<br>し、再度処理を行ってください。それでもエラーが発生する場合<br>は、サポート要員にご連絡ください。                             |
| E-mail が送信できませんでした。<br>設定を確認してください。 | E-mail を送信できませんでした。メールサーバ、送信元メールア<br>ドレスが正しいかどうか確認してください。                                                                                       |
| 設定結果を保存できませんでし<br>た。設定を確認してください。    | ディスク領域不足によるファイルアクセスエラー、メモリ領域確<br>保の失敗、サービス(F5EP00RMService)の未起動などが考えら<br>れます。20分待ってから再度処理を実行してください。再度処理<br>を行ってもエラーが発生する場合は、サポート要員にご連絡くだ<br>さい。 |

表:お客様登録と環境設定に関するメッセージ

| メッセージ                        | 対処方法                                                                                                    |
|------------------------------|----------------------------------------------------------------------------------------------------|
| 接続確認に失敗しました。設定<br>を確認してください。 | 原因として以下の3つが考えられます。<br>1. マシンが高負荷状熊のため、確認処理でタイムアウトが発                                                                                                    |
| SS-Agent の起動を確認できませ<br>んでした。 | 生した。<br>2. サービスが起動していない。<br>3. イベントログがいっぱいになり、イベントログに情報が書<br>き込めない。                                                                                                    |
|                              | それぞれ以下の対処方法を実施してください。<br>1. Windows タスクマネージャの「パフォーマンス]の「CPU<br>使用率」を参照し、100% 状熊が継続しているかを確認し、<br>CPU 使用率が 100% 未満になるまで待ってください。<br>2. 「サービス」メニューの「REMCS RmAosfB」が開始状態で<br>ない場合は、このサービスを開始してください。開始する                                                                   |
|                              | 際は、「スタートアップの種類」が「自動」になっているこ<br>とを確認してください。<br>3. イベントログの状態を確認し、イベントログがいっぱいの<br>場合は、「ログファイルの名前をつけて保存」を選択し、ロ<br>グファイルを保存後、すべてのイベントを削除してくださ<br>い。なお、イベントログがいっぱいになって書き込めない<br>場合、REMCS エージェントの仕様上、センタへの障害は通<br>知できないため、イベントログのプロパティにて、「ログサ<br>イズが最大値に達したときの操作」を「必要に応じてイベ |
|                              | ントを上書きする」に設定しておくことを推奨します。                                                                                                    |

表:お客様登録と環境設定に関するメッセージ

## <span id="page-120-1"></span><span id="page-120-0"></span>5.3 運用操作メニューのトラブル

レジストレーション後の設定変更など、運用操作メニューに関するトラブル、およ びメッセージへの対処方法を説明します。

## 5.3.1 運用操作メニュー全般に関するトラブルと対処方法

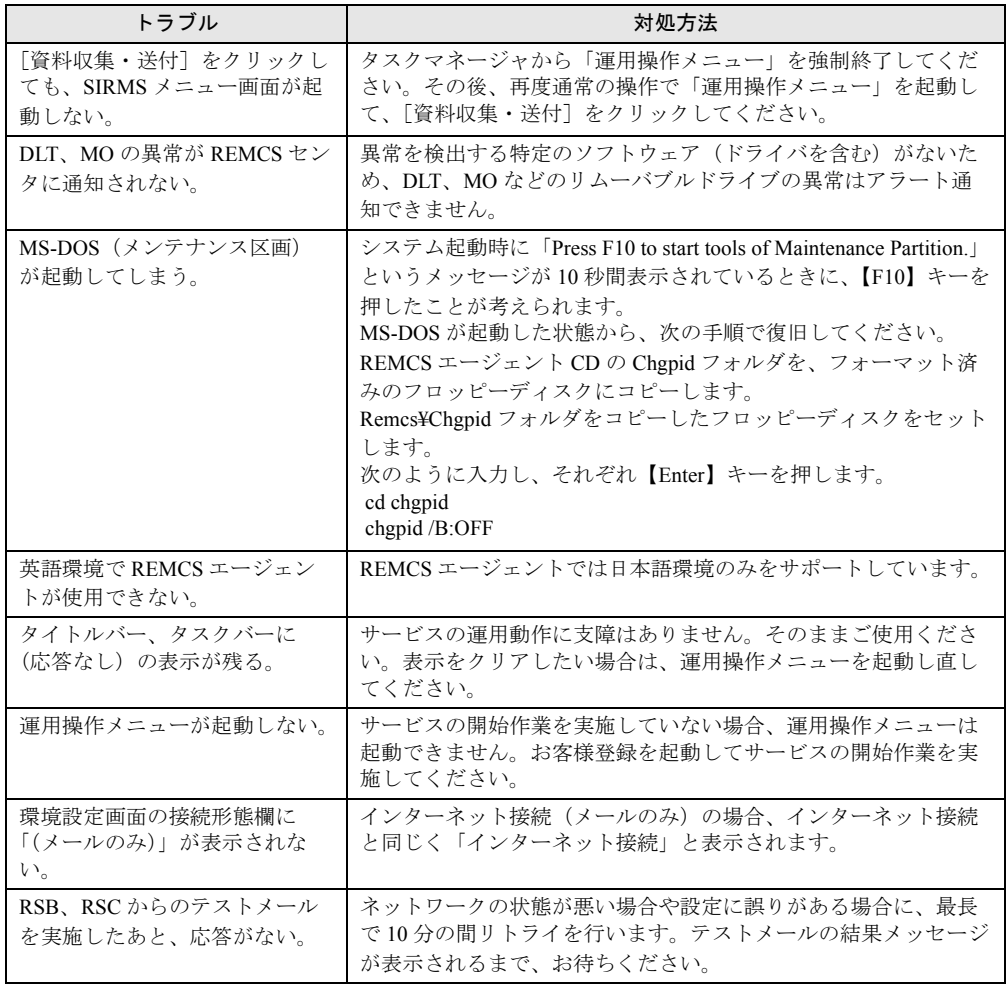

表:運用操作メニュー全般に関するトラブルと対処方法

## 5.3.2 メッセージと対処方法

### ■ 運用操作メニュー(レジストレーション)に関するメッセージ

表:運用操作メニュー(レジストレーション)に関するメッセージ

| メッセージ                          | 対処方法                                                                                      |
|--------------------------------|-------------------------------------------------------------------------------------------|
| xxx が不正です。                     | 入力した値に誤りがあります。内容を確認してください。                                                                |
| 入力された値が不適当です。                  | 入力した値に誤りがあります。内容を確認してください。                                                                |
| 入力された文字に、指定できな<br>い文字が入っています。  | 入力した値に誤りがあります。内容を確認してください。                                                                |
| 未入力の項目があります。                   | 入力した値に誤りがあります。内容を確認してください。                                                                |
| 入力されたデータが長すぎます。                | 制限字数を超える文字を入力しています。制限字数を確認して、<br>もう一度入力してください。                                            |
| 入力桁オーバー                        | 制限字数を超える文字を入力しています。制限字数を確認して、<br>もう一度入力してください。                                            |
| モデル名が見つかりません。確<br>認してください。     | 入力した型名に対応するモデル名が見つかりません。入力した型<br>名が正しいかどうか確認してください。                                       |
| チェックコードに誤りがありま<br>す。再入力してください。 | 入力したチェックコードが間違っています。入力したチェック<br>コードが正しいかどうか確認してください。                                      |
| 指定されたメールサーバに接続<br>できません。       | メールサーバに接続できませんでした。メール (SMTP) サーバ<br>のホスト名またはIPアドレスが正しいかどうか確認してくださ<br>$V_{0}$              |
| 定期接続設定スケジュールを設<br>定してください。     | 定期接続スケジュールが正しく設定されていません。「■ 定期接<br>続時刻の変更」(→P.76) を参照して正しく設定してください。                        |
| 環境の取得に失敗しました。環<br>境設定は行えません。   | 特定不明のエラーが発生したため、処理を中止しました。再度処<br>理を行ってもエラーが発生する場合は、サポート要員にご連絡く<br>ださい。                    |
| 環境設定に失敗しました。                   | 特定不明のエラーが発生したため、処理を中止しました。再度処<br>理を行ってもエラーが発生する場合は、サポート要員にご連絡く<br>ださい。                    |
| レジストリ取得エラー                     | 特定不明のエラーが発生したため、処理を中止しました。再度処<br>理を行ってもエラーが発生する場合は、サポート要員にご連絡く<br>ださい。                    |
| レジストリ登録エラー                     | 特定不明のエラーが発生したため、処理を中止しました。再度処<br>理を行ってもエラーが発生する場合は、サポート要員にご連絡く<br>ださい。                    |
| 時間が不正です。0~23を指定<br>してください。     | 入力した定期接続スケジュール設定の時刻が正しくありません。<br>入力できる時刻は0:00~23:59の範囲の値です。入力した値が正<br>しいかどうか確認してください。     |
| 分が不正です。0~59を指定し<br>てください。      | 入力した定期接続スケジュール設定の時刻が正しくありません。<br>入力できる時刻は 0:00 ~ 23:59 の範囲の値です。入力した値が正<br>しいかどうか確認してください。 |
| 接続時刻の取得に失敗しました。                | 特定不明のエラーが発生したため、処理を中止しました。再度処<br>理を行ってもエラーが発生する場合は、サポート要員にご連絡く<br>ださい。                    |
| 定期接続の通知に失敗しました。                | 特定不明のエラーが発生したため、処理を中止しました。再度処<br>理を行ってもエラーが発生する場合は、サポート要員にご連絡く<br>ださい。                    |

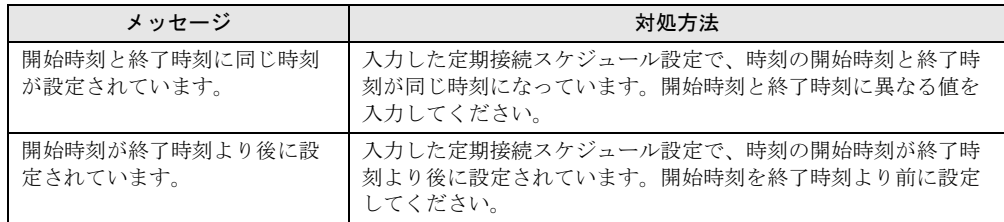

表:運用操作メニュー(レジストレーション)に関するメッセージ

### ■ 運用操作メニュー(構成情報)に関するメッセージ

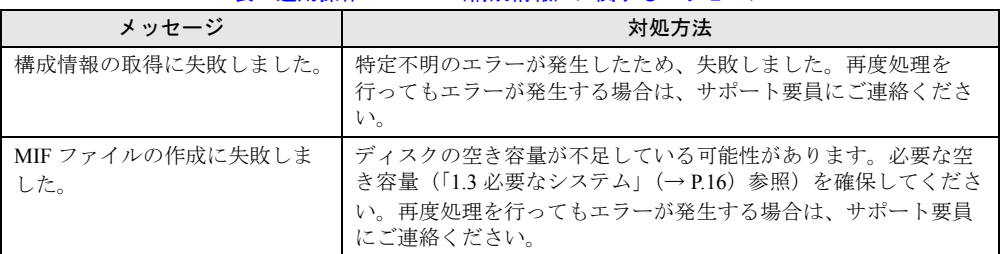

#### 表:運用操作メニュー(構成情報)に関するメッセージ

### ■ 運用操作メニュー(保守状態設定)に関するメッセージ

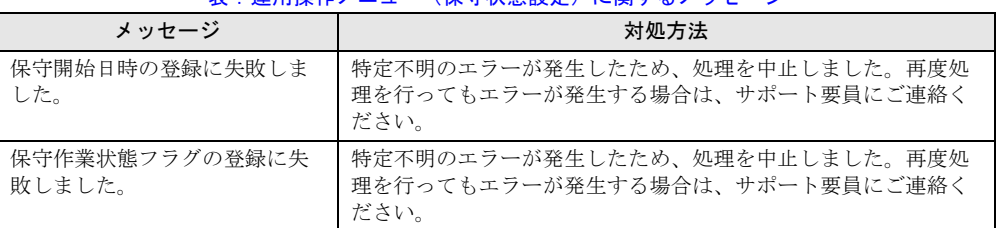

#### 表:運用操作メニュー(保守状態設定)に関するメッセージ

## ■ 運用操作メニュー全般に関するメッセージ

#### 表:運用操作メニュー全般に関するメッセージ

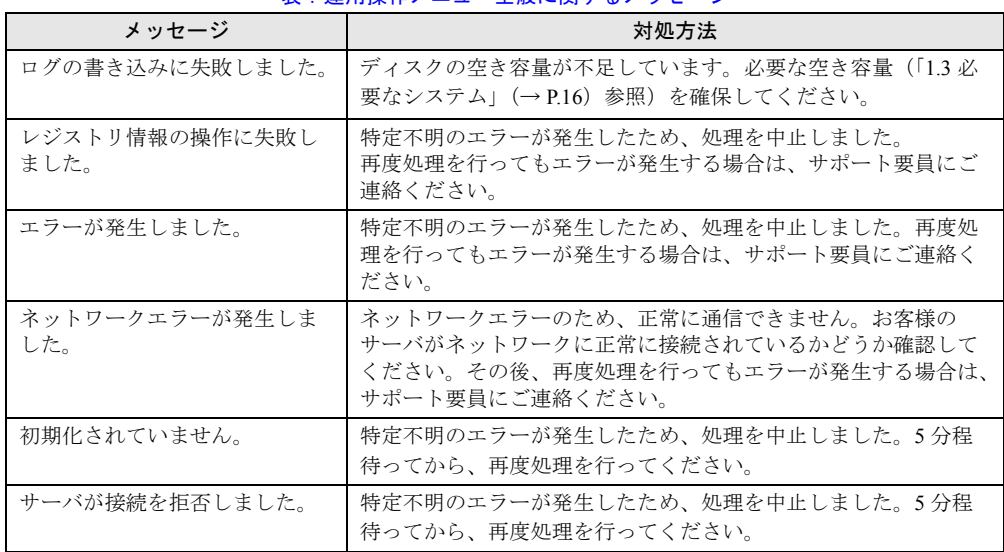

| メッセージ                          | $x + \frac{1}{2}$<br>$+$ $\frac{1}{2}$ $\frac{1}{2}$ $\frac{1}{2}$ $\frac{1}{2}$ $\frac{1}{2}$ $\frac{1}{2}$ $\frac{1}{2}$ $\frac{1}{2}$ $\frac{1}{2}$ $\frac{1}{2}$<br>対処方法 |
|--------------------------------|----------------------------------------------------------------------------------------------------|
| 通信可能状態ではありません。                 | 特定不明のエラーが発生したため、処理を中止しました。5分程<br>待ってから、再度処理を行ってください。                                                                                                    |
| 接続できませんでした。                    | 特定不明のエラーが発生したため、処理を中止しました。5分程<br>待ってから、再度処理を行ってください。                                                                                                    |
| 非同期モードではありません。                 | 特定不明のエラーが発生したため、処理を中止しました。5分程<br>待ってから、再度処理を行ってください。                                                                                                    |
| 応答待ち状態ではありません。                 | 特定不明のエラーが発生したため、処理を中止しました。5分程<br>待ってから、再度処理を行ってください。                                                                                                    |
| 他のプロセスが通信中なので接<br>続できません。      | 特定不明のエラーが発生したため、処理を中止しました。5分程<br>待ってから、再度処理を行ってください。                                                                                                    |
| 非同期モードでの通信です。                  | 特定不明のエラーが発生したため、処理を中止しました。再度処<br>理を行ってもエラーが発生する場合は、サポート要員にご連絡く<br>ださい。                                                                                                    |
| ユーザ ID が無効です。                  | 入力したユーザ ID が間違っています。再度入力しても同じメッ<br>セージが表示される場合は、サポート要員にご連絡ください。                                                                                                    |
| パスワードが無効です。                    | 入力したパスワードが間違っています。再度入力しても同じメッ<br>セージが表示される場合は、サポート要員にご連絡ください。                                                                                                    |
| メモリ確保に失敗しました。                  | メモリ領域の確保に失敗しました。他のアプリケーションが起動<br>している場合は、すべて終了させてから再度処理を行ってくださ<br>い。                                                                                                    |
| リモート保守機能を一時停止中<br>なので、送信できません。 | REMCS センタ接続が停止中なので、処理を行えませんでした。<br>REMCS センタ接続の再開後に再度処理を行ってください。                                                                                                    |
| ディスク容量が不足しています。                | ディスクの空き容量が不足しています。必要な空き容量(「1.3 必<br>要なシステム」(→ P.16) 参照) を確保してください。                                                                                                    |
| 保守作業中なので、送信できま<br>せん。          | 保守作業中のため、処理を行えませんでした。保守作業終了後に<br>再度処理を行ってください。                                                                                                    |
| パラメータエラーが発生しまし<br>た。           | パラメータエラーのため、処理を中止しました。「■ E-mail 設定<br>の変更」(→P.77)を参照し、E-mail 環境の設定が正しいかどうか<br>確認してください。その後、再度処理を行ってもエラーが発生す<br>る場合は、サポート要員にご連絡ください。                                          |
| 装置 ID がありません (DRMS)。           | REMCS センタにお客様のサーバの装置 ID が登録されていませ<br>ん。「第3章 レジストレーション」(→ P.49)を参照して、レジス<br>トレーション処理を行ってください。                                                                                 |
| サービスにアクセスできません。                | REMCS SS-Agent のサービスが起動していません。コントロール<br>パネルからサービスを起動して、「REMCS RmAosfB サービス」を<br>起動してください。                                                                                    |
| サービスの再起動に失敗しまし<br>た。           | REMCS SS-Agent のサービスを起動しようとしましたが、失敗し<br>ました。再度処理を行ってもエラーが発生する場合は、サポート<br>要員にご連絡ください。                                                                                         |
| レジストリにアクセスできませ<br>ん。           | 特定不明のエラーが発生したため、処理を中止しました。再度処<br>理を行ってもエラーが発生する場合は、サポート要員にご連絡く<br>ださい。                                                                                                    |
| イベントログにアクセスできま<br>せん。          | 特定不明のエラーが発生したため、処理を中止しました。再度処<br>理を行ってもエラーが発生する場合は、サポート要員にご連絡く<br>ださい。                                                                                                    |
| プロセス間通信に失敗しました。                | 特定不明のエラーが発生したため、処理を中止しました。再度処<br>理を行ってもエラーが発生する場合は、サポート要員にご連絡く<br>ださい。                                                                                                    |

表:運用操作メニュー全般に関するメッセージ

| メッセージ                            | 対処方法                                                                                                    |
|----------------------------------|----------------------------------------------------------------------------------------------------|
| 構成情報 ID が違っています。                 | 特定不明のエラーが発生したため、処理を中止しました。10~15<br>分程度待ってから、再度処理を行ってください。                                                                                                    |
| 構成情報 ID 不一致                      | 特定不明のエラーが発生したため、処理を中止しました。10~15<br>分程度待ってから、再度処理を行ってください。                                                                                                    |
| ファイルアクセスエラーが発生<br>しました。          | ファイルアクセスエラー(指定ファイルが見当たらない、ファイ<br>ルに出力できない、など)のため、処理を中止しました。ディス<br>クの空き容量が不足している場合、接続確認が行えないことがあ<br>ります。その場合は、ディスクに空き容量(10MB 以上)を確保<br>してください。再度処理を行ってもエラーが発生する場合は、サ<br>ポート要員にご連絡ください。 |
| 一時ファイルのアクセスエラー<br>が発生しました。       | 一時ファイルへのアクセスエラーのため、処理を中止しました。<br>ディスクの空き容量が不足していないかどうか確認してから、再<br>度処理を行ってください。                                                                                                    |
| SystemWalker がインストールさ<br>れていません。 | REMCS SS-Agent が正常にインストールされていません。一度<br>REMCS エージェントをアンインストールしたあとに、再度イン<br>ストールを行ってください。                                                                                               |
| メールサーバでエラーが発生し<br>ました。           | メールサーバでの処理でエラーが発生しました。メールサーバが<br>正常に動作しているかどうか確認してください。                                                                                                    |
| メールサーバが見つかりません。                  | メールサーバが見つかりません。「■ E-mail 設定の変更」(→<br>P.77) を参照し、ネットワークの設定、メール (SMTP) サーバの<br>設定が正しいかどうか確認してください。                                                                                      |
| メールサーバに接続できません。                  | メールサーバと正常に通信できません。ネットワークの設定、<br>メール (SMTP) サーバの設定を確認してください。                                                                                                    |
| メールサーバアクセス中に回線<br>が切断されました。      | メールサーバアクセス中に、回線が切断されました。再度処理を<br>行ってください。                                                                                                    |
| E-mail 送信時にエラーが発生し<br>ました。       | 特定不明のエラーが発生したため、処理を中止しました。入力確<br>認、再度送信処理を行ってもエラーが発生する場合は、サポート<br>要員にご連絡ください。                                                                                                    |
| 操作に失敗しました。                       | 特定不明のエラーが発生したため、処理を中止しました。入力確<br>認、再度送信処理を行ってもエラーが発生する場合は、サポート<br>要員にご連絡ください。                                                                                                    |

表:運用操作メニュー全般に関するメッセージ

### ■ SIRMS 画面(調査資料の管理)に関するメッセージ

同様のエラーメッセージが動作ログに出力されます。

動作ログ出力先(環境変数を使用):%ProgramFiles%¥FUJITSU¥SIRMS¥Data¥Log¥sirms.log

例)c:¥Program Files¥FUJITSU¥SIRMS¥Data¥Log¥sirms.log

| メッセージコード        | メッセージ                                                                        | 対策                                                                                   |
|-----------------|------------------------------------------------------------------------------|--------------------------------------------------------------------------------------|
| <b>SRM0126E</b> | Please execute as root.                                                      | 管理者権限で起動してください。                                                                      |
| <b>SRM0127E</b> | Failed to<br>open(%PROGRAMFILES%¥FUJI<br>TSU¥SIRMS¥Data¥Log¥sirms.log)<br>۰* | 動作ログが出力されていない場合は、ログ出<br>力先の有無、およびセキュリティ権限が<br>Administrator 権限で書き込みが可能か確認し<br>てください。 |
| <b>SRM0128E</b> | Failed in reading of Message Files.                                          | メッセージファイル<br>(%PROGRAMFILES%¥FUJITSU¥SIRMS¥locale<br>)が存在するか確認してください。                |
| <b>SRM0124E</b> | 多重起動しました。                                                                    | SIRMSの終了を待ち、起動してください。                                                                |
| <b>SRM0110E</b> | SIRMS 定義の読み込みに失敗し<br>ました。                                                    | SIRMS の設定ファイルを開き、設定ミス部分<br>を削除してください。                                                |
| <b>SRM0112E</b> | 指定したパラメータが異常です。                                                              | パラメータを見直してください。                                                                      |

表:SIRMS 画面(調査資料の管理)に関するメッセージ

## <span id="page-126-1"></span><span id="page-126-0"></span>5.4 REMCS エージェントのバージョン確認

インストールされている REMCS エージェントのバージョンを確認したい場合は、 次の手順で REMCS エージェントを構成するソフトウェアのバージョンを確認しま す。

- *1* 「スタート」ボタン→「プログラム」→「リモートサポートサービス」→「運 用操作」の順にクリックします。 「運用操作メニュー」画面が表示されます。
- *2* ウィンドウのタイトルバー上で右クリックし、表示されたメニューから「VL 情報表示」を選択します。

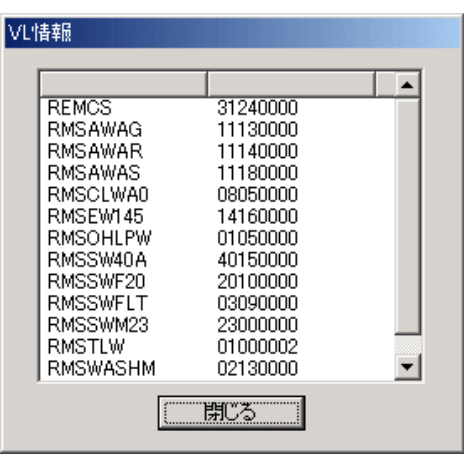

「VL 情報」画面が表示されます。

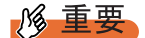

▶ REMCS エージェントのバージョンをアップグレードした場合、VL 情報はハード構成情報収集を行っ たあとに更新されます。

## <span id="page-127-0"></span>5.5 REMCS の運用を終了する場合

<span id="page-127-2"></span><span id="page-127-1"></span>REMCS の運用を終了する場合は、REMCS エージェントをアンインストールした あとに、RSB / RSC / iRMC の設定を削除します。

### 5.5.1 REMCS エージェントのアンインストール

REMCS エージェントのアンインストール手順を説明します。

**必重要** 

- ▶ アンインストール中に異常が発生した場合は、「■ [アンインストール時のトラブル」\(→](#page-129-0) P.130) を参 照してください。
- ▶ REMCS エージェントをアンインストールする前に、すべてのプログラムを終了してください。

#### **PPOINT**

▶ Windows Server 2008 の Server Core [インストール環](#page-128-0)境での手順は、「■ Server Core インストール環 [境の場合」\(→](#page-128-0) P.129)を参照してください。

#### *1* センタとの接続を停止します。

「3.7.1 REMCS [センタとの接続を停止する」\(→](#page-79-0) P.80)を参照してセンタとの接続を停 止してください。センタとの接続停止が完了したら、終了をクリックして運用操作画 面を閉じてください。

*2* 「スタート」ボタン→「コントロールパネル」の順にクリックします。

#### **PPOINT**

- ▶ Windows 2000 Server では、「スタート」ボタン→「設定」→「コントロールパネル」の 順にクリックします。
- *3* 「プログラムの追加と削除」をダブルクリックします。

#### **POINT**

- ▶ Windows Server 2008 では「プログラムと機能」をダブルクリックします。
- ▶ Windows 2000 Server では「アプリケーションの追加と削除」をダブルクリックします。

#### *4* 「現在インストールされているプログラム」の一覧から

「REMCSAgentVx.xLxx\_xxx」を選択し、[削除]をクリックします。

コマンドの 「Vx.xLxx\_xxx」の部分は「バージョン \_CPU アーキテクチャ」になりま す。たとえば 64-bit 版の OS で REMCS エージェント V3.2L10 をアンインストールする 場合は「V3.2L10\_x64」になります。

#### **PPOINT**

▶ Windows Server 2008 では「REMCSAgentVx.xLxx\_xxx」の上で右クリックして、[アン インストール]を実行します。

アンインストール確認メッセージが表示されます。

- **5** 「はい〕をクリックします。 アンインストールが開始されます。以降、画面の指示に従ってください。
- *6* 再起動のメッセージが表示された場合は、サーバを再起動します。

#### <span id="page-128-0"></span>■ Server Core インストール環境の場合

Windows Server 2008 の Server Core インストール環境の場合は、以下の操作を行います。

#### **必重要**

▶ Server Core インストール環境では、REMCS エージェントのアンインストール後、システムは自動的 にリブートします。

#### *1* コマンドプロンプトで以下のコマンドを実行します。

コマンドの「Vx.xLxx\_xxx」の部分は「バージョン CPU アーキテクチャ」になりま す。たとえば 64-bit 版の OS で REMCS エージェント V3.2L10 をアンインストールする 場合は「V3.2L10\_x64」になります。

#### Windows Server 2008 の場合

wmic product where name="REMCSAgentVxxLxx\_x86" call uninstall

#### Windows Server 2008 (64-bit) の場合

wmic product where name="REMCSAgentVxxLxx\_x64" call uninstall

アンインストールが開始されます。

完了後、自動的にシステムがリブートします。

#### <span id="page-129-1"></span><span id="page-129-0"></span>■ アンインストール時のトラブル

アンインストール中に異常が発生した場合やメッセージが表示された場合は、以下を確認し て対処してください。

<span id="page-129-2"></span>表:トラブルと対処方法

| トラブル                                           | 対処方法                                                                                                    |  |
|------------------------------------------------|----------------------------------------------------------------------------------------------------|--|
| アプリケーションの追加と削除<br>メニューに「REMCS エージェン」<br>ト」がない。 | REMCS エージェントがすでにアンインストールされています。                                                                         |  |
| アンインストーラが起動しない。                                | すでにアンインストーラが起動しています。あるいは、他のアプ<br>リケーションと競合している可能性があります。<br>起動中の他のアプリケーションを終了してから、アンインストー<br>ラを起動してください。 |  |

### 5.5.2 RSB / RSC / iRMC の設定削除

REMCS の運用をやめる場合は、REMCS エージェントをアンインストールしたあとに、RSB / RSC / iRMC の設定を削除してください。設定を削除しない場合、装置にハード故障が生 じたときに RSB / RSC / iRMC から REMCS センタ宛てにメールが送信されます。

#### ■ RSB (PG-RSB101)、RSC の設定削除

- *1* 電源を入れ、「SERVER PROCESSOR TOOL」ディスクをフロッピーディス クドライブにセットします。 DOS プロンプトが表示されます。
- *2* 以下のコマンドを入力して【Enter】キーを押します。

A:¥>spman

SERVER PROCESSOR TOOL のメニュー画面が表示されます。

*3* 「Alarm Settings (Pager / SMS / E-mail)」を選択して、【Enter】キーを押しま す。

ALARM SETTINGS 画面が表示されます。

- *4* 「16 E-mail」を選択して、【Enter】キーを押します。 Alarm 16 の詳細設定が表示されます。
- *5* 「AlarmOperation」の設定値を 1 から 0 に変更します。
- *6* 【F1】キーを押します。
- *7* 「Settings have been stored.」と表示されたら、【Enter】キーを押します。
- *8* 【Esc】キーを 2 回押します。

#### ■ RSB (PG-RSB102 以降)の設定削除

#### 

- ▶ Java または Java Script を使用します。Java または Java Script を有効にしてください。
- ▶ ポップアップブロック機能を有効にしている場合は画面が表示されません。ポップアップブロック 機能は無効に設定してください。
	- *1* 「スタート」ボタン→「プログラム」→「Fujitsu ServerView」→ 「ServerView」の順にクリックします。 ServerView が起動します。
- *2* サーバの機種名を右クリックし、表示されたメニューから「サーバのプロパ ティ」を選択します。 サーバのプロパティ画面が表示されます。
- *3* [Remote Service Board]タブをクリックします。
- **4** [設定] をクリックします。
- *5* 「User ID」に「admin」、「Password」にパスワード(初期値は「admin」)を 入力して[Login]をクリックします。
- *6* [Alarm Config]タブをクリックします。
- *7* 「Enable Email Paging」のチェックを外して、[Apply]をクリックします。
- *8* Web ブラウザを閉じます。

#### ■ iRMC の設定削除

*1* Web ブラウザを起動し、Web ブラウザのアドレス欄に以下のように入力して 【Enter】キーを押します。

http を利用する場合

http:// < iRMC に設定した IP アドレス> : <ポート番号(デフォルトは 80) >

#### https を利用する場合

https:// < iRMC に設定した IP アドレス>:<ポート番号(デフォルトは 443) >

「ネットワークパスワード」画面が表示されます。

2 ユーザ名とパスワード(初期値は共に「admin」に設定されています)を入力 し、[OK]をクリックします。

「System Information」画面が表示されます。

## **3** 左メニューの [User Management] をクリックします。

「User Management」画面が表示されます。

*4* [admin]をクリックします。 「User "admin (2)" Configuration」画面が表示されます。

- *5* 「Email Configuration」の「Email enabled」のチェックを外して、[Apply]を クリックします。
- *6* Web ブラウザを閉じます。

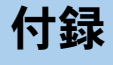

この章では、アップグレードインストールの方 法や CE 設定、OS イベントログに出力される 通知情報について説明しています。

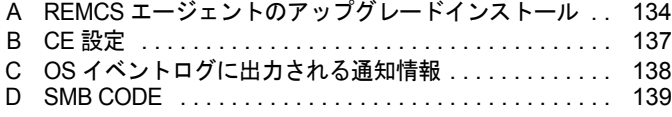

## <span id="page-133-1"></span><span id="page-133-0"></span>A REMCSエージェントのアップグレード インストール

<span id="page-133-2"></span>REMCS エージェントをアップグレードする操作について説明します。 サーバや OS によって操作が異なります。

#### **M 重要**

- ▶ アップグレードインストール前に REMCS の HTTP 通信のために HTTP プロトコル(ポート番号 :80) を通過させるように設定していた場合、アップグレード後は、ポートを開いておく必要はなくなり ます。
- セキュリティの面から、ポートを閉じることをお薦めします。
- ▶ アップグレードインストール前の定期接続スケジュールの周期設定が「月一回」の場合、「週一回 (土日を除く)」に自動で変更されます。曜日はランダムに設定されます。変更された定期接続スケ ジュールを確認・再変更する場合は、「■ [定期接続時刻の変更」\(→](#page-75-0) P.76)を参照してください。

## A.1 一般サーバ、ブレードサーバの場合

一般サーバ、ブレードサーバで REMCS エージェントをアップグレードする場合は、以下の 手順に従います。

#### **PPOINT**

- ▶ REMCS 運用中の場合、アップグレードインストール後、更新した情報の収集・送信を確認するメッ セージが表示されます。画面の指示に従って操作してください。
- ▶ 同じバージョンがインストールされている場合は、インストールできません(アップグレードイン ストールはサポートしていません)。
- ▶ Windows Server 2008 の Server Core [インストール環](#page-46-0)境での手順は、「■ Server Core インストール環 [境の場合」\(→](#page-46-0) P.47)を参照してください。

*1* お手持ちのディスクをセットし、以下のファイルを実行します。

PRIMERGY スタートアップディスク

[CD/DVD ドライブ]:¥PROGRAMS¥Japanese2¥Remcs¥Windows¥RAsetup.exe REMCS エージェント CD

[CD/DVD ドライブ]:¥Remcs¥Windows¥RAsetup.exe

ようこそ画面が表示されます。

2 「次へ」をクリックします。

I/O 監視ソフトウェア チェック画面が表示されます。

#### **3** 「チェック開始]をクリックします。

I/O 監視ソフトウェアのインストール状況が表示されます。不足している I/O 監視ソフ トウェアがあった場合は、REMCS エージェントインストール後にインストールしてく ださい。

**4** 「閉じる]をクリックします。 インストール準備完了画面が表示されます。

- **5** 「インストール]をクリックします。 REMCS エージェントのインストールが開始されます。
- *6* 再起動のメッセージが表示された場合は、サーバを再起動します。
- *7* アップグレードインストール終了後、接続確認を行ってください。 「3.9 [接続確認」\(→](#page-81-0) P.82)で利用する接続形態ごとの接続確認方法を参照してくださ い。

以上で REMCS エージェントのアップグレードインストールは完了です。

#### ■ Server Core インストール環境の場合

Windows Server 2008 の Server Core インストール環境の場合は、以下の操作を行います。

*1* お手持ちのディスクをセットし、コマンドプロンプトから以下のコマンドを 実行します。 PRIMERGY スタートアップディスク

cd [CD/DVD**ドライブ]:**¥PROGRAMS¥Japanese2¥Remcs¥Windows start RAsetup.exe

REMCS エージェント CD

cd [CD/DVDドライブ]:¥Remcs¥Windows start RAsetup.exe

ようこそ画面が表示されます。

**2** モデルを選択して、「次へ」をクリックします。

インストール準備完了画面が表示されます。

- *3* [インストール]をクリックします。 REMCS エージェントのインストールが開始されます。
- *4* 再起動のメッセージが表示された場合は、サーバを再起動します。
- *5* アップグレードインストール終了後、接続確認を行ってください。 「3.9 [接続確認」\(→](#page-81-0) P.82)で利用する接続形態ごとの接続確認方法を参照してください。

以上で REMCS エージェントのアップグレードインストールは完了です。

#### **PPOINT**

▶ 「5.4 REMCS [エージェントのバージョン確認」\(→](#page-126-1) P.127)で表示される VL 情報は、 ハード構成情報収 集を行ったあとに更新されます。

## A.2 FT モデルの場合

FT モデルの場合、REMCS エージェントは CoServer1、CoServer2 にそれぞれプレインストー ルされています。FT モデルで REMCS エージェントをアップグレードインストールする場合 は、CoServer1、CoServer2 に対して行ってください。

アップグレードインストールしたあとは、CoServer1 と CoServer2 で接続確認を行ってくださ い。接続確認の手順については、「3.9 [接続確認」\(→](#page-81-0) P.82) を参照してください。

#### ■ CoServer1 の REMCS エージェントのアップグレードインストール

- *1* CoServer1 で CD/DVD ドライブを利用するための準備を行います。 手順については、FT モデル本体に添付の『ユーザーズガイド』の第 2 章に記載の 「CoService1 上で DVD-RAM ドライブを使用する」を参照してください。
- *2* お手持ちのディスクを CoServer1 の CD/DVD ドライブにセットします。 →「■ REMCS [エージェントのディスクについて」\(](#page-3-0)P.4)
- *3* REMCS エージェントをインストールします。 インストール方法については、「2.3 REMCS [エージェントのインストール」\(→](#page-45-0) P.46) を参照してください。

#### ■ CoServer2 の REMCS エージェントのアップグレードインストール

- *1* お手持ちのディスクを CoServer2 の CD/DVD ドライブにセットします。 →「■ REMCS [エージェントのディスクについて」\(](#page-3-0)P.4)
- *2* REMCS エージェントをインストールします。 インストール方法については、「2.3 REMCS [エージェントのインストール」\(→](#page-45-0) P.46) を参照してください。

## <span id="page-136-0"></span>B CE 設定

お客様装置の設置年月や、実施者(弊社作業員)の E-mail アドレスなどを設定しま す。設定した実施者 E-mail アドレス宛てに、接続確認完了を通知するメールが届き ます。

#### **必重要**

▶ 初回設定された E-Mail アドレスが有効になります。変更はできません。

#### **PPOINT**

- ▶ CE 設定は必須ではありません。設定されていなくてもサービスは運用できます。
	- *1* 「スタート」ボタン→「プログラム」→「リモートサポートサービス」→「運 用操作」の順にクリックします。 「運用操作メニュー」画面が表示されます。
- *2* タイトルバー上で右クリックし、表示されたメニューから「CE 設定」を選択 します。

「顧客情報入力画面(CE 設定項目)」が表示されます。

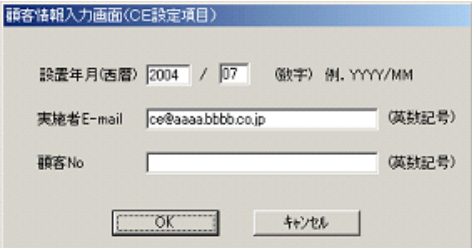

表:顧客情報入力画面

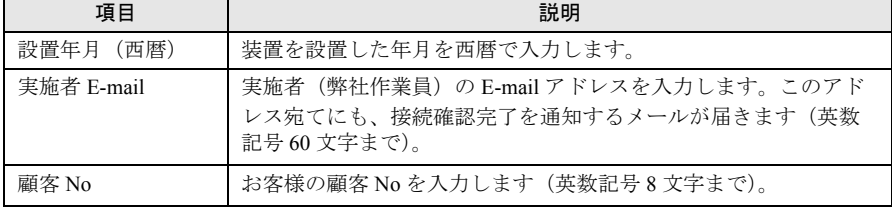

*3* 各項目を設定し、[OK]をクリックします。

# <span id="page-137-0"></span>C OS イベントログに出力される通知情報

OS イベントログに出力する通知情報について説明します。

#### ■ メールを正常に送信できたとき

表:メールを正常に送信できたとき

| 出力先     | アプリケーションログ                      |
|---------|---------------------------------|
| イベント ID | 100                             |
| 種別      | 情報                              |
| 説明      | $(REMCS$ EVENT) RMSxxx $\cdots$ |

#### ■ メールを送信しようとしたがエラーが発生して失敗したとき

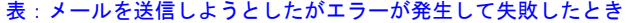

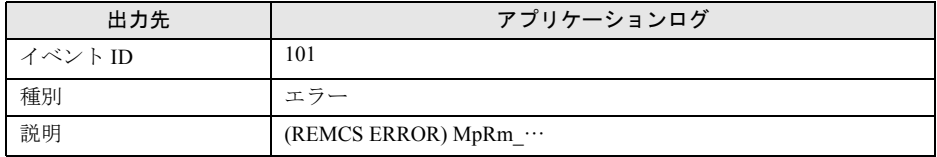

メール送信の成功/失敗時のどのタイミングで出力するかの制御は、「■ OS [イベントログへ](#page-77-0) [の通知情報出力レベルの設定変更」\(→](#page-77-0) P.78)で行います。

正常にメール送信された場合は、センタに送信されるイベント文字列すべてが出力されます。 エラー発生時は、使用した API とそのエラーコードが出力されます。

#### **M** 重要

- ▶ 出力される内容はメール送信時の通知情報のみで、他のエラー発生時や HTTP 通信の通知情報は出力 しません。
- ▶ REMCS エージェントとしてエラー終了した場合でも "(REMCS EVENT)…" が記録されることがあり ます。

## <span id="page-138-1"></span><span id="page-138-0"></span>D SMB CODE

RSB、RSC、iRMC から REMCS Format 選択時に通知される SMB CODE とコード が表す内容です。サーバのモデルによって、項目/通知障害の種類や内容は変わり ます。

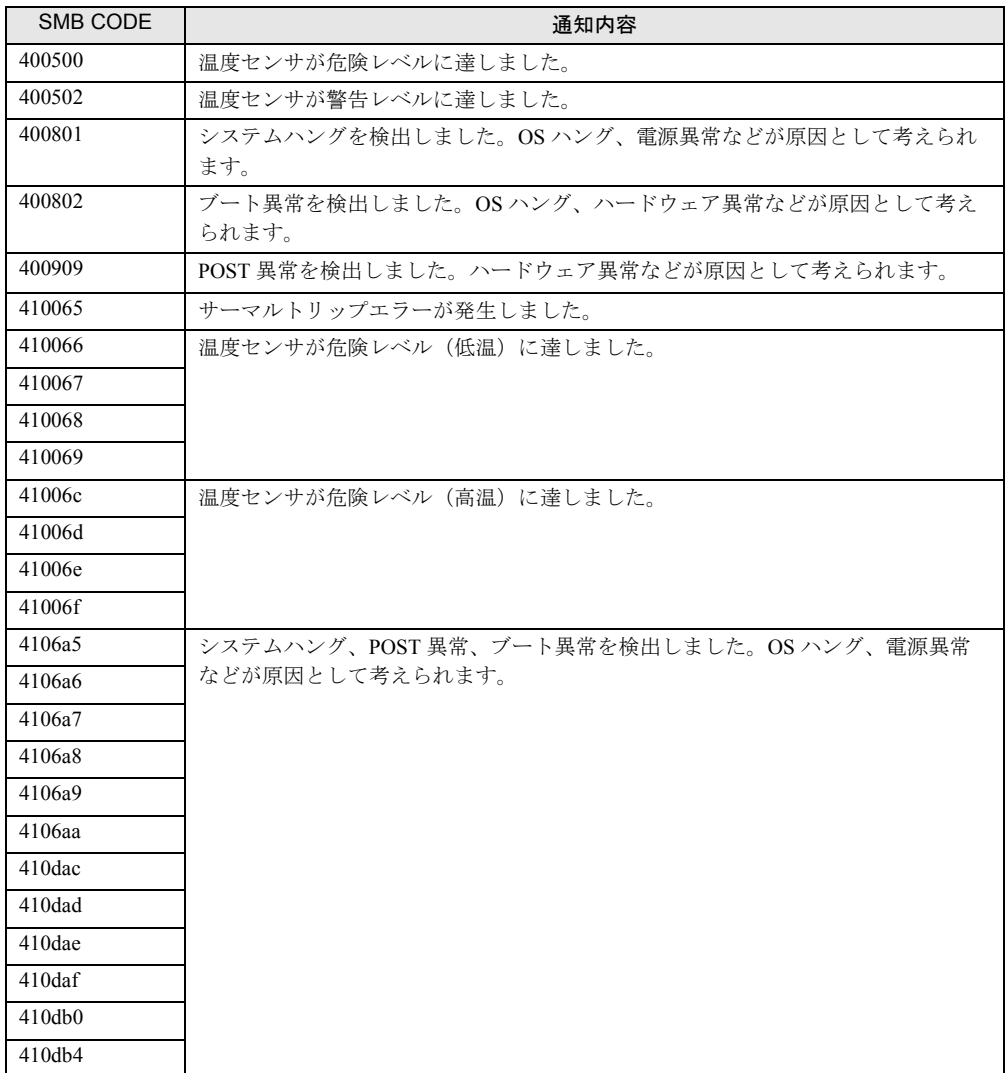

#### 表: SMB CODE

# 索 引

## あ

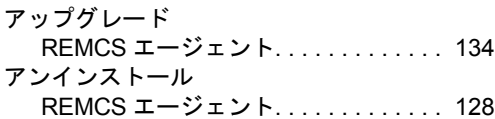

### い

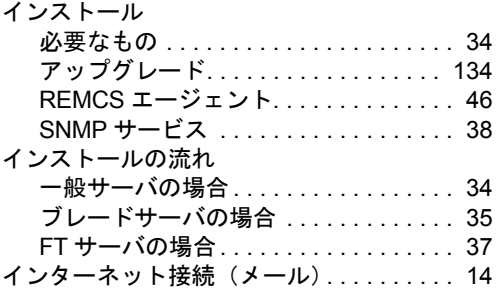

## お

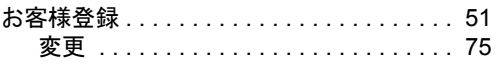

## か

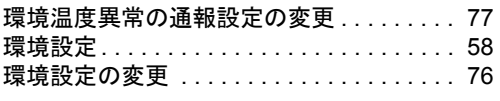

## こ

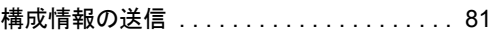

## し

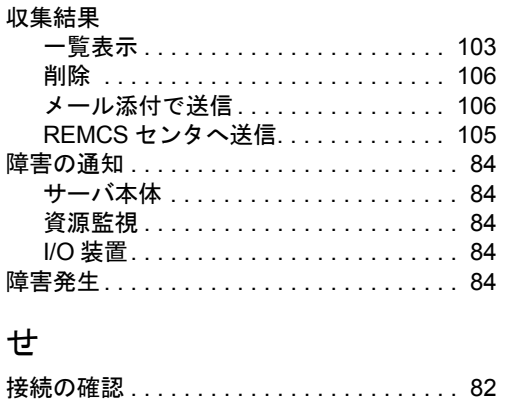

## そ

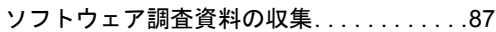

## ち

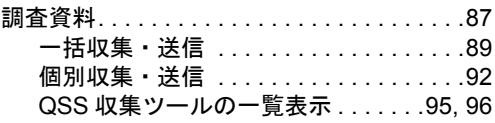

## て

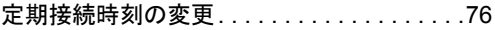

## と

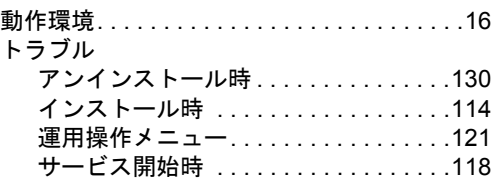

## ほ

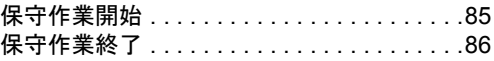

#### め

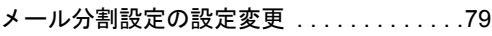

## れ

レジストレーション. . . . . . . . . . . . . . . . . . .[50](#page-49-0)

## E

E-mail 設定の変更 . . . . . . . . . . . . . . . . . . . .[77](#page-76-0)

## F

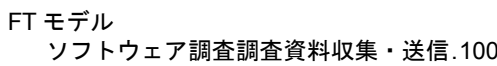

### I

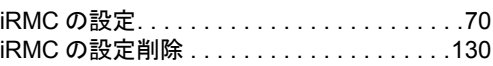

## O

OS イベントログ通知情報出力レベル . . . . .[78](#page-77-0)

## P

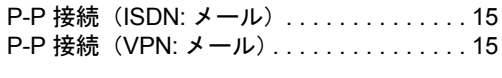

## Q

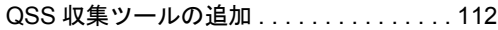

## R

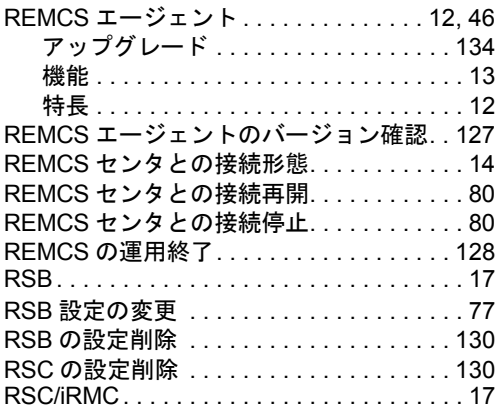

## S

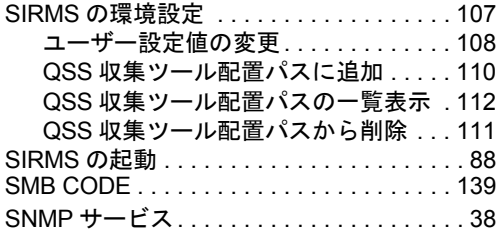

#### REMCS エージェント 運用ガイド (REMCS V3.2L10)

B7FH-5571-01 Z0-00

発 行 日 2008 年 5 月

#### 発行責任 富士通株式会社

- ●本書の内容は、改善のため事前連絡なしに変更することがあります。
- ●本書に記載されたデータの使用に起因する、第三者の特許権およびその他 の権利の侵害については、当社はその責を負いません。
- ●無断転載を禁じます。